# will'tek

# **Produktreihe 9100 Handheld Spectrum Analyzer**

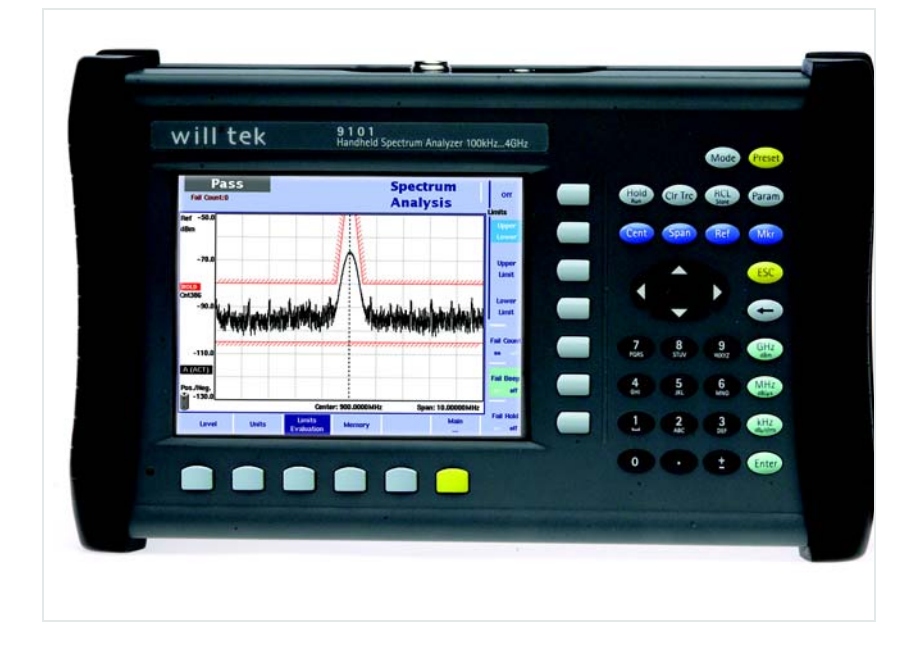

**Anwendungen**

boosting wireless efficiency

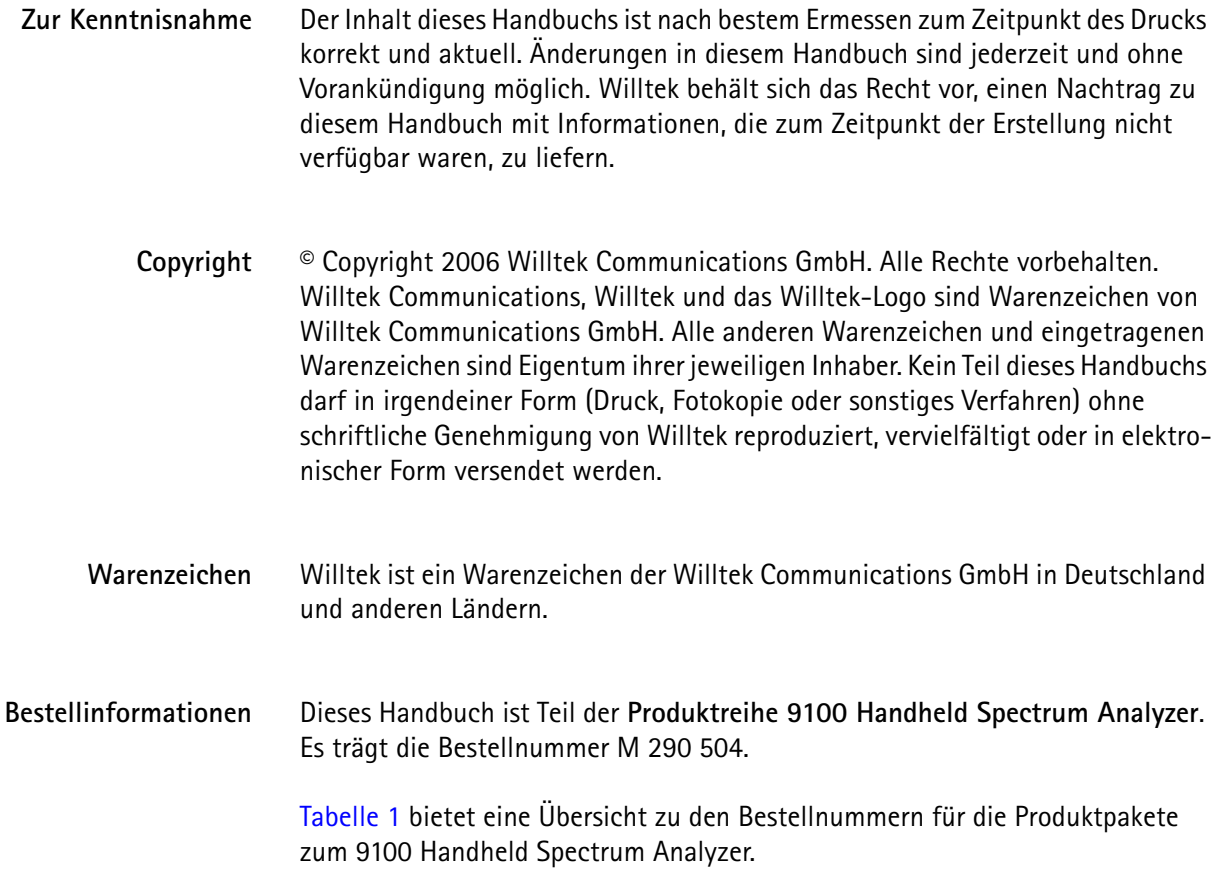

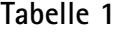

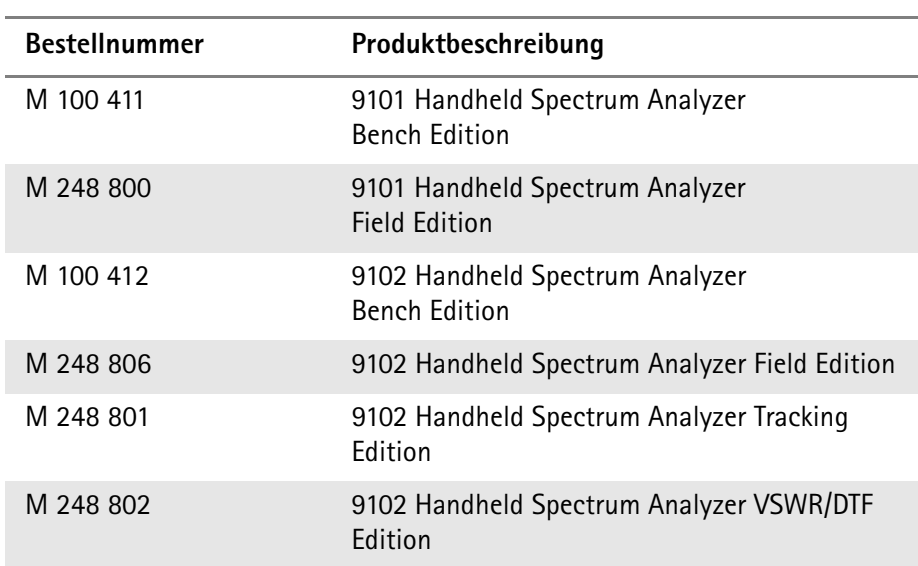

# **Inhalt**

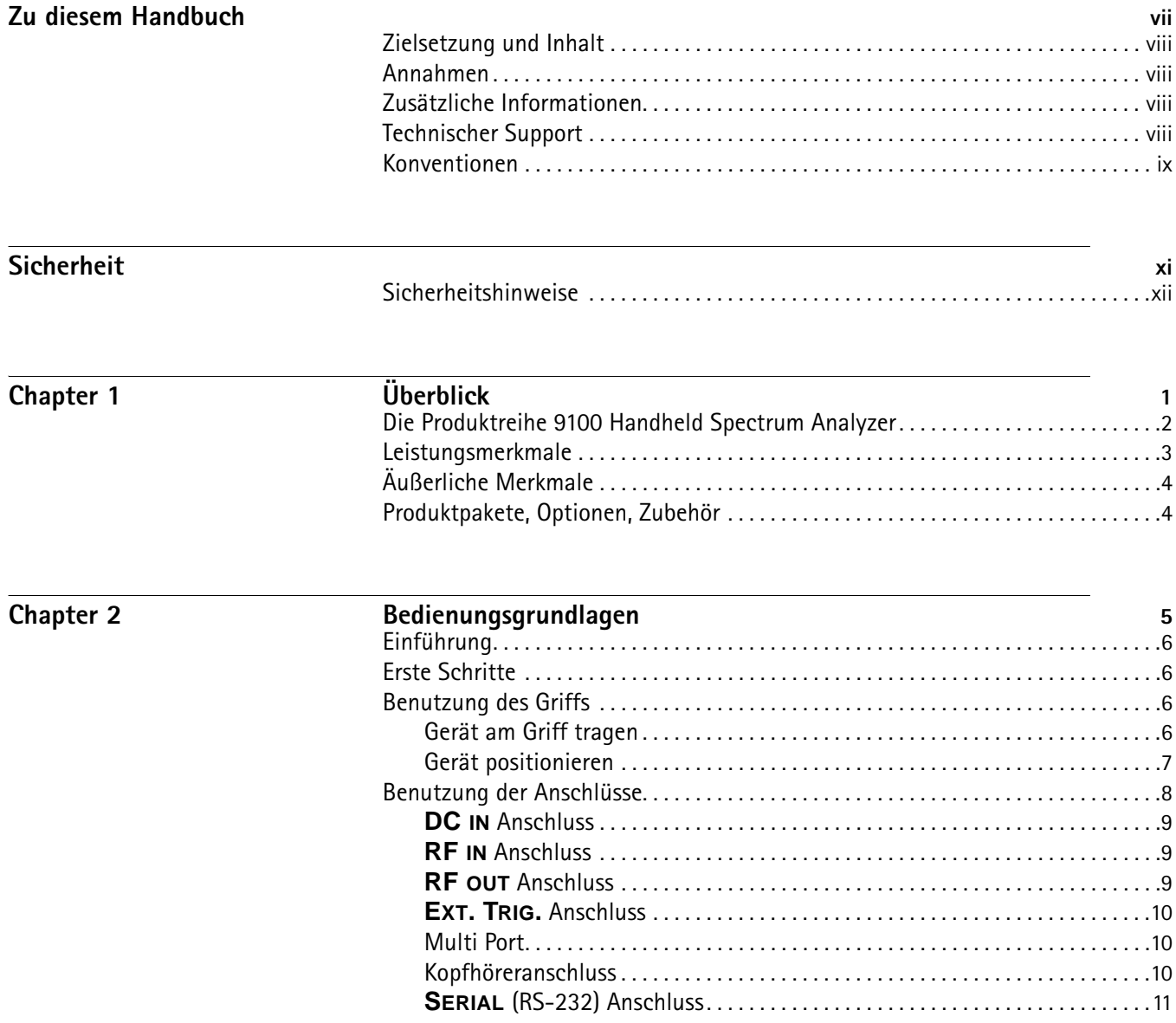

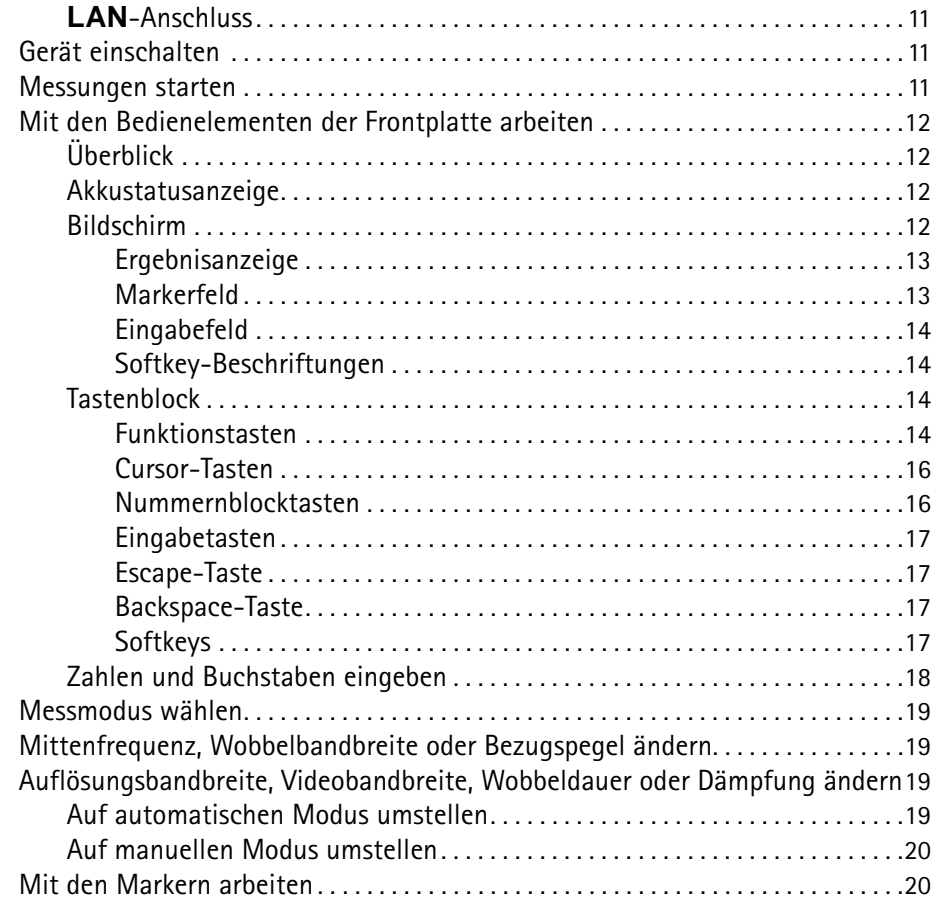

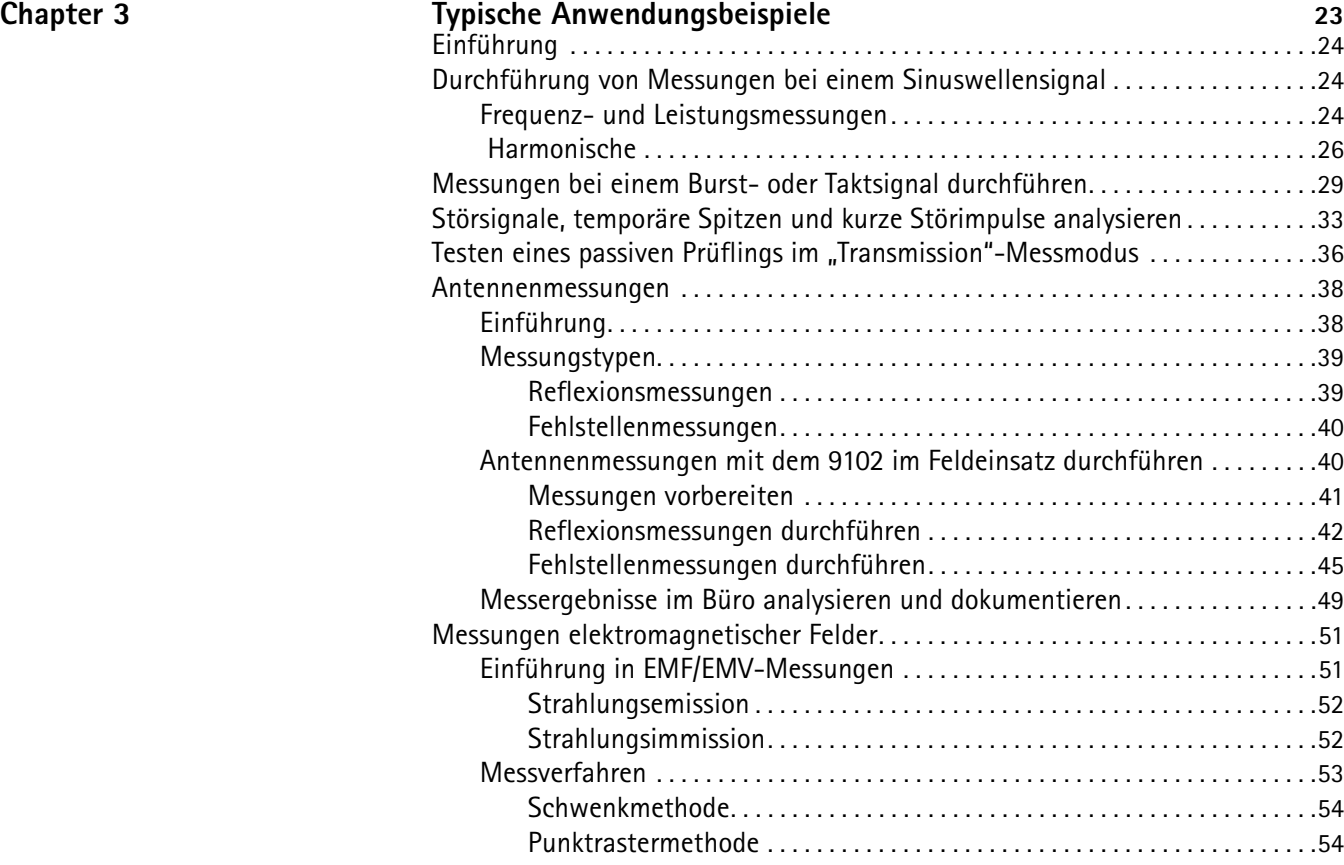

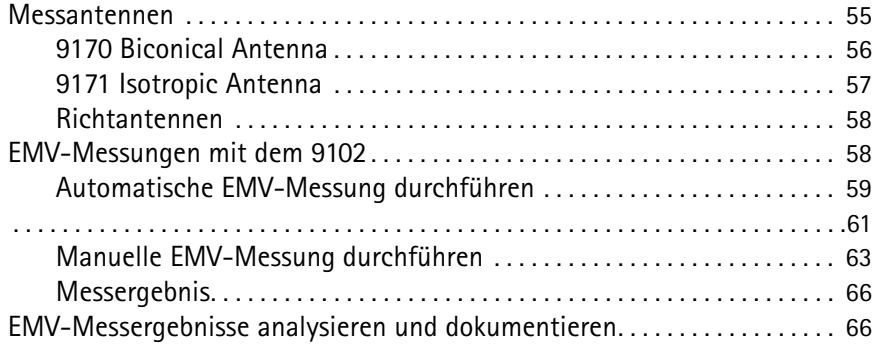

# **[Änderungshistorie](#page-80-0) 67**

Inhalt

# <span id="page-8-0"></span>**Zu diesem Handbuch**

- ["Zielsetzung und Inhalt" auf Seite viii](#page-9-0)
- ["Annahmen" auf Seite viii](#page-9-1)
- ["Zusätzliche Informationen" auf Seite viii](#page-9-2)
- ["Technischer Support" auf Seite viii](#page-9-3)
- ["Konventionen" auf Seite ix](#page-10-0)

# <span id="page-9-0"></span>**Zielsetzung und Inhalt**

Zielsetzung des vorliegenden Handbuchs ist es, Sie bei der Anwendung der Funktionen der Messgeräte der Produktreihe 9100 Handheld Spectrum Analyzer zu unterstützen. Der Fokus dieses Handbuchs liegt auf den praktischen Anwendungsmöglichkeiten. Neben einer Kurzbedienungsanleitung bietet es eine Reihe von Anwendungsbeispielen für den 9101 und den 9102 Handheld Spectrum Analyzer. Vollständige und ausführliche Beschreibungen aller Funktionen finden Sie im 9101 oder 9102 user's guide, der mit Ihrem Gerät geliefert wird.

# <span id="page-9-1"></span>**Annahmen**

Dieses Handbuch richtet sich an Benutzer ohne oder mit einigen Vorkenntnissen, die die Messgeräte der Produktreihe 9100 Handheld Spectrum Analyzer effektiv und effizient nutzen möchten. Bei der Konzeption des Handbuchs wurde davon ausgegangen, dass Sie mit den Grundlagen und der Fachterminologie der Telekommunikation vertraut sind.

# <span id="page-9-2"></span>**Zusätzliche Informationen**

Zusätzliche Informationen zur Produktreihe 9100 Handheld Spectrum Analyzer finden Sie in den folgenden Handbüchern:

- 9100 Handheld Spectrum Analyzer: getting started manual, M 295 204
- 9101 Handheld Spectrum Analyzer: user's guide, M 290 004
- 9102 Handheld Spectrum Analyzer: user's guide, M 290 204

# <span id="page-9-3"></span>**Technischer Support**

Wenn Sie technische Unterstützung benötigen oder Fragen zur Anwendung Ihres Willtek-Geräts haben, wenden Sie sich unter den untenstehenden Telefonnummern an eines der Willtek-Supportzentren. Sie können sich auch gerne per E-Mail an Willtek wenden: customer.support@willtek.com.

#### **Tabelle 1** Technischer Support

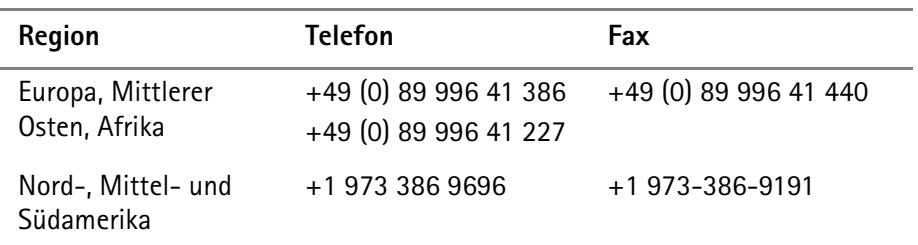

# <span id="page-10-0"></span>**Konventionen**

In diesem Handbuch werden die in den folgenden Tabellen aufgeführten Konventionen und Symbole verwendet.

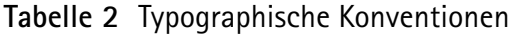

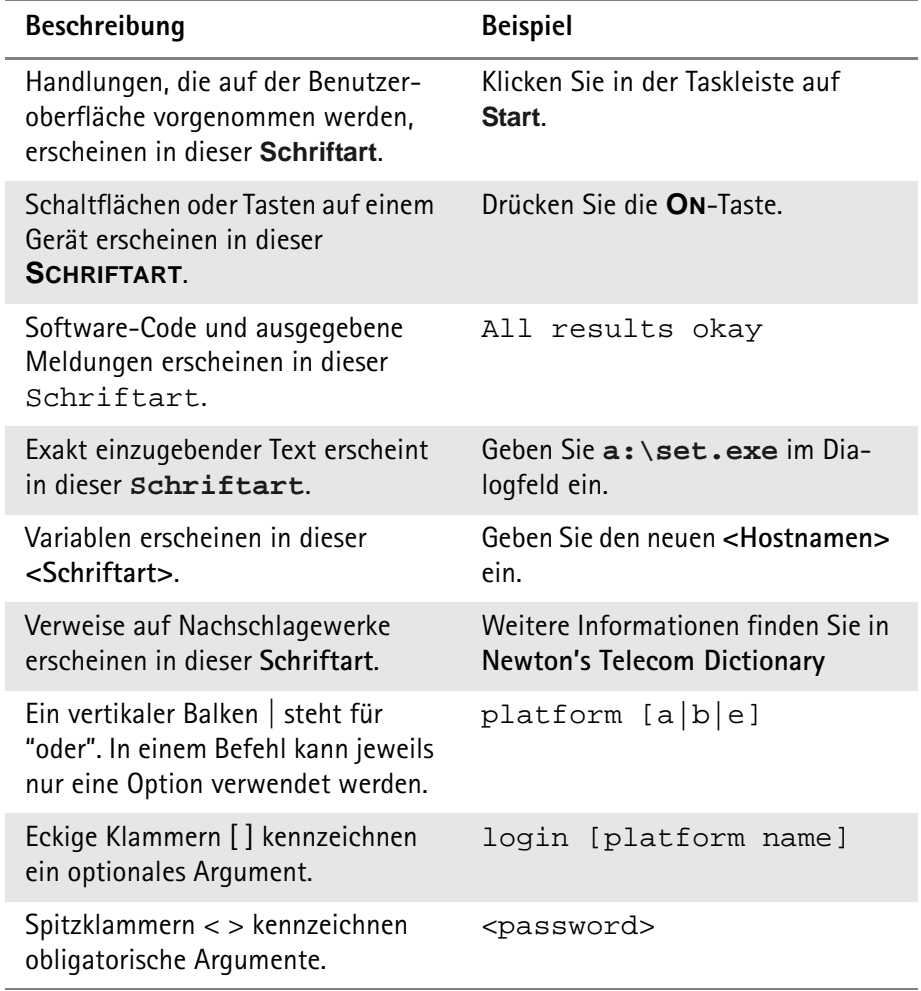

## **Tabelle 3** Tastatur- und Menükonventionen

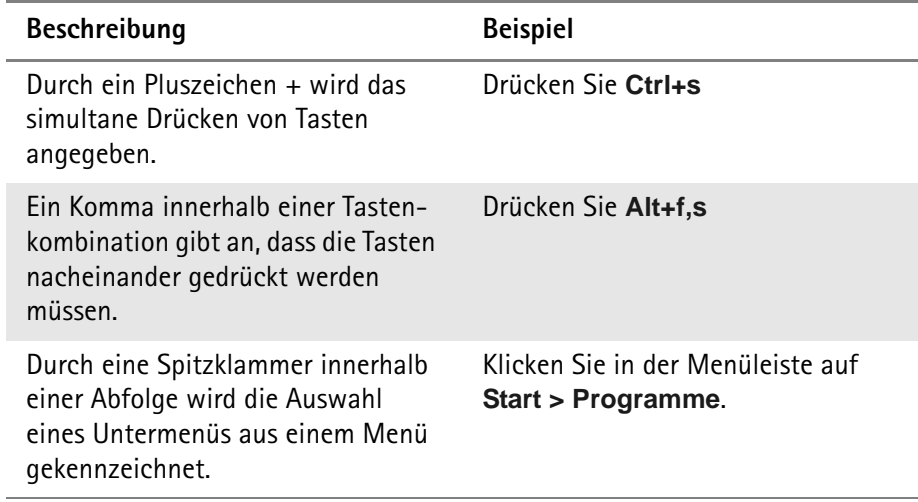

**Tabelle 4** Symbolkonventionen

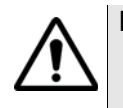

**Dieses Symbol kennzeichnet eine allgemeine Gefahr.**

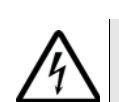

**Dieses Symbol kennzeichnet die Gefahr eines elektrischen Schlags.**

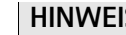

**HINWEIS**

In dieser Form erscheint ein Hinweis auf weitere Informationen oder eine nützliche Zusatzinformation.

**Tabelle 5** Sicherheitshinweise

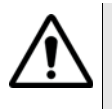

#### **WARNUNG**

Kennzeichnet einen Hinweis auf eine Situation, in der ernsthafte Verletzungsgefahr oder tödliche Gefahr besteht.

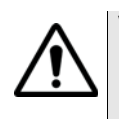

#### **VORSICHT**

Kennzeichnet einen Hinweis auf eine Situation, in der die Gefahr leichter oder mittlerer Verletzungen besteht.

# <span id="page-12-0"></span>**Sicherheit**

Das vorliegende Kapitel enthält die Sicherheitshinweise für die Produktreihe 9100 Handheld Spectrum Analyzer:

– ["Sicherheitshinweise" auf Seite xii](#page-13-0)

# <span id="page-13-0"></span>**Sicherheitshinweise**

Die Geräte der 9100 Handheld Spectrum Analyzer Serie sind für die Innenbenutzung bestimmt. Da Feuchtigkeit das Messgerät beschädigen könnte, muss es bei Außenbenutzung vor Feuchtigkeit geschützt werden.

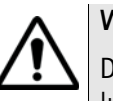

## **WARNUNG**

Dies ist ein Gerät der Sicherheitsklasse A nach EN 61326. Es kann Stöhrstrahlung, die sich auf andere Gebrauchsgeräte auswirkt, verursachen. Unter Umständen sind entsprechende Gegenmaßnahmen durch den Benutzer erforderlich.

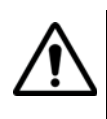

#### **WARNUNG**

Verwenden Sie auf dem **RF IN** Anschluss des 9100 nur einen 50 Ω N Stecker. Wenn Sie einen anderen Stecker verwenden, kann dies zur Beschädigung des Geräts führen.

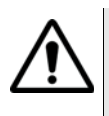

## **WARNUNG**

Die Lüftungsschlitze (an der unteren linken Ecke und auf der Oberseite des Geräts) müssen freigehalten werden. Das Abdecken der Lüftungsschlitze kann zu erheblichem Schaden sowie zu Bränden führen.

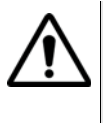

## **WARNUNG**

Die maximal zulässige Eingangsleistung für den **RF IN** Anschluss des Geräts beträgt 30 dBm (1 W). Eine höhere Eingangsleistung kann zur Beschädigung des Geräts führen.

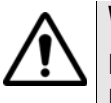

## **WARNUNG**

Nehmen Sie das Gerät nur bei einer Temperatur zwischen 5°C und 45°C in Betrieb. Der Betrieb außerhalb des angegebenen Temperaturbereichs kann zu ungültigen Messergebnissen führen.

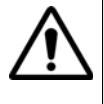

## **Sicherheitshinweise für den Akku**

Üben Sie keinen hohen physikalischen Druck auf das Gehäuse des Akkus aus. Erhitzen oder entzünden Sie den Akku nicht. Verursachen Sie keinen Kurzschluss. Demontieren Sie den Akku nicht. Tauchen Sie den Akku nicht in Flüssigkeit, das Gehäuse kann brechen oder es können Risse entstehen! Laden Sie den Akku nicht bei einer Temperatur unter 0°C oder über 45°C auf.

#### **Benutzung des Akkus**

Der Akku ist nur für die Benutzung mit Ihrem 9100 Messgerät bestimmt. Willtek haftet nicht für Schäden am Akku oder an anderen Geräten, wenn der Akku mit anderen elektrischen oder elektronischen Geräten verwendet wird.

#### **Benutzung einer externen Stromquelle am DC IN Anschluss**

Schließen Sie den 9100 nur an die von Willtek empfohlene und gelieferte externe Stromversorgung an.

# <span id="page-14-0"></span>**Chapter 1 Überblick**

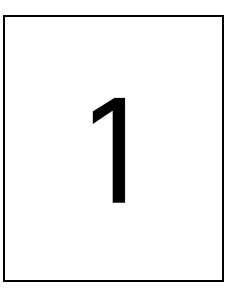

Dieses Kapitel bietet eine allgemeine Beschreibung der Produktreihe 9100 Handheld Spectrum Analyzer. Das Kapitel deckt folgende Themenbereiche ab:

- ["Die Produktreihe 9100 Handheld Spectrum Analyzer" auf Seite 2](#page-15-0)
- ["Leistungsmerkmale" auf Seite 3](#page-16-0)
- ["Äußerliche Merkmale" auf Seite 4](#page-17-0)
- ["Produktpakete, Optionen, Zubehör" auf Seite 4](#page-17-1)

# <span id="page-15-0"></span>**Die Produktreihe 9100 Handheld Spectrum Analyzer**

Mit ihrem breiten Funktionalitätsumfang und ihrem geringen Gewicht bieten die Spektrumanalysatoren der 9100 Handheld Spectrum Analyzer Serie eine Vielzahl von Anwendungsmöglichkeiten:

- Störungssuche, Reparatur und Wartung
- Störungssuche bei Installation und Abnahme von Antennen und Kabelanlagen
- Bewertung und Überprüfung von elektromagnetischer Störstrahlung (EMI) zur Überprüfung der Wirksamkeit von Gegenmaßnahmen
- Überprüfung und Abgleich der Leistung von HF-Modulen und HF-Moduleinheiten in der Produktion
- Messung und Überprüfung der Abstrahlung von Basisstationen im Feldeinsatz
- Erkennung und Lokalisierung defekter Teile und Komponenten in Mobilfunktelefonen

Zu den typischen Messungen mit den Geräten der Produktreihe 9100 Handheld Spectrum Analyzer zählen die Bewertung der Sendereigenschaften, der Abgleich von Modulatoren und die Messung der Durchlassdämpfung. Zur Präsentation und Nachbearbeitung lassen sich die Messergebnisse und Geräteeinstellungen problemlos auf den PC übertragen.

Willtek bietet innerhalb der 9100 Handheld Spectrum Analyzer Serie den 9102 Handheld Spectrum Analyzer, dessen Funktionsumfang sich mit zusätzlichen Optionen wie dem Tracking Generator (Mitlaufgenerator), der 9160 VSWR/DTF Bridge und der 9130 VSWR/DTF Reflection Measurement Option für den Einsatz als vektorieller Eintor-Netzwerkanalysator erweitern lässt. Installations- und Wartungstechnikern bietet der 9102 den gesamten Umfang an Leistungsmessungen für BTD-Antennensysteme in einem kompakten Gerät: Rückflussdämpfung (Reflexion), am Mast installierte Verstärker (Frequenzgang) sowie Messung der Fehlstellenentfernung mit einer Standardauflösung von 500 Punkten.

Mit ihren hervorragenden Leistungsparametern und beeindruckender Funktionalität erfüllen die robusten Geräte der 9100 Handheld Spectrum Analyzer Serie zahlreiche Anwendungsanforderungen.

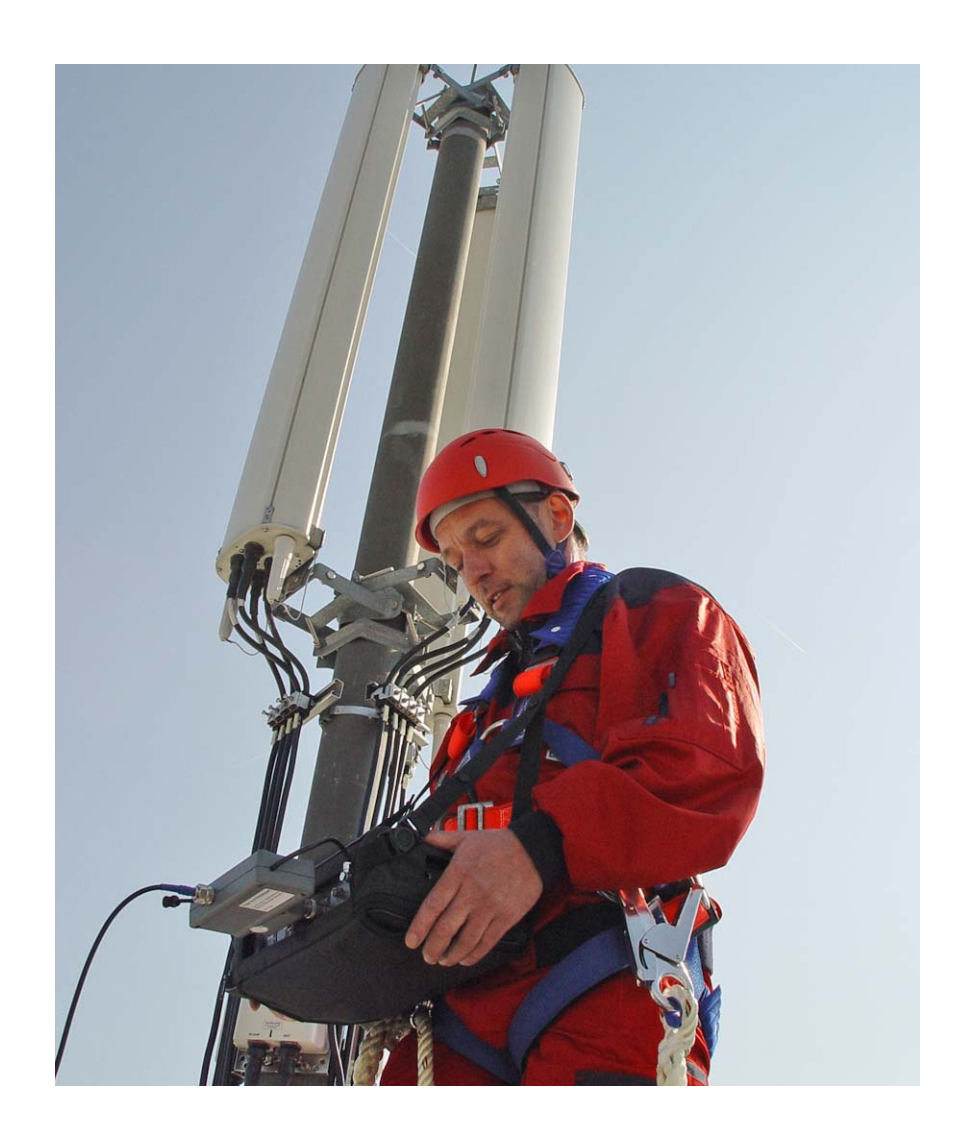

# <span id="page-16-0"></span>**Leistungsmerkmale**

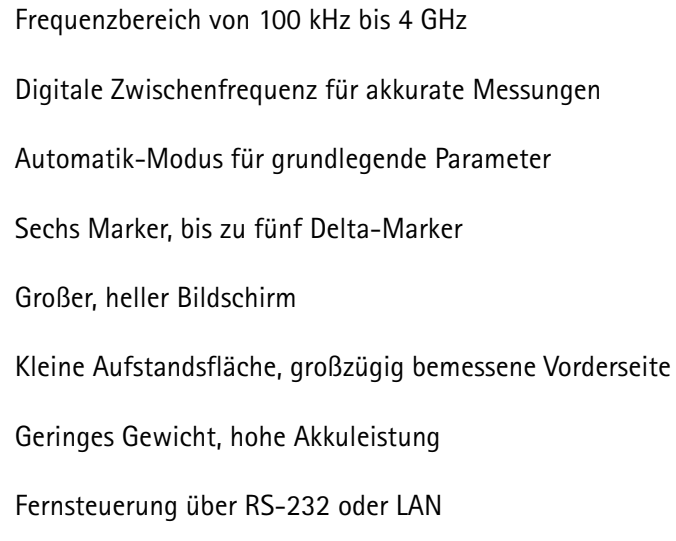

# <span id="page-17-0"></span>**Äußerliche Merkmale**

Zusammen mit den Geräten der Produktreihe 9100 Handheld Spectrum Analyzer wird die 9100 Data Exchange Software geliefert. Die Software kann jedoch auch separat bestellt werden (Bestellnummer: M 897 137).

Die Geräte der 9100 Handheld Spectrum Analyzer Serie bieten folgende Komponenten und Merkmale:

- Frontplatte mit großem Bildschirm, Softkeys, nummerischen Tasten, Cursorund Funktionstasten
- Anschlüsse auf der oberen und linken Seite des Geräts
- Ein/Aus-Schalter, Stromversorgungsanschluss und Akku-Fach
- Schrittweise verstellbarer Griff, mit dessen Hilfe das Instrument im Winkel geneigt aufgestellt werden kann.

# <span id="page-17-1"></span>**Produktpakete, Optionen, Zubehör**

Die Willtek 9101 und 9102 Handheld Spectrum Analyzer sind in verschiedenen Ausführungen lieferbar. Willtek bietet außerdem eine breite Palette an Zubehör für die 9100 Handheld Spectrum Analyzer Serie. Detaillierte Informationen mit den entsprechenden Bestellnummern zu Editionen, Produktpaketen, Optionen und Zubehör finden Sie im 9100 getting started guide und im 9102 oder 9101 user's guide. Beide Handbücher werden mit Ihrem Messgerät geliefert. Darüber hinaus finden Sie die aktuellen Informationen zu Editionen, Produktpaketen und Zubehör auf der Willtek-Website.

# <span id="page-18-0"></span>**Chapter 2 Bedienungsgrundlagen**

# 2

Dieses Kapitel beschreibt die Grundlagen der Bedienung des Geräts. Das Kapitel deckt folgende Themenbereiche ab:

- ["Erste Schritte" auf Seite 6](#page-19-1)
- ["Benutzung des Griffs" auf Seite 6](#page-19-2)
- ["Benutzung der Anschlüsse" auf Seite 8](#page-21-0)
- ["Gerät einschalten" auf Seite 11](#page-24-2)
- ["Messungen starten" auf Seite 11](#page-24-3)
- ["Mit den Bedienelementen der Frontplatte arbeiten" auf Seite 12](#page-25-0)
- ["Messmodus wählen" auf Seite 19](#page-32-0)
- ["Mittenfrequenz, Wobbelbandbreite oder Bezugspegel ändern" auf Seite 19](#page-32-1)
- ["Auflösungsbandbreite, Videobandbreite, Wobbeldauer oder Dämpfung](#page-32-2)  [ändern" auf Seite 19](#page-32-2)
- ["Mit den Markern arbeiten" auf Seite 20](#page-33-1)

# <span id="page-19-0"></span>**Einführung**

Dieses Kapitel bietet einen Überblick über die wichtigsten Handlungsschritte und allgemeinen Vorgänge in der Bedienung des Geräts. Die in diesem Handbuch hierzu enthaltenen Beschreibungen sollen als Nachschlageinformationen zu den Bedienungsgrundlagen dienen. Eine detaillierte Beschreibung der allgemeinen Bedienung sowie modellspezifische Beschreibungen der gesamten Funktionalität finden Sie im 9101 oder 9102 user's guide.

# <span id="page-19-1"></span>**Erste Schritte**

Im Lieferumfang der 9101 Field Edition und der 9102 Field, Tracking und VSWR/DTF Edition ist ein aufladbarer Akku mit hoher Ladekapazität enthalten. Dieser Akku muss vor der ersten Benutzung zunächst aufgeladen werden. Zum Aufladen muss das Gerät mit einer externen Stromquelle verbunden und ausgeschaltet werden. Die Aufladedauer beträgt ca. sechs Stunden. Weitere Informationen zum Lieferumfang der einzelnen Editionen innerhalb der 9100 Handheld Spectrum Analyzer Serie finden Sie in Ihrem getting started manual, das jeder Gerätelieferung beiliegt. Dieses Handbuch enthält auch eine detaillierte Beschreibung zum Einlegen, Aufladen sowie zur Wartung des Akkus.

# <span id="page-19-2"></span>**Benutzung des Griffs**

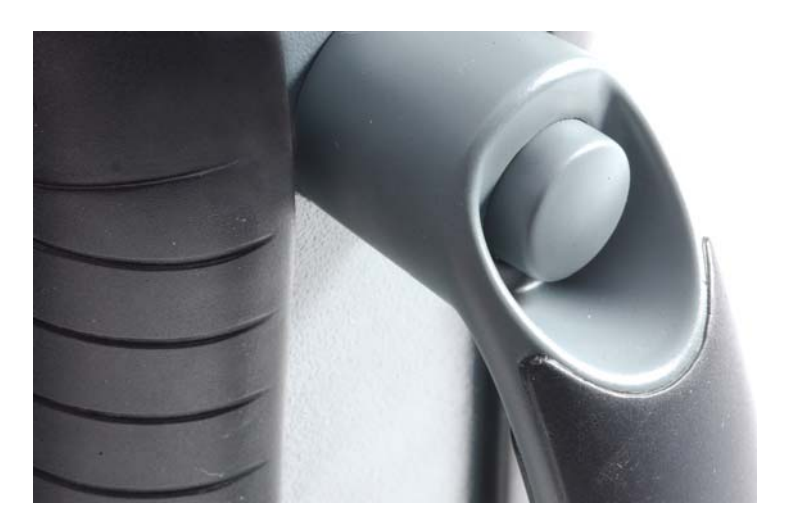

<span id="page-19-3"></span>**Gerät am Griff tragen** Die Messgeräte der Produktreihe 9100 Handheld Spectrum Analyzer lassen sich leicht an ihrem seitlich angebrachten Haltegriff tragen. Zum Transport des Geräts sollte der Griff in seiner senkrechten Ausgangsposition belassen werden. Um den Griff wieder zurück in die senkrechte Ausgangsposition zu bringen, drücken Sie den Knopf und drehen Sie den Griff.

- <span id="page-20-0"></span>**Gerät positionieren** Die Messgeräte der Produktreihe 9100 Handheld Spectrum Analyzer lassen sich je nach Anwendung in unterschiedlichen Positionen benutzen: senkrecht stehend sowie in zwei verschiedenen Neigungswinkeln. Der erste Neigungswinkel ist für die Benutzung des Geräts auf einem Arbeitstisch empfehlenswert. Der zweite Neigungswinkel erweist sich bei der Benutzung im Feldeinsatz, stehend, als nützlich.
	- Stellen Sie das Messgerät aufrecht hin. Mit dem Griff parallel zum Gehäuse nimmt das Gerät so die geringste Aufstandsfläche ein. Anschlüsse sowie Netzschalter sind leicht zugänglich.
	- Das Messgerät lässt sich auch in geneigtem Winkel bedienen.
	- **1** Drücken Sie den Knopf am Griff und drehen Sie den Griff leicht nach hinten.
	- **2** Lassen Sie den Knopf los und drehen Sie den Griff weiter nach hinten. Der Knopf rastet in der ersten Neigungswinkelposition ein.

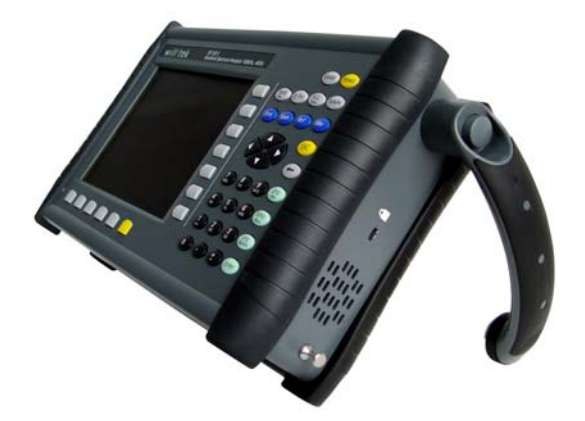

- **3** Wiederholen Sie die Handlungsschritte 1 und 2, um den Griff in der zweiten (und letzten) Neigungswinkelposition einrasten zu lassen.
- **4** Stellen Sie das Messgerät auf dem Griff ab.

# <span id="page-21-0"></span>**Benutzung der Anschlüsse**

Die Messgeräte der 9100 Handheld Spectrum Analyzer Produktreihe bieten verschiedenen Anschlüsse für eine Vielzahl von Anwendungen. Der folgende Abschnitt beschreibt die Anschlüsse, die auf dem 9101 und dem 9102 zur Verfügung stehen und bietet Informationen zu technischen Daten und möglichen Anwendungen. Die auf der Oberseite des Gehäuses angebrachten Anschlüsse sind bei 9101 und 9102 unterschiedlich, die seitlich angebrachten Anschlüsse sind identisch.

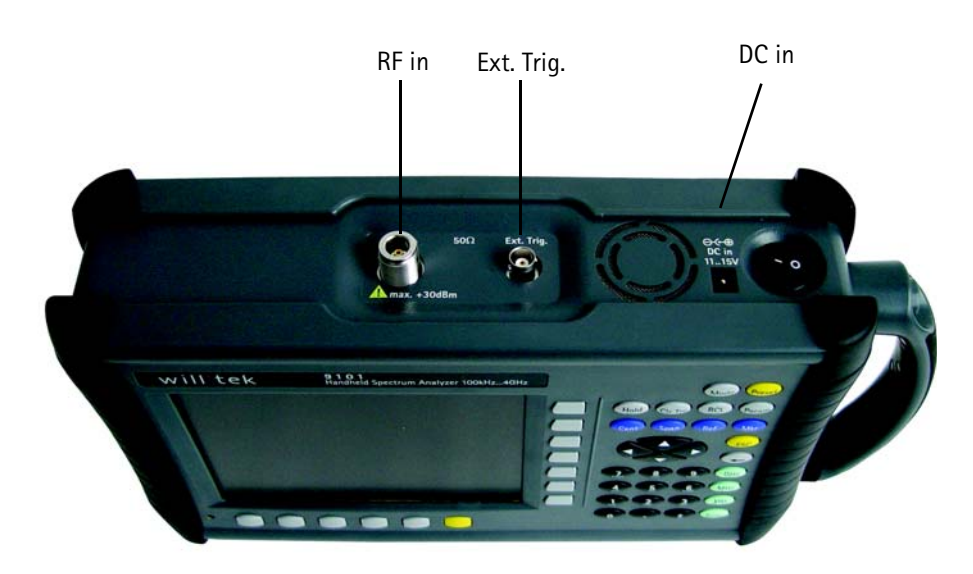

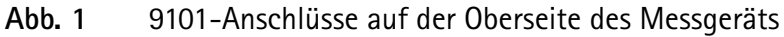

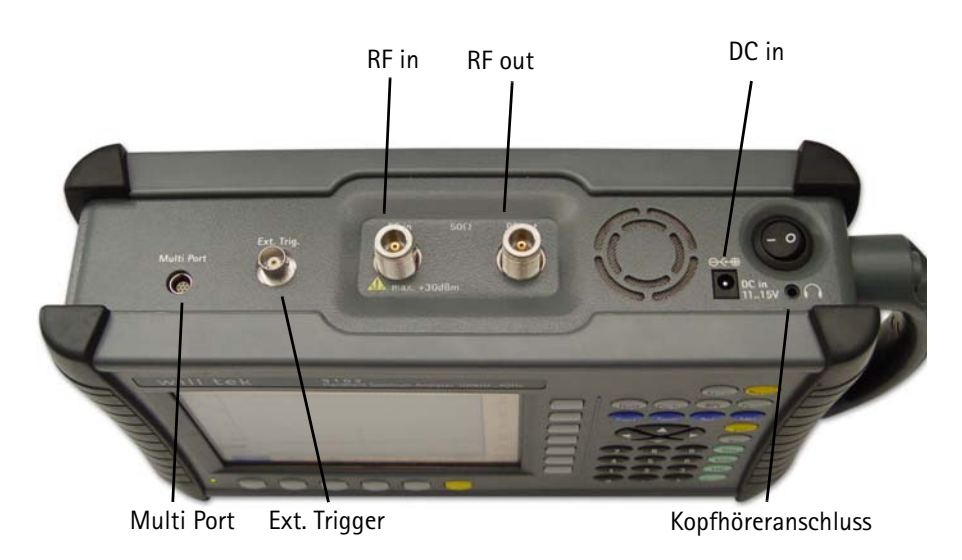

**Abb. 2** 9102-Anschlüsse auf der Oberseite des Messgeräts

<span id="page-22-0"></span>**DC IN Anschluss** Der 9101 oder 9102 lässt sich entweder über den Akku oder über eine externe Gleichstromquelle, z. B. über das mitgelieferte Netzgerät oder eine Autobatterie, mit Strom versorgen. Die Gleichspannung muss in einem Bereich von 11 bis 15 V liegen.

> Zudem wird der Akku aufgeladen, wenn das Gerät an eine externe Gleichstromquelle angeschlossen ist.

Schalten Sie das Gerät vor dem Anschließen an die Stromquelle aus. Schließen Sie die Stromquelle an den **DC IN** Anschluss auf der Oberseite des Messgeräts an.

<span id="page-22-1"></span>**RF IN Anschluss** Der **RF IN** Anschluss ist eine 50 Ω Buchse vom Typ N.

Wenn Sie ein abgeschirmtes 50  $\Omega$  HF-Kabel mit einem Stecker vom Typ N zur Herstellung einer Verbindung mit dem Prüfling verwenden, befestigen Sie das Kabel einfach durch Festschrauben auf dem Messgerät.

Wenn Sie ein abgeschirmtes 50  $\Omega$  HF-Kabel mit einem Stecker vom Typ BNC verwenden, verbinden Sie das Kabel über einen N-zu-BNC-Adapter mit dem Messgerät. Willtek bietet hierzu den geeigneten Adapter. Detaillierte Informationen zum Zubehör für die 9100 Handheld Spectrum Analyzer Serie finden Sie im der Gerätelieferung beiliegenden getting strated manual sowie im user's guide.

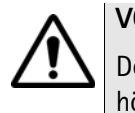

# **VORSICHT**

Der maximal zulässige Eingangspegel am **RF IN** Anschluss beträgt 1 W. Durch höhere Eingangspegel kann das Messgerät beschädigt werden!

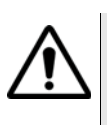

# **VORSICHT**

Verwenden Sie am **RF IN** Anschluss des Messgeräts stets einen 50 Ω Stecker vom Typ N. Durch Verwendung eines anderen Steckers könnte das Gerät beschädigt werden.

#### **Verwendung des geeigneten Abschlusses**

Die Verwendung von Kabeln oder anderen Elementen, die eine andere Impedanz als 50  $\Omega$  aufweisen, haben ungenaue Messungen zur Folge.

<span id="page-22-2"></span>**RF OUT Anschluss RF OUT** ist ein 50 Ω Stecker vom Typ N.

Dieser Anschluss ist z. B. für Mitlaufgeneratormessungen bestimmt. Im user's guide, der auf Dokumentations-CD, die der Gerätelieferung beiliegt, enthalten ist, finden Sie detaillierte Informationen zu den Messfunktionen, für die dieser Anschluss verwendet wird.

## **HINWEIS**

Dieser Anschluss ist auf dem 9102 Handheld Spectrum Analyzer ab Seriennummer 0404001 verfügbar.

<span id="page-23-0"></span>**EXT. TRIG. Anschluss** Dieser Anschluss findet hauptsächlich bei Messungen im Spektrumanalyse-Messmodus Anwendung. Über diesen Anschluss lässt sich ein externes Auslöseimpulssignal an das Gerät ausgeben. So lässt sich hier z. B. ein externes Gerät anschließen, das durch Aussenden eines Impulses die Messung auslöst.

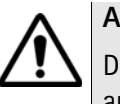

# **ACHTUNG**

Der **EXT. TRIG.** Eingang ist ausschließlich auf TLL-Eingangspegel ausgerichtet. Durch Ansetzen von höheren Pegeln bei diesem Anschluss kann das Messgerät beschädigt werden!

<span id="page-23-1"></span>**Multi Port** Für externe Adapter, Verstärker und Zubehör bietet der 9102 einen Multifunktionsanschluss. Über den Multi Port lassen sich z. B. auf externen Geräten gespeicherte Daten (z. B. Kalibrierungsdaten) auslesen.

#### **HINWEIS**

Dieser Anschluss ist auf dem 9102 Handheld Spectrum Analyzer ab Seriennummer 0404001 verfügbar.

<span id="page-23-2"></span>**Kopfhöreranschluss** Neben dem eingebauten Lautsprecher bietet der 9102 einen 3,5 mm Standardkopfhöreranschluss. Wenn Sie den Kopfhörer an das Messgerät anschließen, wird der Lautsprecher automatisch deaktiviert.

#### **HINWEIS**

Dieser Anschluss ist auf dem 9102 Handheld Spectrum Analyzer ab Seriennummer 0404001 verfügbar.

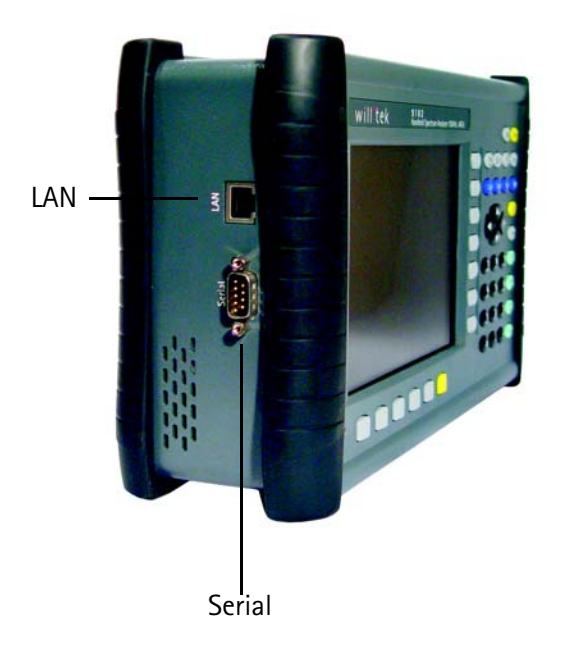

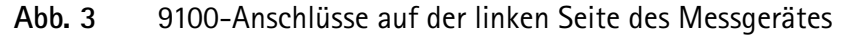

<span id="page-24-1"></span><span id="page-24-0"></span>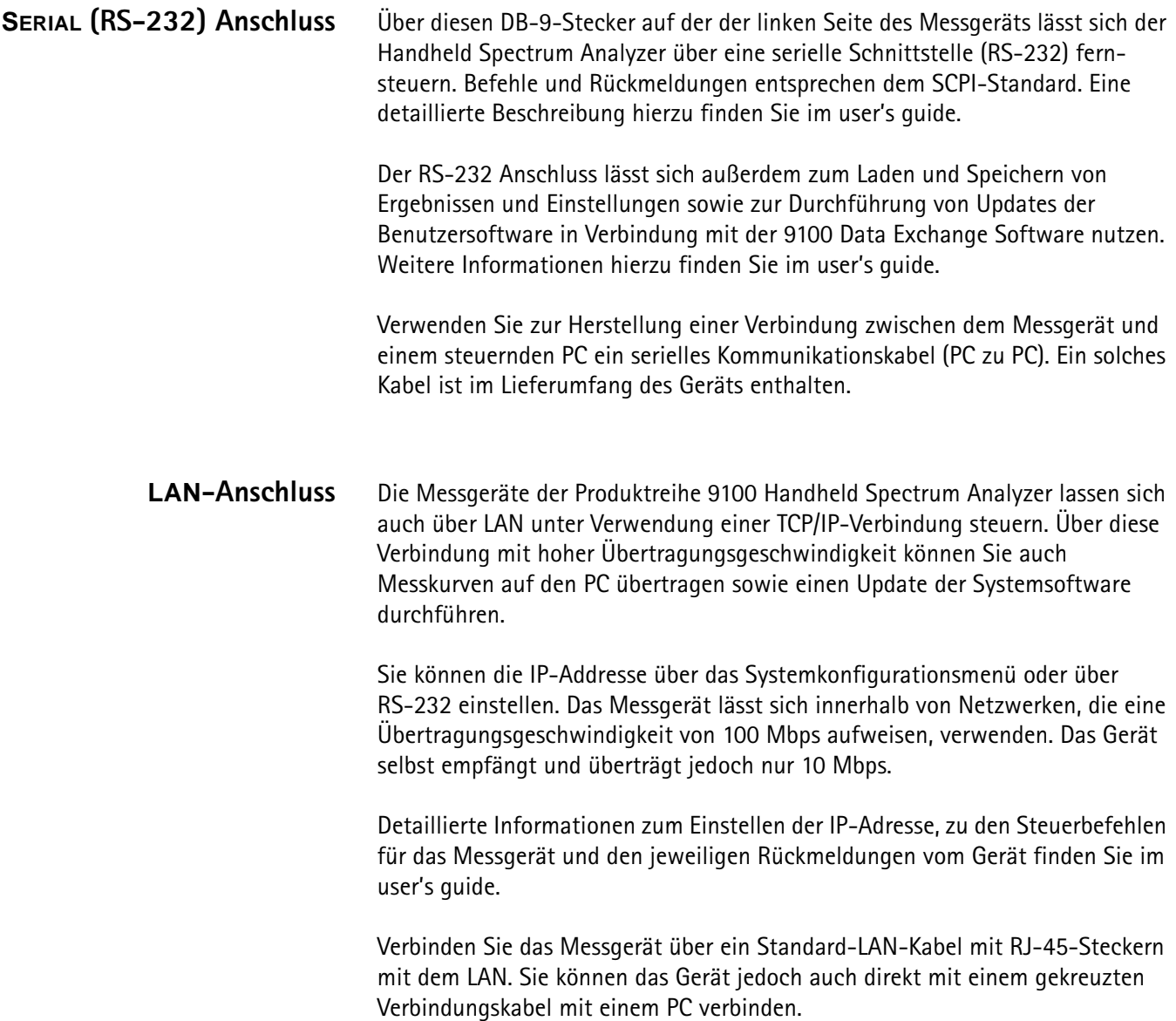

# <span id="page-24-2"></span>**Gerät einschalten**

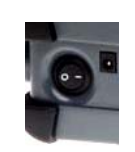

Das Messgerät wird über den Netzschalter auf der Oberseite ein- und ausgeschaltet. Nach dem Einschalten dauert es etwa 55 Sekunden, bis das Messgerät die Software geladen und gestartet hat.

# <span id="page-24-3"></span>**Messungen starten**

Das Messgerät beginnt unmittelbar nach dem Einschalten automatisch mit der Messung und Anzeige von Messergebnissen. Dabei wird der jeweils zuletzt aktive Messmodus gestartet.

# <span id="page-25-1"></span><span id="page-25-0"></span>**Mit den Bedienelementen der Frontplatte arbeiten**

#### **Überblick** Die Frontplatte des Messgeräts lässt sich in verschiedene Abschnitte unterteilen (die folgende Abbildung zeigt exemplarisch die Vorderseite eines 9102):

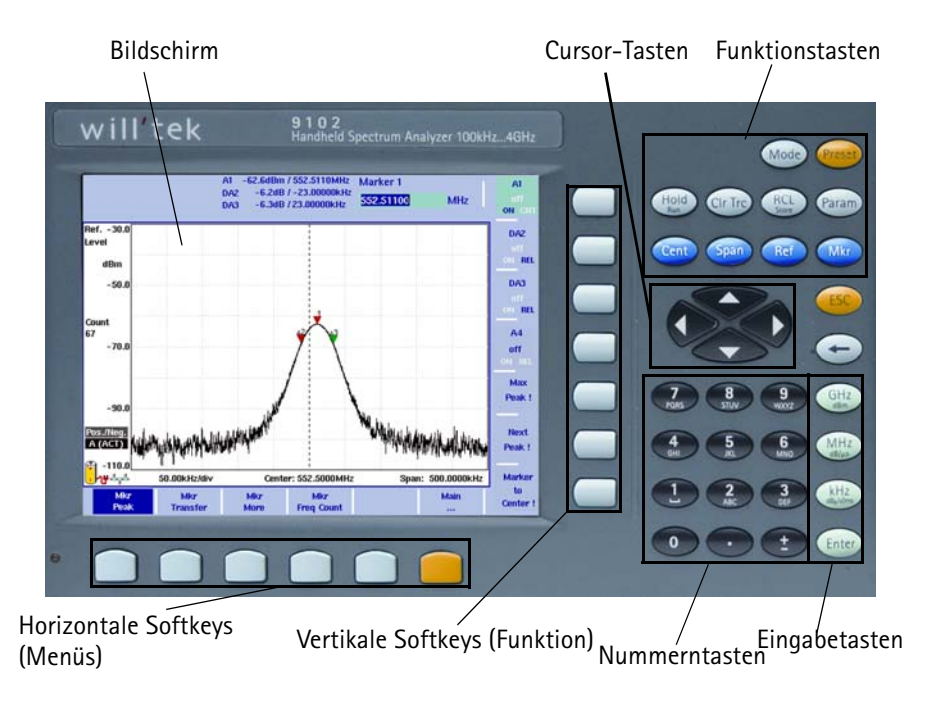

**Abb. 4** Bedienelemente auf der Vorderseite des Messgeräts

<span id="page-25-2"></span>**Akkustatusanzeige** Die Akkustatusanzeige zeigt durch unterschiedliche Farben und unterschiedliches Verhalten den Zustand des Akkus. Detaillierte Informationen zu den verschiedenen Leuchtzuständen finden Sie im 9101 oder 9102 user's guide sowie im 9100 getting started manual.

<span id="page-25-3"></span>**Bildschirm** Der 6,5-Zoll-Bildschirm ist in folgende Bereiche aufgeteilt (siehe [Abbildung 5\)](#page-26-2):

- Ergebnisanzeige
- Markerfeld
- Eingabefeld
- Softkey-Beschriftungen

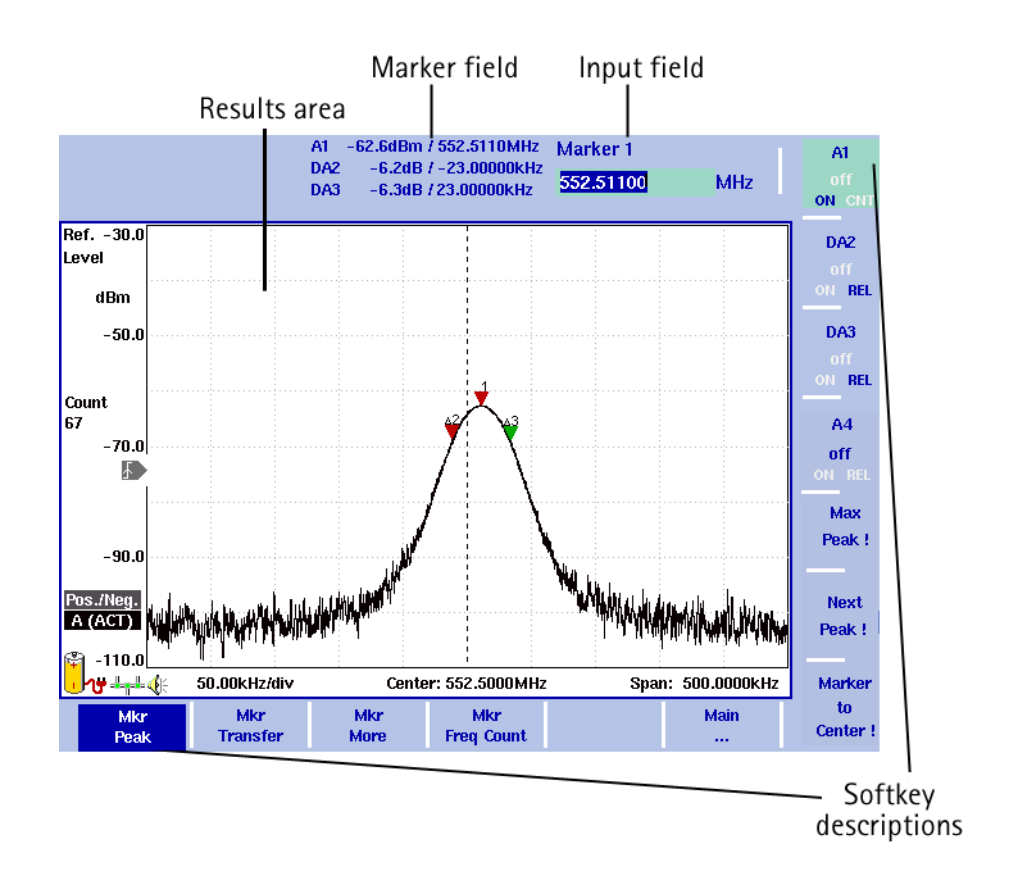

<span id="page-26-2"></span>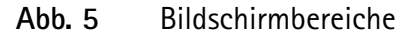

<span id="page-26-0"></span>**Ergebnisanzeige** Die Ergebnisanzeige nimmt den Großteil des Bildschirms ein und zeigt die Ergebnisse der durchgeführten Messungen. Ein Raster aus zehn vertikalen und acht horizontalen Reihen erleichtert das Ablesen der Ergebnisse an den Achsen. Je nach Wunsch werden ein oder zwei Messkurven angezeigt.

#### <span id="page-26-1"></span>**Markerfeld**

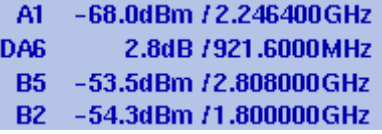

Sobald ein Marker aktiviert wird, wird das Markerfeld mit den Messergebnissen an der jeweiligen Markerposition angezeigt. Bis zu vier Marker lassen sich im Markerfeld mit ihren Pegel- und Frequenzwerten gleichzeitig anzeigen. Wenn Sie noch einen fünften Marker aktivieren (bis zu sechs Marker sind verfügbar), wird ein Markerwert ausgeblendet und der neue Markerwert angezeigt. Um den ausgeblendeten Marker wieder einzublenden, drücken Sie die zugehörige Markertaste. Die Marker lassen sich zwischen absoluten und relativen Werten umschalten. Nach dem Umschalten auf relative Werte werden die Ergebnisse in Relation zum 1. Marker (z. B. A1) angezeigt.

#### <span id="page-27-0"></span>**Eingabefeld**

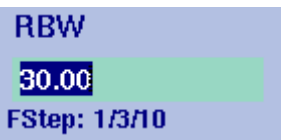

Je nach ausgewählter Funktion lassen sich im Eingabefeld numerische Werte oder Text eingeben. Die Bedeutung des jeweiligen Eingabewerts wird in der Feldüberschrift angegeben. Sie können Werte oder Text über den Nummerntastenblock eingeben. Schließen Sie nach der Eingabe das Feld durch Drücken einer der grünen Eingabetasten. Unterhalb einiger Eingabefelder ist zusätzlich die gültige Eingabeschrittgröße angegeben. Die Eingabeschrittgröße gilt für das Ändern von Werten über die Cursor-Tasten (abwärts und aufwärts).

#### <span id="page-27-1"></span>**Softkey-Beschriftungen**

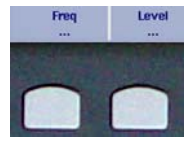

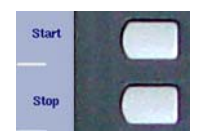

Die Softkey-Beschriftungen beschreiben die Zuordnung einer Funktion zu einem Softkey. Im unteren Bereich der Anzeige stehen horizontale Softkeys zur Verfügung, rechts vertikale.

<span id="page-27-2"></span>**Tastenblock** Auf der Frontplatte des Messgeräts steht eine Vielzahl an Tasten zur Verfügung, über die Sie direkt auf Funktionen und Menüs zugreifen können. Darüber hinaus lassen sich über diese Tasten auch Testparameter, z. B. die Mittenfrequenz, schnell und einfach eingeben. Der Tastenblock ist in folgende Abschnitte unterteilt:

#### <span id="page-27-3"></span>**Funktionstasten**

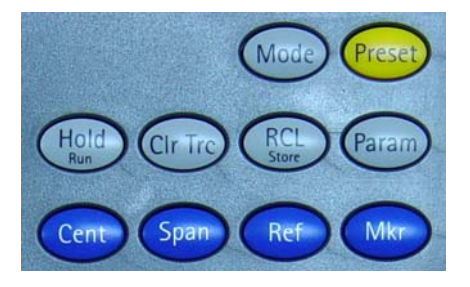

Den Funktionstasten sind spezifische Funktionen fest zugeordnet. Ausführliche Beschreibungen der Funktionstasten finden Sie im 9101 oder 9102 user's guide. Die folgende Tabelle bietet eine Auflistung und Kurzbeschreibung der Funktionstasten:

**Tabelle 1** Funktionstaste

| <b>Taste</b>            | <b>Funktion</b>                                                                                                    |
|-------------------------|----------------------------------------------------------------------------------------------------|
| Mode<br>Mode            | Auswahl des Messmodus                                                                                                    |
| Preset<br>reset         | Setzt alle Eingabefelder des ausgewählten Messmodus<br>auf Ihre voreingestellten Standardwerte zurück.                          |
| Hold/Run<br>Hold<br>Run | Stoppt und startet Wobbelvorgänge (Sweep).                                                                                      |
| Param<br>Param          | Ruft die Parameterseiten mit einer Zusammenfassung<br>der aktuellen Einstellungen auf.                                          |
| <b>Rcl/Store</b>        | Bietet Zugriff auf die Memory-Menüs.                                                                                            |
| Clr Trc                 | Setzt die Messergebnisse, den Wobbelzähler und den<br>Fehlschlagzähler zurück und startet einen neuen<br>Wobbelvorgang (Sweep). |
| Cent                    | Direkter Zugang zum Mittelfrequenz-Eingabefeld im<br>"Frequency"-Menü.                                                          |
| Span<br>Span            | Direkter Zugang zum Wobbelbandbreiteeingabefeld im<br>"Frequency"-Menü.                                                         |
| Ref<br>Ref              | Direkter Zugang zum Bezugspegeleingabefeld.                                                                                     |
| Mkr<br>Vikr             | Zugriff auf das Marker-Menü.                                                                                                    |

#### <span id="page-29-0"></span>**Cursor-Tasten**

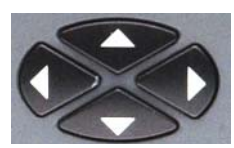

In einem Eingabefeld lässt sich mit Hilfe der nach oben und nach unten gerichteten Cursor-Tasten der aktuelle Wert erhöhen und reduzieren. Mit den beiden anderen nach links und nach rechts gerichteten Cursor-Tasten können Sie den Cursor um eine Stelle versetzen.

Wenn ein Marker-Feld aktiv ist, können Sie mit Hilfe der nach oben und nach unten gerichteten Cursor-Taste den Marker um eine halbe Skalenaufteilung nach oben bzw. nach unten verschieben. Mit den nach links und rechts gerichteten Cursor-Tasten lässt sich der Marker pixelweise verschieben.

#### **Unmittelbare Umsetzung**

Eine mit Hilfe der Cursor-Tasten durchgeführte Änderung eines Eingabeparameters tritt jeweils unmittelbar in Kraft. Durch die direkte Umsetzung auf dem Bildschirm lassen sich Parameter schnell und einfach durch Ausprobieren auf die optimalen Werte anpassen.

#### <span id="page-29-1"></span>**Nummernblocktasten**

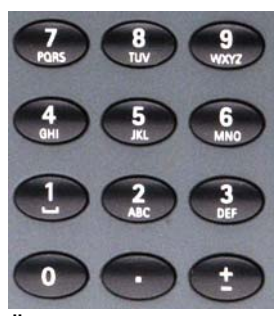

Über die Nummernblocktasten lassen sich Werte ähnlich wie auf einem Taschenrechner eingeben. Bei einigen Eingabefeldern können Sie statt nummerischen Werten auch Text wie auf einem Mobiltelefon eingeben.

#### **Ungültige Einträge**

Bei Eingabe eines ungültigen Werts oder einer ungültigen Zeichenfolge gibt das Messgerät ein akustisches Signal aus und korrigiert den eingegebenen Wert auf den nächsten gültigen Wert.

<span id="page-30-0"></span>**Eingabetasten** Jeder Eingabevorgang nummerischer oder alphanummerischer Werte muss durch Drücken einer der Eingabetasten abgeschlossen werden. Die verschiedenen Eingabetasten haben auch unterschiedliche Auswirkungen auf die eingegebenen Werte. Den einzelnen Eingabetasten sind folgende Funktionen zugeordnet:

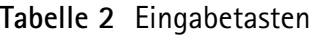

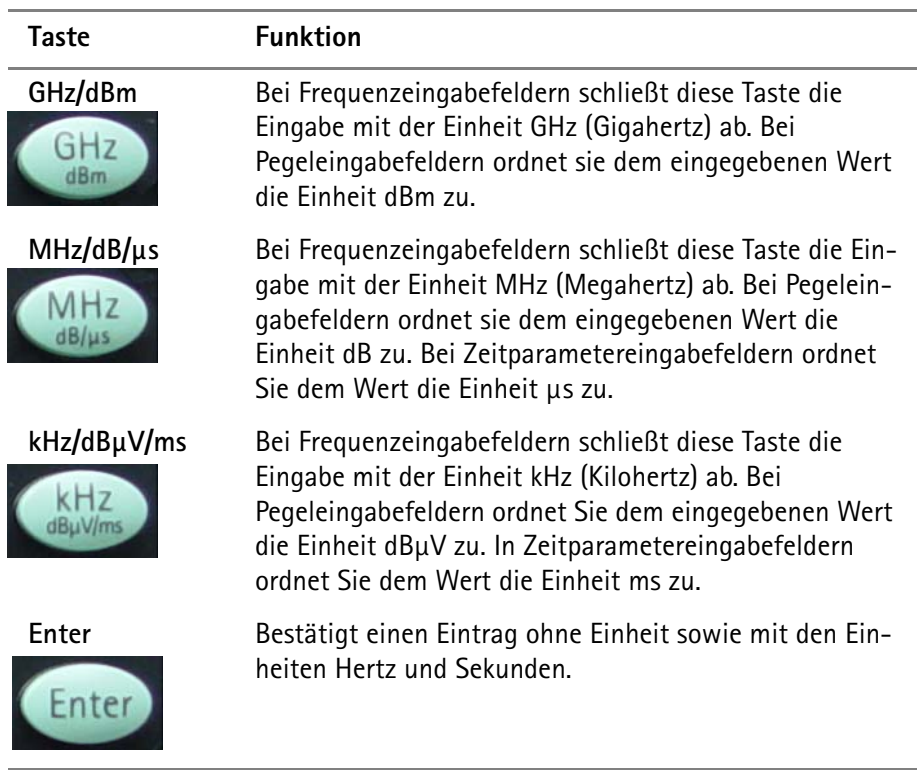

<span id="page-30-1"></span>

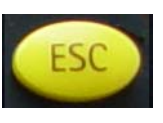

**Escape-Taste** Wenn Sie diese Taste bei einem geöffneten Eingabefeld drücken, wird das Eingabefeld ohne Änderung des Werts geschlossen. Durch Drücken dieser Taste innerhalb eines Menüs gelangen Sie zurück zum Hauptmenü.

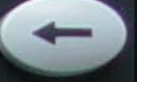

<span id="page-30-2"></span>**Backspace-Taste** Löscht das zuletzt eingegebene alphanummerische Zeichen.

Wenn Sie ein Eingabefeld aktivieren, werden alle Stellen automatisch markiert. Durch Drücken der Backspace-Taste wird somit auch der gesamte eingegebene Wert gelöscht.

<span id="page-30-3"></span>**Softkeys** Die Funktionen der Softkeys ändern sich jeweils mit der Beschreibung, die neben der jeweiligen Taste auf dem Bildschirm angezeigt ist.

#### **Horizontale Softkeys (Menü)**

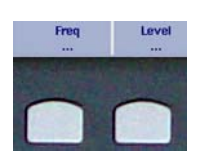

Die horizontalen Softkeys bieten Zugang zu den verschiedenen Menüs. Das jeweils aktive Menü ist hervorgehoben. Die Funktionen und Parameter innerhalb eines Menüs lassen sich mit den vertikalen Softkeys ansteuern.

#### **Vertikale Softkeys (Funktion)**

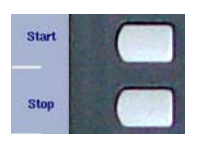

Über die vertikalen Softkeys lassen sich die Einstellungen des Messgeräts ändern.

# <span id="page-31-0"></span>**Zahlen und Buchstaben eingeben**

Wenn ein Eingabefeld geöffnet ist, erwartet das Messgerät die Eingabe von Zahlen oder Zeichen (Zeichen können hier auch nummerische Ziffern umfassen). Durch die jeweilige Funktion des Nummerntastenblocks wird jeweils unmittelbar ersichtlich, welche Art von Zeichen das Messgerät erwartet. Handelt es sich um einen nummerischen Eintrag, erscheint nach Drücken einer Nummerntaste die jeweilige Ziffer im Eingabefeld. Nach der Eingabe aller Ziffern, des Vorzeichens sowie des Dezimaltrenners muss die Eingabe durch Drücken einer der Eingabetasten abgeschlossen werden. Nummerische Werte sind häufig mit Einheiten versehen, die Eingabetasten ordnen die entsprechenden Einheiten zu. In einige Eingabefelder lassen sich auch alphanummerische Texte eingeben. Auch in diesem Fall können Sie über die Tasten des Nummernblocks die Zeichen eingeben. Den einzelnen Tasten sind u. U. mehrere Buchstaben und Zahlen zugeordnet. Eine detaillierte Beschreibung der Eingabe von Zahlen und Text mit einer Auflistung der Zeichenzuordnung der Tasten für die Eingabe von alphanummerischen Werten finden Sie im 9101 oder 9102 user's guide.

# <span id="page-32-0"></span>**Messmodus wählen**

Die Messgeräte der 9100 Handheld Spectrum Analyzer Serie bieten verschiedene Messmodi. Über diese Messmodi können Sie zwischen verschiedenen vordefinierten Messtypen für spezifische Anwendungen wählen.

Um den Messmodus auszuwählen, drücken Sie die **MODE**-Funktionstaste. Daraufhin wird das "Mode"-Menü angezeigt. Wählen Sie den gewünschten Messmodus durch Drücken des entsprechenden Softkeys. Detaillierte Beschreibungen der einzelnen Messmodi finden Sie im 9101 oder 9102 user's guide.

# <span id="page-32-1"></span>**Mittenfrequenz, Wobbelbandbreite oder Bezugspegel ändern**

Die Funktionen zum Ändern dieser Parameter stehen jeweils im Hauptmenü zur Verfügung.

- **1** Drücken Sie den Softkey für den Parameter, den Sie ändern möchten, in der vertikalen Softkey-Leiste.
- **2** Geben Sie einen neuen Wert ein.
- **3** Schließen Sie das Eingabefeld durch Drücken einer Eingabetaste.

Die Änderung wird unmittelbar umgesetzt.

# <span id="page-32-2"></span>**Auflösungsbandbreite, Videobandbreite, Wobbeldauer oder Dämpfung ändern**

Diese Parameter sind vom Hauptmenü aus zugänglich. Sie werden automatisch vom Messgerät bei Änderung anderer Parameter angepasst, können jedoch auch manuell geändert werden.

Im Hauptmenü ist bei den vertikal angeordneten Tasten für die Auflösungsbandbreite (RBW), Videobandbreite (VBW), Wobbeldauer (Sweep Time) und Dämpfung (Attenuation) jeweils angegeben, ob sich der Parameter im automatischen oder manuellen Modus befindet. Die jeweils aktive Einstellung ist hervorgehoben.

#### <span id="page-32-3"></span>**Auf automatischen Modus umstellen** Um die Einstellung von manuell in automatisch zu ändern, gehen Sie wie folgt vor:

- **1** Drücken Sie den Softkey einmal. Der Funktions-Softkey ist nun aktiviert und die aktuelle Einstellung hervorgehoben.
- **2** Drücken Sie den Softkey noch einmal Statt "manual" wird nun "auto" hervorgehoben. Bei der nächsten Änderung eines der anderen Werte wird der Parameter im automatischen Modus zur Optimierung von Ergebnissen und Lesbarkeit angepasst.

# <span id="page-33-0"></span>**Auf manuellen Modus umstellen**

Bei einem auf automatischen Modus eingestellten Funktions-Softkey kann es auch erforderlich sein, den Parameter manuell einzustellen. Oder der Parameter soll durch Änderung anderer Parameter nicht automatisch angepasst werden. Hierzu können Sie den Funktions-Softkey auf manuellen Modus einstellen.

Wechseln Sie in den manuellen Modus

- durch Auswahl des Funktions-Softkeys und Eingabe eines neuen Werts,
- oder durch Auswahl des Funktions-Softkeys und erneutes Drücken zum Wechsel zwischen automatischen und manuellen Modus.

# <span id="page-33-1"></span>**Mit den Markern arbeiten**

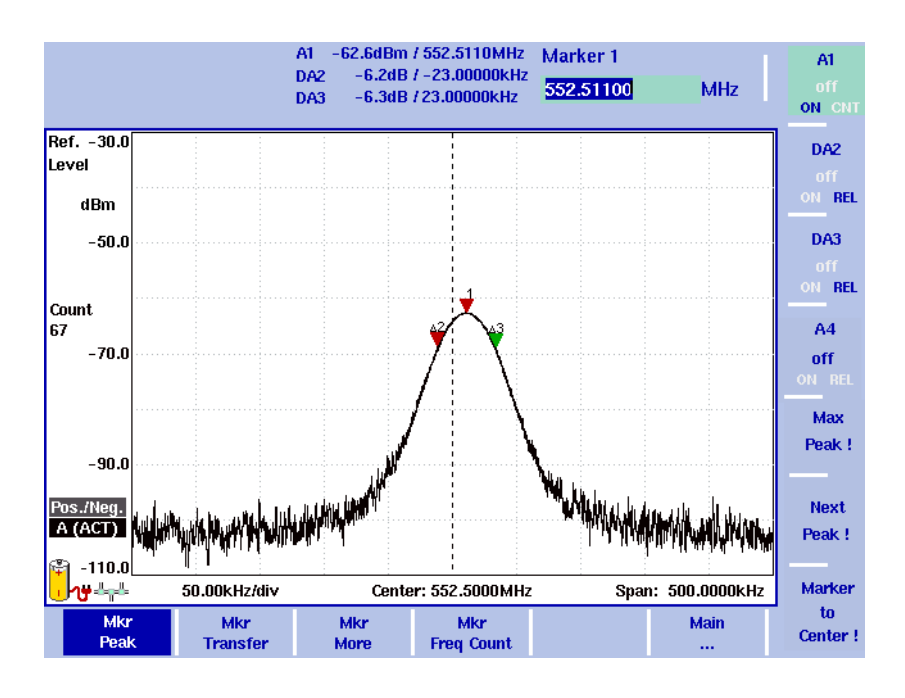

#### **Abb. 6** Beispiel für die Anwendung von Markern

Die Messgeräte der 9100 Handheld Spectrum Analyzer Serie bieten leistungsstarke und einfach anzuwendende Markerfunktionen. Bis zu sechs Marker lassen sich auf Messergebnisse anwenden, bis zu fünf Marker können als Deltamarker definiert werden. Die Marker lassen sich leicht platzieren und Sie können mit nur einem Tastendruck auf die Mittenfrequenz und den Bezugspegel einwirken. Wenn Sie zwei Kurven verwenden, können Sie sowohl auf Kurve A als auch auf Kurve B Marker anwenden. Die Marker tragen die entsprechenden Bezeichnungen (z. B. A1, B1). Deltamarker sind durch den Buchstaben D (z. B. DA1) gekennzeichnet.

Wenn Sie den Cursor auf eine Signalspitze setzen und den Frequenzbereich daraufhin reduzieren, liegt die Markerposition leicht neben der Spitze. Die Ursache hierfür ist die begrenzte Auflösung der angezeigten Frequenzen bei Anwendung eines breiten Frequenzbereichs. Nach der Reduzierung des Frequenzbereichs sollte der Marker der neuen Spitze angepasst sein.

Um Marker zu aktivieren und deaktivieren oder sie als Deltamarker zu definieren, wählen Sie im Hauptmenü des jeweiligen Messmodus die Funktion "Marker" oder drücken Sie in einem beliebigen Menü die **MKR**-Funktionstaste. Weitere Details und Beschreibungen zur Anwendung von Markern finden Sie in Ihrem 9101 oder 9102 user's guide.

**Chapter 2** Bedienungsgrundlagen *Mit den Markern arbeiten*
# **Chapter 3 Typische Anwendungsbeispiele**

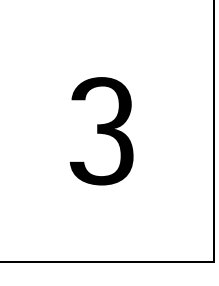

Dieses Kapitel beschreibt typische Anwendungsbeispiele der Spektrumanalyse und zeigt, wie sich konkrete Messaufgaben unter Anwendung der Messgeräte der 9100 Handheld Spectrum Analyzer Serie lösen lassen. Das Kapitel deckt folgende Themenbereiche ab:

- ["Messungen bei einem Burst- oder Taktsignal durchführen" auf Seite 29](#page-42-0)
- ["Störsignale, temporäre Spitzen und kurze Störimpulse analysieren" auf](#page-46-0)  [Seite 33](#page-46-0)
- ["Testen eines passiven Prüflings im "Transmission"-Messmodus" auf Seite 36](#page-49-0)
- ["Antennenmessungen" auf Seite 38](#page-51-0)

### **Einführung**

Dieses Kapitel bietet einen Überblick zu typischen Anwendungsbereichen des 9101 und 9102 Handheld Spectrum Analyzer. Der Fokus liegt hier auf typischen Messaufgaben und deren Lösung unter Anwendung der Messgeräte der 9100 Handheld Spectrum Analyzer Serie. Darüber hinaus wird der Hintergrund des jeweiligen Anwendungsbereichs beschrieben. Da die beiden Modelle der 9100 Handheld Spectrum Analyzer Serie unterschiedliche Messmodi bieten, sind einige der angeführten Messungen modellspezifisch. Ist dies der Fall, so ist im jeweiligen Abschnitt angegeben, welches Modell den für die Durchführung der beschriebenen Messung erforderlichen Messmodus bietet. Wird hierzu keine Angabe gemacht, so gilt das Anwendungsbeispiel sowohl für den 9101 als auch für den 9102 Handheld Spectrum Analyzer.

### **Durchführung von Messungen bei einem Sinuswellensignal**

Ein Sinuswellensignal wird häufig gemessen, da es oft in Geräten in der Funktechnik und Elektronik auftritt. So bildet zum Beispiel ein Sinuswellensignal das Basissignal, aus dem Taktsignale für Rechner generiert werden. Zwei Sinuswellen können außerdem aus einem Träger und einem modulierten Audioton resultieren.

Die typischen Parameter eines sinusförmigen Signals sind Pegel, Frequenz und Harmonische. Diese Parameter lassen sich schnell und einfach mit einem Messgerät der 9100 Handheld Spectrum Analyzer Serie messen.

#### **Frequenz- und Leistungsmessungen** Eine korrekte Frequenz ist für die fehlerfreie Funktionsweise von Funktechnikgeräten und Computern unerlässlich. Für Computer ist eine Abweichung um 10 % noch tolerierbar. Bei Funksignalen liegt die Toleranz bei Frequenzabweichungen unter 1 %

Darüber hinaus ist es zumeist wichtig, dass der Pegel (Leistung oder Spannung) der Sinuswelle zumindest in der richtigen Größenordnung liegt. Vor der Durchführung einer Messung muss der Spektrumanalysator so eingestellt werden, dass er das Signal im richtigen Frequenzbereich sowie mit einem optimalen Bezugspegel und einer optimalen Dämpfung anzeigt.

Zur Überprüfung eines bestimmten Frequenzbereichs, z. B. nahe um die Trägerfrequenz des zu messenden Signals, lässt sich die horizontale Skala des Messgeräts anpassen. Der gemessene und angezeigte Frequenzbereich wird in der Regel als Wobbelbandbreite (Span) bezeichnet.

Jedes Signal hat eine eigene Amplitude. Ein Signal mit hoher Amplitude geht u. U. über die obere Bildschirmbegrenzung hinaus. Ein Signal mit sehr niedriger Amplitude hingegen, könnte durch das Grundrauschen am unteren Ende des Bildschirms verdeckt werden. Ursache für das Grundrauschen ist der begrenzte Dynamikumfang, den jeder Spektrumanalysator aufweist. Der Dynamikumfang ist der Bereich zwischen dem niedrigstem und dem höchsten Signal, dass das Messgerät akkurat misst.

Um den optimalen Dynamikumfang für das zu messende Signal zu erreichen, ist es daher wichtig, den Bezugspegel, d. h. den Pegel am oberen Ende des Bildschirms, entsprechend anzupassen. Die meisten Messgeräte passen die interne Dämpfung automatisch an, wenn der Benutzer den Bezugspegel auswählt, so dass der optimale Pegelbereich für den ausgewählten Bezugspegel gezeigt wird.

Gehen wir einmal davon aus, es ist ein Sinuswellensignal bei 10 MHz zu erwarten. Diese Frequenz ist vergleichsweise niedrig und somit ist es ausreichend, ein Spektrum von 0 bis 20 MHz zu betrachten. Dadurch wird das angezeigte Spektrum auf den signifikanten Bereich eingeschränkt und eine vernünftige Frequenzauflösung erreicht. Ist die zu erwartende Sinuswellenfrequenz erheblich höher, so erweist es sich als sinnvoller, einen Bereich von einigen Megahertz um diese Frequenz auszuwählen.

Die folgenden Handlungsschritte beschreiben die Vorgehensweise bei der Analyse der Signalfrequenz und des Signalpegels:

- **1** Drücken Sie die **PRESET**-Funktionstaste, um das Messgerät auf einen bekannten Status zurückzusetzen. Die Start- und Stoppfrequenzen betragen 0 und 3,6 GHz. Somit ist das Spektrum in diesem Bereich sichtbar. Das Sinuswellensignal wir durch eine Linie bei 10 MHz angezeigt.
- **2** Stellen Sie die Stoppfrequenz auf 20 MHz ein. Drücken Sie hierzu den **Stop-**Softkey, geben Sie über den Nummerntastenblock **20** ein und drücken Sie die **MHZ**-Eingabetaste. In der rechten Hälfte des Bildschirms erscheint daraufhin eine Signalkurve

mit einer Spitze bei 10 MHz. Dies ist eine Ansicht des Signals mit einer höheren Bandbreitenauflösung.

**3** Unter Umständen ist der auf dem Bildschirm angezeigte Dynamikumfang noch durch Anpassung des Bezugspegels (des maximal angezeigten Pegels) zu optimieren. Dadurch wird die interne Dämpfung des Messgeräts auch entsprechend eingestellt. Gehen Sie hierzu wie folgt vor: Drücken Sie zunächst den **Ref. Level** Softkey (Bezugspegel) und stellen Sie mit Hilfe der nach oben und nach unten gerichteten Cursor-Tasten den Bezugspegel so ein, dass die Signalspitze ca. 5 bis 10 dB unterhalb der oberen Bildschirmgrenze erscheint.

Somit erhalten Sie einen ausreichenden Randbereich für temporäre Veränderungen im Signalpegel.

**4** Unter Umständen kann ein relativ hohes Grundrauschen auftreten. Dies lässt sich durch Mittelung der Messungen reduzieren. Wählen Sie hierzu **Trace > Mode: A Average**.

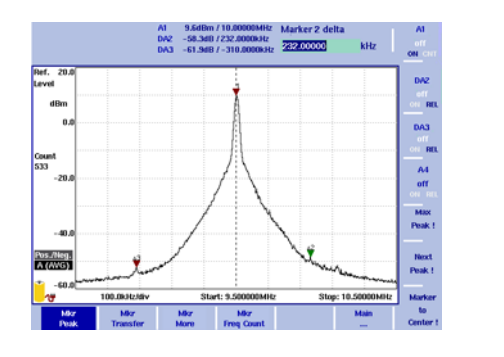

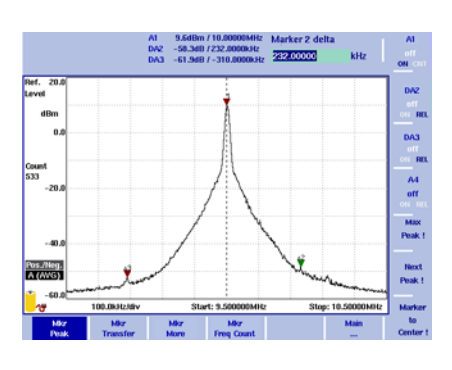

**5** Mit einem oder mehreren Markern lassen sich individuelle Frequenzen im gemessenen Spektrum hervorheben. Die nummerischen Werte für Pegel und Frequenz an diesen Punkten werden oben im Markerfeld angezeigt: Drücken Sie die **MKR**-Funktionstaste, um den Marker auf die höchste Spitze zu setzen.

Sind keine weiteren Signale mit höheren Spitzen vorhanden, wird ein Marker in Form eines Dreiecks auf die Spitze des zu messenden Signals gesetzt.

- **6** Wenn Sie die Frequenz mit einer höheren Genauigkeit anzeigen lassen möchten, wählen Sie einen kleineren Frequenzbereich um das Signal aus:
	- Wählen Sie **Marker to Center**. Das Signal wird in der Darstellung zentriert.
	- Drücken Sie die **SPAN**-Funktionstaste und geben Sie einen niedrigeren Wert, z. B. 1 MHz, ein.

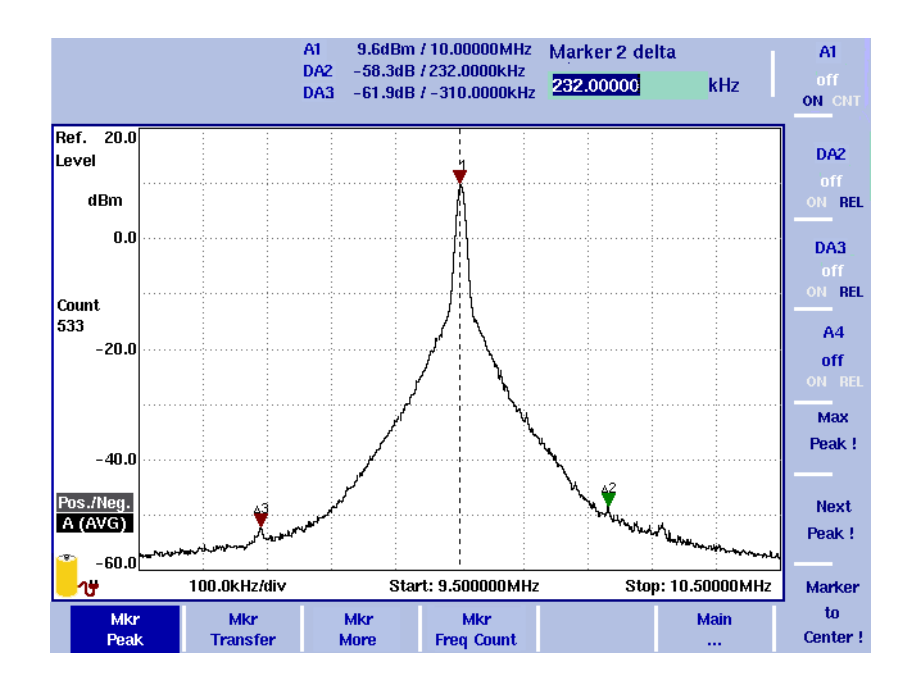

 **Harmonische** Harmonische treten dann auf, wenn das Sinuswellensignal spektral nicht rein ist. Im Extremfall weist das Signal mehrere starke Harmonische auf, da es sich nicht um eine Sinuswelle sondern z. B. um ein Rechtecksignal handelt. Das Signal setzt sich in diesem Fall aus einer Hauptwelle und mehreren Harmonischen zusammen. Diese Harmonischen können Vielfache der Hauptwelle oder Vielfache der Modulationsfrequenz sein. Somit können sie in einem Bereich von 100 kHz um die Trägerfrequenz liegen oder Vielfache der ursprünglichen Frequenz sein.

> Rechtecksignale generieren erwünschte Harmonische. Unerwünschte Nebenwellen dagegen werden auch als unbeabsichtigte Abstrahlungen bezeichnet.

Frequenzen mit Harmonischen lassen sich am besten unter Anwendung der Marker verfolgen. Marker zeigen auf eine angezeigte Frequenz (und auf einen angezeigten Pegel). Die Auflösung, mit der ein Punkt auf der Messkurve gemessen wird, hängt somit mit von der Frequenzauflösung auf dem Bildschirm ab.

Je kleiner der Frequenzbereich desto höher die Frequenzauflösung auf dem Bildschirm und somit des Markers. Wenn Sie die Wobbelbandbreite (Span) reduzieren, kann es sinnvoll sein, die Marker ebenfalls anzupassen, um die höhere Frequenzauflösung zu nutzen.

Um unbeabsichtigte Abstrahlungen und Harmonische zu überprüfen, gehen Sie wie folgt vor (ausgehend vom letzten Beispiel):

- **1** Wählen Sie einen kleinen Frequenzbereich von ±250 kHz um das Signal:
	- Wählen Sie **MKR > Marker to Center**. Das Signal wird in der Anzeige zentriert.
	- Drücken Sie die **SPAN**-Funktionstaste und geben Sie einen niedrigeren Wert, z. B. 500 kHz, ein.
- **2** Fügen Sie Marker hinzu und setzen Sie diese auf die nächsten signifikanten Spitzen (mehrere dB oberhalb der Neigung des Signals):
	- Drücken Sie die **MKR**-Funktionstaste.
	- Drücken Sie den **A2**-Softkey und dann mehrmals **Next Peak**, bis sich der Marker auf der nächsten signifikanten Spitze befindet.
	- Drücken Sie den **A3**-Softkey und dann mehrmals **Next Peak**, bis sich der Marker auf der nächsten signifikanten Spitze befindet.
- **3** Definieren Sie die absoluten Marker A2 und A3 als Deltamarker, um die Werte in Relation zu Marker A1 anzuzeigen:
	- Drücken Sie den **A2**-Softkey, bis die Option **REL** hervorgehoben ist. Der Marker ist nun als Deltamarker (DA2 statt A2) gekennzeichnet.
	- Drücken Sie den **A3**-Softkey, bis die Option **REL** hervorgehoben ist. Der Marker ist nun als Deltamarker (DA3 statt A3) gekennzeichnet.
- **4** Überprüfen Sie das Spektrum und die Marker: Sind die zusätzlichen Spitzen hoch genug, um schädliche Auswirkungen auf die Signalqualität zu haben? Wie hoch sind sie in Relation zum Hauptsignal (Sinuswelle)? Die Qualitätskritieren für die Messung von unbeabsichtigten Abstrahlungen sind jeweils von den individuellen Signalanforderungen abhängig.

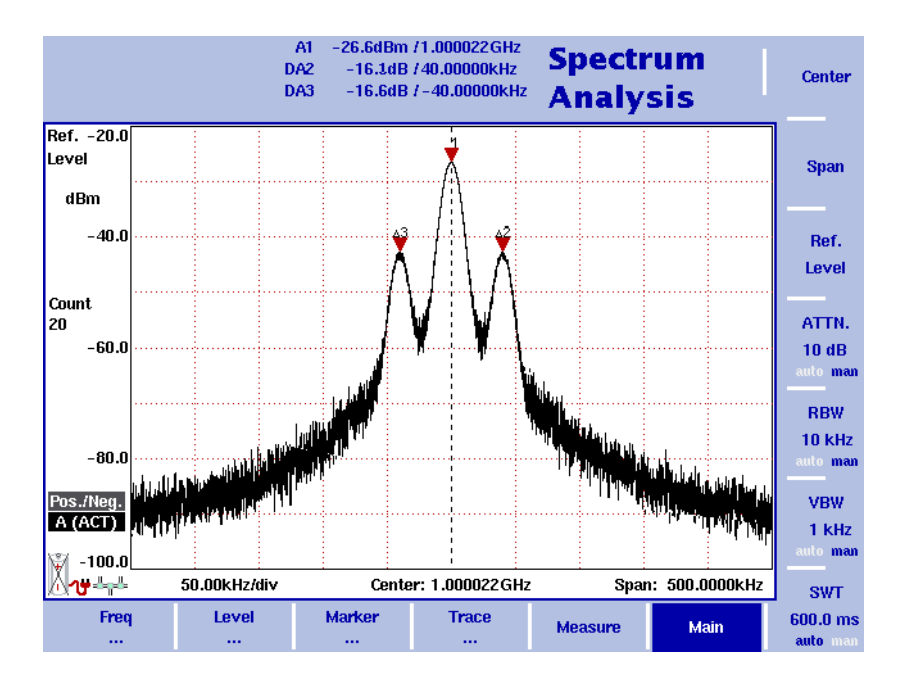

- **5** Erhöhen Sie den Frequenzbereich auf mindestens das Fünffache des ursprünglichen Signals zur Überprüfung auf Harmonische. Wählen Sie **SPAN**, geben Sie **70** ein und schließen Sie das Eingabefeld mit der **MHZ**-Eingabetaste.
- **6** Setzen Sie die Deltamarker DA2 und DA3 auf die zweite und dritte signifikante Spitze:
	- Wählen Sie **MKR > DA2 > Max Peak > Next Peak** (wählen Sie **Next Peak** wiederholt, wenn sich die gefundene Spitze nicht deutlich von dem sie umgebenden Pegel unterscheidet).
	- Wählen Sie **MKR > DA2 > Max Peak > Next Peak** (wählen Sie **Next Peak** wiederholt, wenn sich die gefundene Spitze nicht deutlich von dem sie umgebenden Pegel unterscheidet).
- **7** Überprüfen Sie das Spektrum und die Marker: Sind die zusätzlichen Spitzen hoch genug, um schädliche Auswirkungen auf die Signalqualität zu haben? Wie hoch sind sie in Relation zum Hauptsignal (Sinuswelle)? Die Qualitätskritieren für die Messung von unbeabsichtigten Abstrahlungen sind jeweils von den individuellen Signalanforderungen abhängig.

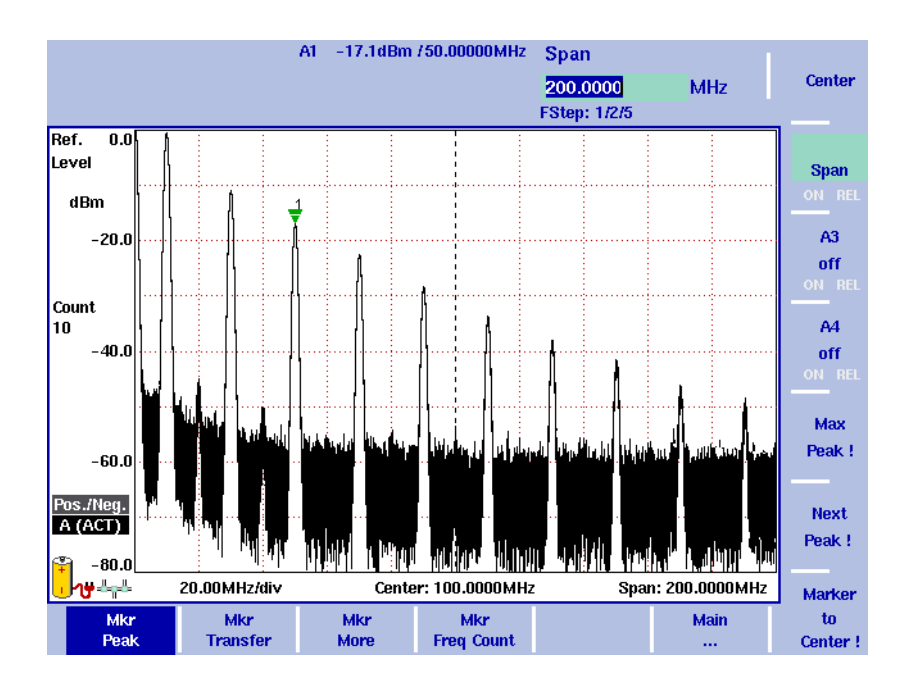

### <span id="page-42-0"></span>**Messungen bei einem Burst- oder Taktsignal durchführen**

Burst- oder Taktsignale weisen sowohl die Eigenschaften von modulierten Signalen als auch die von unterbrochenen Signalen auf. Modulierte Signale haben ein breiteres Spektrum, das bis zu einem gewissen Grad variieren kann. Unterbrochene Signale treten auf und verschwinden wieder, die Messung muss also zum richtigen Zeitpunkt angesetzt werden.

Das Spektrum eines modulierten Signals hat keine einzelne Spitze. Es besteht vielmehr aus einem breiteren Höcker (z. B. ca. 50 kHz bei einem typischen FM-Radio-Signal, 800 KHz bei einem GSM-Signal oder 1,2 MHz bei einem IS-95- CDMA-Signal). Da die auf dem Träger übertragenen Informationen variieren, variiert auch das Spektrum leicht. Ist also das typische Spektrum von Interesse, so empfiehlt sich eine Mittelung der Spektrumsmessungen. Sollen jedoch die Spektralkomponenten im schlechtesten Fall gemessen werden, so sind die Spitzen aus mehreren Spektrumsmessungen von Interesse. Wählen Sie in diesem Fall die Maximalwerthaltung (Max Hold) als Modus für die Messung.

Periodische, unterbrochene Signale können ebenfalls gemessen werden. Hierfür sind jedoch zusätzliche Einstellungen notwendig, um sicherzustellen, dass die Messungen den aktiven Teil des Signals umfassen. Andernfalls misst das Messgerät u. U. in Zeitintervallen, in denen das Signal nicht präsent ist. Neben dem Modulationsspektrum sind Burst-Länge und -Form von Bedeutung. Diese Größen lassen sich in der Zeitdomäne, nicht in der Frequenzdomäne, messen.

Für die Messung von Zeitdomänenparametern sind folgende Aspekte zu berücksichtigen:

- Bei Messungen in der Zeitdomäne zeigt das Messgerät das Signal über einen bestimmten Zeitraum, nicht über einen Frequenzbereich. Die Wobbelbandbreite (Span) beträgt somit null.
- Der Start der Messung sollte von der aufsteigenden Kante des Signals ausgelöst werden. Somit muss eine Signalpegelschwelle definiert werden, die über dem Grundrauschen und unter dem Pegel des aktiven Signals liegen.
- Die Dauer der Messung (Wobbeldauer, Sweep Time) muss identisch mit der Länge des Bursts sein oder sie übertreffen, da andernfalls nur ein Teil des Bursts angezeigt wird.

Für die Messung von Frequenzdomänenparametern müssen andere Aspekte beim Einstellen des Messgeräts berücksichtigt werden:

- Die Definition eines Video-Auslösers ist in der Frequenzdomäne nicht sinnvoll, da die vom Messgerät ermittelte Frequenz ständigt schwankt.
- Die Dauer der Messung (Wobbeldauer) sollte dafür ausreichen, dass für jeden Messpunkt ein Intervall von mindestens zwei Bursts gemessen wird. So wird sichergestellt, dass die Messung das gewünschte Signal erfasst. Hier ist zu beachten, dass das gemessene Spektrum sowohl Modulations- als auch Verschaltungskomponenten umfasst.

Das folgende Beispiel zeigt die Messung eines Burst-Signals eines GSM-Mobiltelefons, das auf Kanal 63, also auf einer Trägerfrequenz von 902,6 MHz, sendet. Der Signalpegel am Eingang des Messgeräts beträgt –10 dBm.

Gehen Sie zur Durchführung der Messungen wie folgt vor:

- **1** Drücken Sie die **PRESET**-Funktionstaste, um das Messgerät auf einen bekannten Zustand zurückzusetzen. Die Start- und Stoppfrequenzen betragen 0 und 3,6 GHz.
- **2** Drücken Sie die **CENT**-Funktionstaste und geben Sie die Mittenfrequenz 902,6 MHz ein.
- **3** Drücken Sie die **SPAN**-Funktionstaste und geben Sie eine Wobbelbandbreite (Span) von 1 MHz ein. Eine verkürzte Version des Spektrums wird angezeigt.
- **4** Erhöhen Sie die Wobbeldauer (Sweep Time) auf das Maximum: Wählen Sie **Main > SWT** und geben Sie 5 s ein. Das Spektrum wird angezeigt. Der Detektor für die positive/negative Spitze ist aktiviert, das Gerät zeigt somit beide Werte mit einer schwarzen Linie zwischen den Spitzen für jeden Frequenzpunkt an.
- **5** Um die schwarzen Linien zu entfernen, wählen Sie den Detektor für die positive Spitze aus: Wählen Sie **Trace > Detect > Detector: Pos. Peak**. Nun wird eine Messkurve, wie sie die folgende Abbildung zeigt, angezeigt.

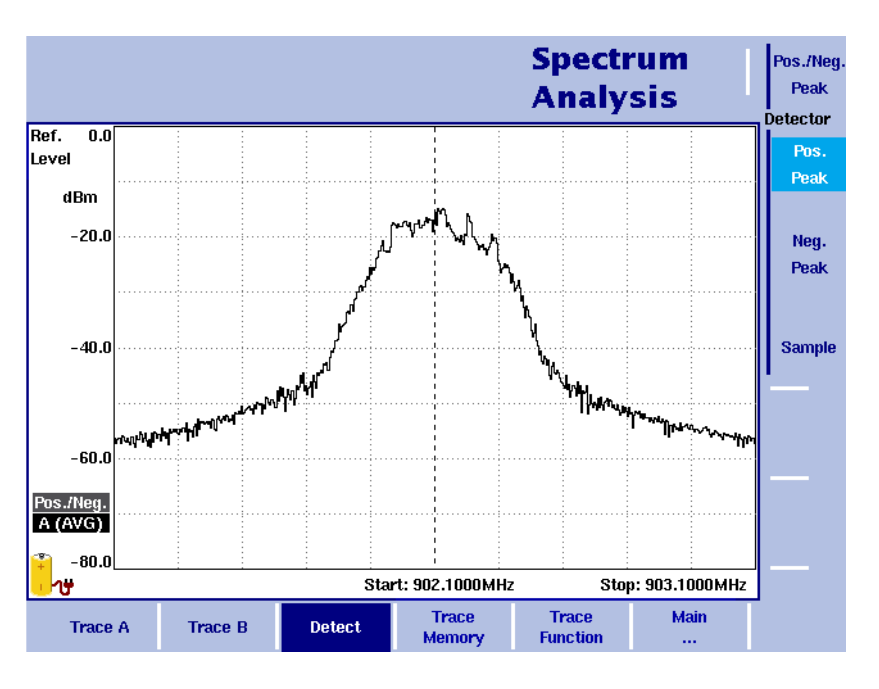

- **6** Um den Pegel über die Zeitspanne zu messen, wählen Sie **SPAN** und 0 MHz.
- **7** Stellen Sie eine Messbandbreite, die die signifikanten Spektralkomponenten umfasst, ein: Wählen Sie **Main > RBW** und geben Sie 1 MHz ein.
- **8** Wählen Sie eine Wobbeldauer (Sweep Time), die die Burst-Länge geringfügig übertrifft: Wählen Sie **Main > SWT** und 1 ms.
- **9** Stellen Sie die Videobandbreite auf einen höheren Pegel ein, um eine Verfälschung der Signalform durch Glätten zu vermeiden: Wählen Sie **VBW** und geben Sie 1 MHz ein. Die Burst-Messungen treten in willkürlichen Intervallen auf.
- **10** Aktivieren Sie den Video-Auslöser mit einer Auslöseschwelle von ca. 40 dB unterhalb des Burst-Pegels: Wählen Sie **Freq > Trigger > Video** und geben Sie –50 dBm ein.

Die Burst-Messungen treten häufig auf.

- **11** Burst-Flachlage: Verwenden Sie einen Marker und einen Delta-Marker, um die Variationen des Leistungspegels im aktiven Teil des Bursts anzuzeigen.
- **12** Burst gegenüber Rauschpegel: Verwenden Sie einen Marker und einen Deltamarker, um die Differenz zwischen dem Signal- und dem Rauschpegel zu ermitteln (in der folgenden Abbildung beträgt die Differenz 45,9 dB).

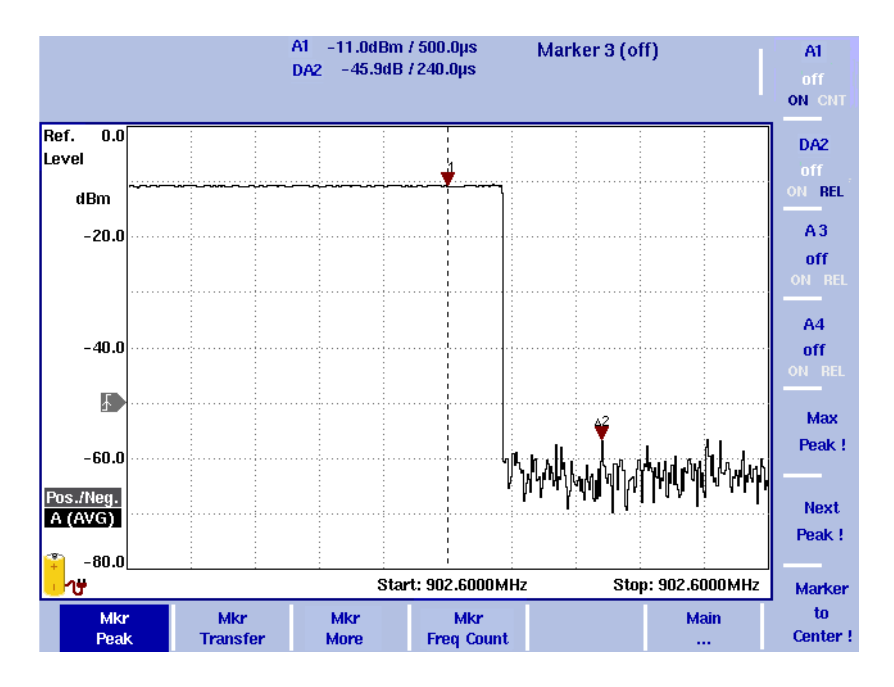

**13** Burst-Länge: Setzen Sie einen Marker auf den Beginn des Bursts und einen Delta-Marker auf das Ende. Lesen Sie die Burst-Länge ab (im folgenden Beispiel beträgt die Burst-Länge 582 μs).

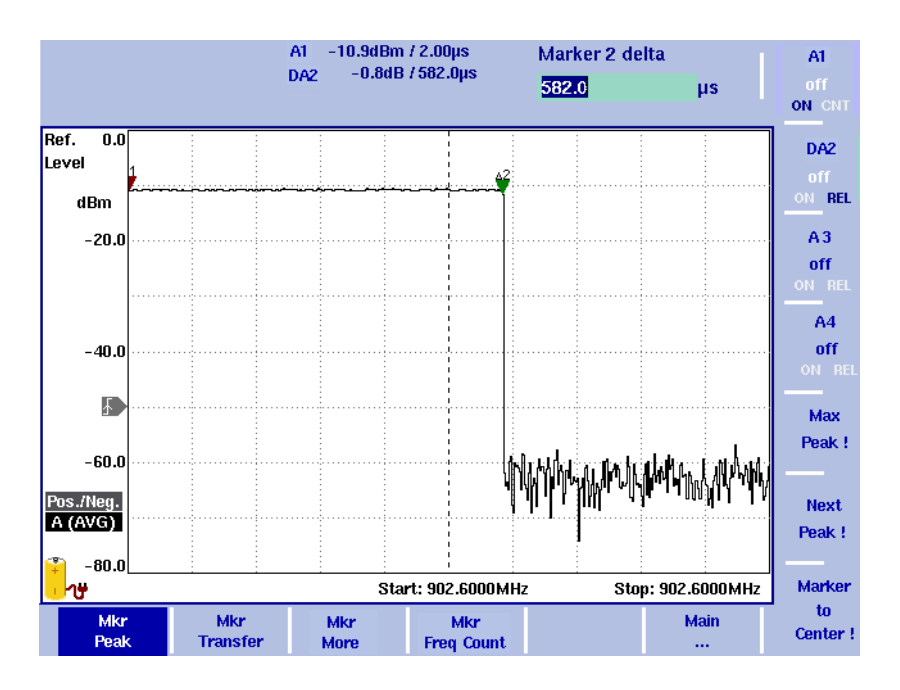

### <span id="page-46-0"></span>**Störsignale, temporäre Spitzen und kurze Störimpulse analysieren**

Bei Störsignalen handelt es sich um Kompenenten, die nahe bei oder weit entfernt von dem gewünschten Frequenzband liegen. Sie sind Teil des Gesamtsignals, liegen jedoch in der Regel außerhalb des Frequenzbereichs, der das gewünschte Signal umfasst, und können durch Übersprechen oder aktive Komponenten der Elektronik entstehen.

Temporäre Spitzen und kurze Störimpulse verursachen Spektralkomponenten, die u. U. nicht unmittelbar auf dem Spektrumanalysator ersichtlich sind. Zur Darstellung dieser Komponenten ist einige Zeit sowie eine Maximalwerthaltungsfunktion erforderlich.

Störsignale und temporäre Spitzen sind u. U. innerhalb bestimmter Grenzwerte akzeptabel. Überschreiten Sie jedoch diese Grenzwerte, können sie sich schädlich auf die Systemleistung auswirken. Auf den Messgeräten der 9100 Handheld Spectrum Analyzer Serie lassen sich Grenzen mit Hilfe der Grenzwertraster festlegen. Das Gerät zeigt durch ein Pass/Fail-Ergebnis deutlich an, ob sich das Signal innerhalb oder außerhalb der Grenzwerte bewegt.

Mit Markern und Deltamarkern lassen sich Frequenzen, auf denen kritische Signalkomponenten auftreten, kennzeichen. Hier können Sie auch die absoluten Pegel und die Pegel in Relation zur Hauptsignalkomponente ablesen.

Unerwünschte Signalkomponenten lassen sich wie folgt analysieren:

- **1** Drücken Sie die **PRESET**-Funktionstaste, um das Messgerät auf einen bekannten Zustand zurückzusetzen. Die Start- und Stoppfrequenzen betragen 0 und 3,6 GHz.
- **2** Drücken Sie die **CENT**-Funktionstaste und geben Sie die Mittenfrequenz des zu analysierenden Signals ein.
- **3** Drücken Sie die **SPAN**-Funktionstaste und geben Sie den zu analysierenden Frequenzbereich ein, z. B. 100 MHz.
- **4** Wählen Sie **Main > Trace > Mode: A Max hold**, um unterbrochene Signale zu erfassen.

Nach einiger Zeit esrcheint z. B. folgende Anzeige (erwünschtes Signal auf der Mittenfrequenz, zwei Störsignale oder unerwünschte Signale).

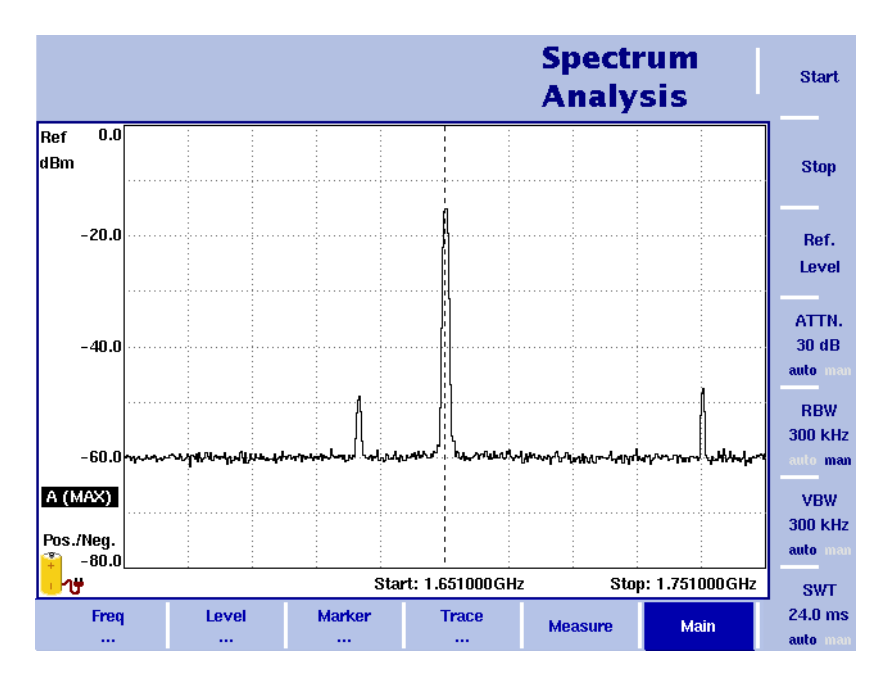

**5** Wenn Sie diese Messungen häufig benötigen, empfiehlt es sich, eine Schablone, d. h. Grenzwertraster, zu definieren. Diese Grenzwertraster bilden die Grundlage für eine klare Pass/Fail-Aussage, die leicht lesbar und verständlich ist.

Die Grenzwertraster lassen sich auf Ihrem PC definieren. Weitere Einzelheiten hierzu finden Sie im 9101 oder 9102 user's guide.

- **6** Um das Grenzwertraster vom PC auf das Messgerät zu laden, speichern Sie es erst lokal auf Ihrem PC und wählen Sie dann **Send to 9100**.
- **7** Wählen Sie **Level > Memory > Recall Limits**, um eines der verfügbaren Raster auszuwählen.
- **8** Wählen Sie **Limits Evaluation > Upper Limit**, um die Grenzwerte (oberer Grenzwert) zu aktivieren. Das Raster bzw. der obere Grenzwert wird auf dem Gerät graphisch dargestellt und das Gerät gibt eine Pass- oder Fail-Aussage in der oberen linken Ecke des Bildschirms aus.

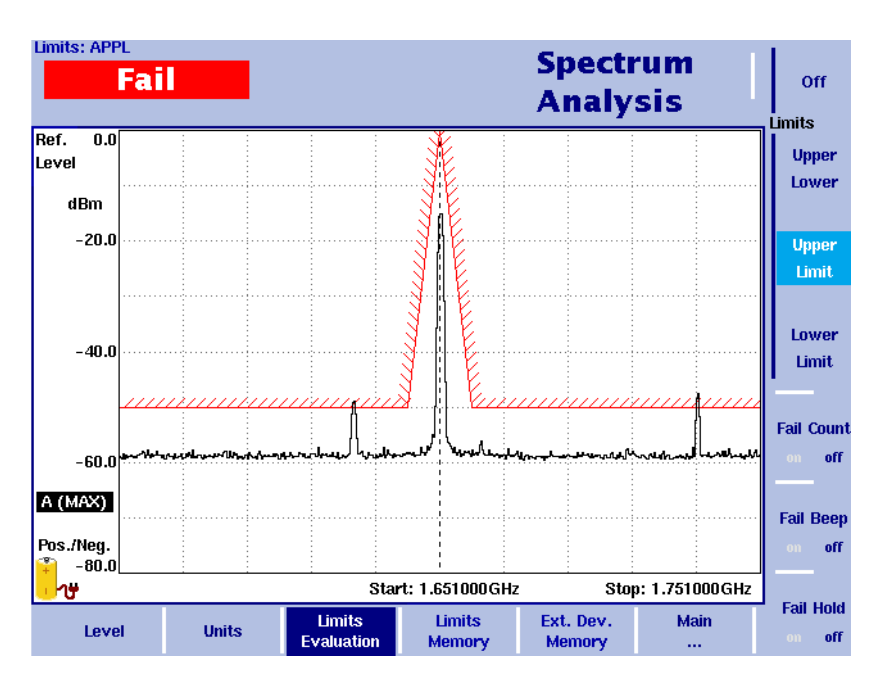

- **9** Aktivieren Sie Marker und setzen Sie diese auf das erwünschte Signal und die Störsignale: Drücken Sie die **MKR**-Funktionstaste, um das Marker-Menü und den ersten Marker aufzurufen. Dieser wird auf die höchste Spitze gesetzt. Wählen Sie **A2** und verschieben Sie den Marker auf das Störsignal, indem Sie mehrmals den **Next Peak**-Softkey drücken. Wiederholen Sie diesen Schritt mit dem Marker **A3** und dem nächsten Störsignal. Frequenz und Pegel der Störsignale werden oben im Marker-Feld angezeigt.
- **10** Aktivieren Sie Deltamarker für A2 und A3, indem Sie die Softkeys **A2** und **A3** drücken, bis die Option **REL** hervorgehoben ist und die Marker durch die Bezeichnungen DA2 und DA3 als Deltamarker gekennzeichnet sind. Nun können Sie Frequenz und Pegel der beiden Störsignale in Relation zum gewünschten Signal ablesen. Diese Anforderung wird in einer Reihe von Spezifikationen und Signalvergleichen gestellt.

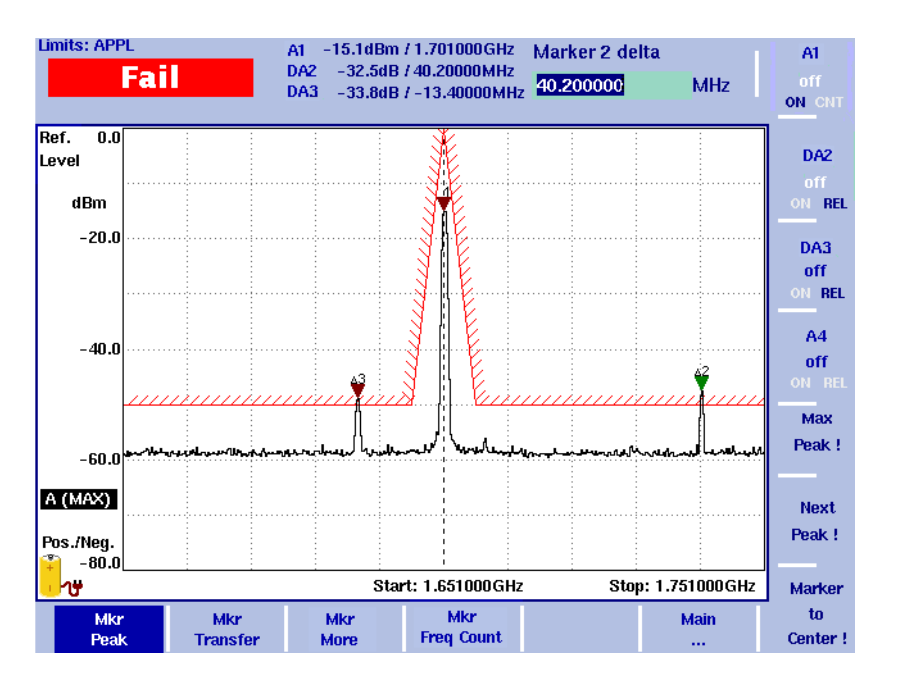

## <span id="page-49-0"></span>Testen eines passiven Prüflings im "Transmission"-Messmodus

Im "Transmission"-Messmodus des 9102 Handheld Spectrum Analyzers lässt sich das Frequenzverhalten von aktiven und passiven Prüflingen testen. Ein typisches Beispiel für den Anwendungsbereich dieses Messmodus ist das Testen des Frequenzverhaltens eines Bandpassfilters. Ein Bandpassfilter überträgt ein Frequenzband und blockt bzw. absorbiert alle Frequenzen, die nicht im angegebenen Band liegen.

#### **HINWEIS**

Der "Transmission"-Messmodus ist auf dem 9102 Handheld Spectrum Analyzer in der Tracking- und der VSWR/DTF-Edition verfügbar. Dieser Modus ist somit modellspezifisch.

Um das Frequenzverhalten eines Bandpassfilters zu testen, gehen Sie wie folgt vor:

**1** Drücken Sie die **MODE**-Funktionstaste. Das "Mode"-Menü wird angezeigt. Wählen Sie **Tracking ... >** 

**Transmission**.

Das "Transmission"-Hauptmenü wird angezeigt. Stellen Sie eine Kabelverbindung zwischen dem **RF IN** und dem **RF OUT** Anschluss des Messgeräts her.

- 2 Drücken Sie im "Transmission"-Hauptmenü den Softkey Tracking **Generator**.
- **3** Um die Welligkeit in der Anzeige zu glätten, drücken Sie den **Normalize A** Softkey, bis die Option "on" hervorgehoben ist. Die Meldung "Normal.'d" links von der Ergebnisanzeige gibt an, dass die Anzeige nun normalisiert ist.
- **4** Öffnen Sie die Kabelverbindung zwischen dem **RF IN** und dem **RF OUT** Anschluss und schließen Sie den Bandpassfilter an das Messgerät an. Die folgende Abbildung zeigt den Messaufbau für das Testen eines Bandpassfilters.

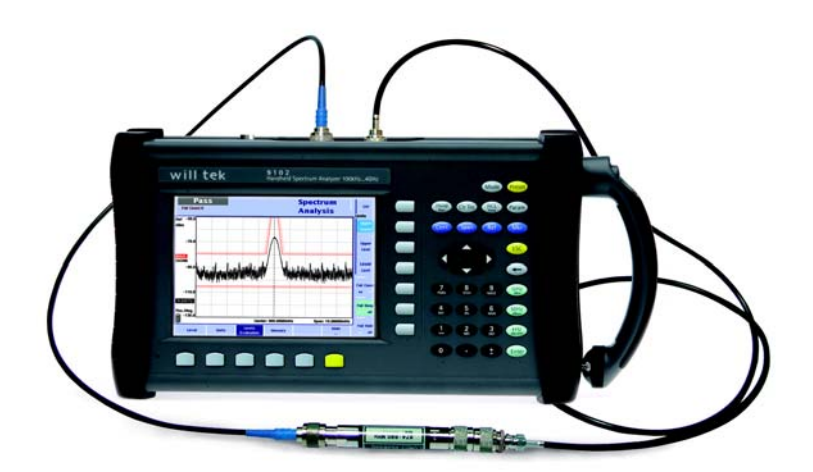

**5** Um das angezeigte Signal näher zu analysieren, können Sie die Mittenfrequenz ändern. Darüber hinaus können Sie die Parameter für Pegel, Mitlaufgeneratorleistung sowie Start- und Stoppfrequenz modifizieren. Detaillierte Anleitungen hierzu finden Sie im 9102 user's guide.

### **HINWEIS**

Nach dem Ändern von Messparametern, z. B. Mitlaufgeneratorleistung, Frequenzeinstellung oder Dämpfung, ist es u. U. notwendig, den Normalisierungsvorgang zu wiederholen. Ist dies der Fall, so erscheint die Meldung "Normalize" auf rotem Hintergrund links neben der Ergebnsanzeige.

**6** Die Ergebnisanzeige zeigt die übertragenen sowie die vom Bandpassfilter geblockten Frequenzen.

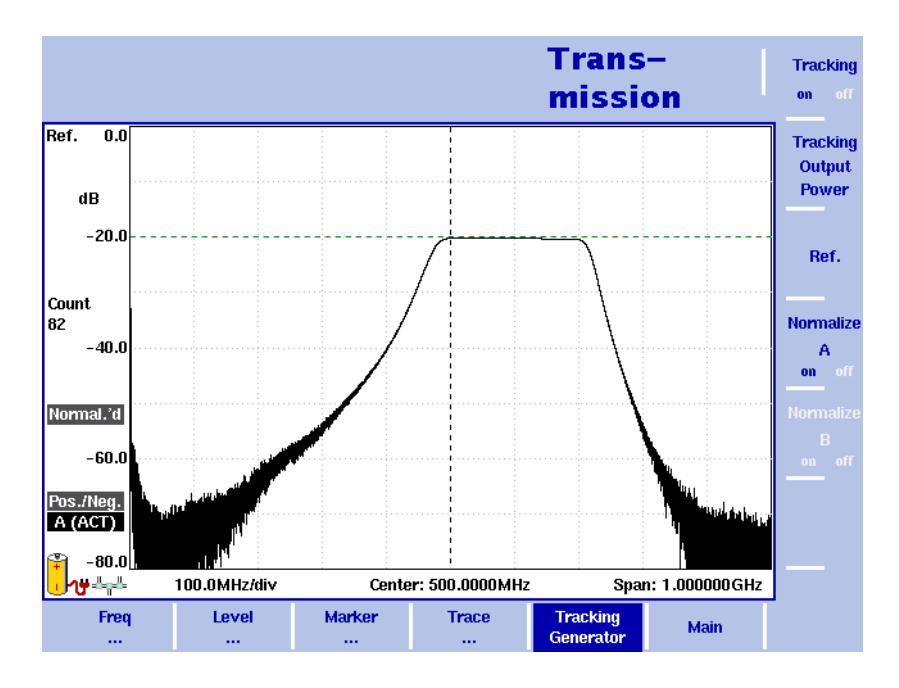

### <span id="page-51-0"></span>**Antennenmessungen**

Ein sehr wichtiger Anwendungsbereich des 9102 Handheld Spectrum Analyzer ist die Durchführung von Antennenmessungen zur Qualitätsanalyse für die Installation, Wartung und Abnahme von Antennenanlangen. Die drei Kernkomponenten Basisstation, Antennensystem und Anbindung in Richtung Kernnetz bzw. Vermittlung, werden häufig von verschiedenen Firmen installiert. Jede hat die Qualität ihrer Arbeit nachzuweisen. Die folgenden Abschnitte zeigen, wie der Nachweis für die Antennenanlage unter Anwendung des 9102 Handheld Spectrum Analyzer in Verbindung mit der 9130 VSWR/DTF Reflection Measurement Option und der 9160 VSWR/DTF Bridge erbracht und optimal dokumentiert wird.

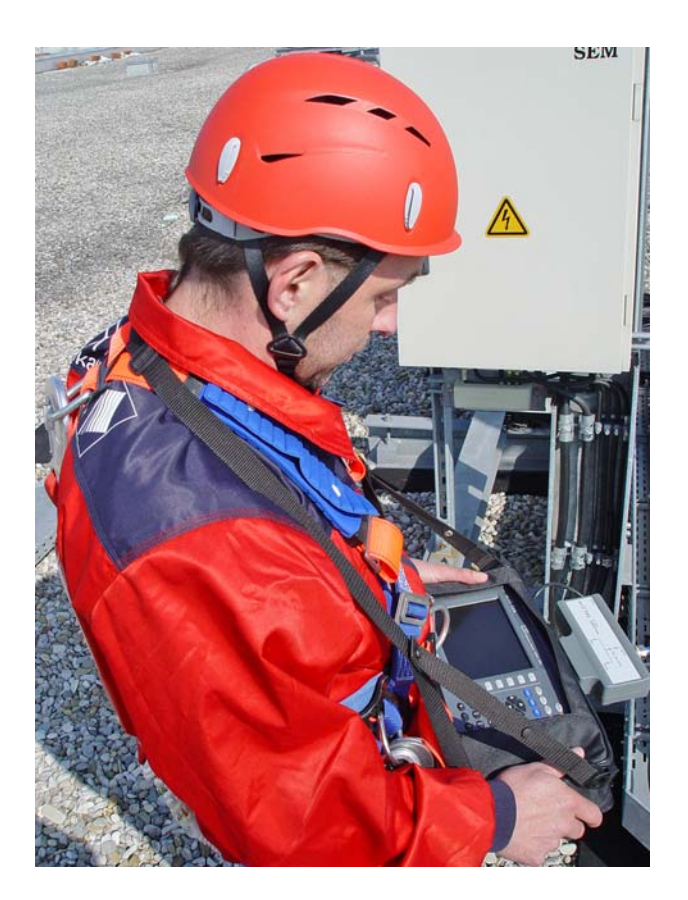

**Einführung** Eine moderne Sendeanlage für den Mobilfunk besteht aus der Basisstation, der Verbindung zum Kernnetz - realisiert über eine Standleitung oder eine Richtfunkstrecke - und dem Antennensystem. Letzteres besteht aus flexiblen und dünnen Jumperkabeln von der Basisstation zum Mast, starren und verlustarmen Feederkabeln am Mast entlang zu den Antennen, den Antennen selbst und möglichen weiteren Einrichtungen wie Antennenvorverstärker und Steuerung der Sendefeld-Neigung (Downtilt). In die Qualität des installierten Systems gehen also Kabel, Übergänge, eingebaute Filter und Verstärker ein. Gerade die mechanischen Einflüsse haben häufig große Auswirkung auf die Übertragung, wenn zum Beispiel Kabelverbindungen nicht richtig verschraubt sind oder Kabel gequetscht bzw. zu stark gekrümmt sind.

> In aller Regel wird das Antennensystem einige Zeit vor der Lieferung der eigentlichen Basisstation aufgebaut. Das System kann demnach ab den Antennenstekkern überprüft werden.

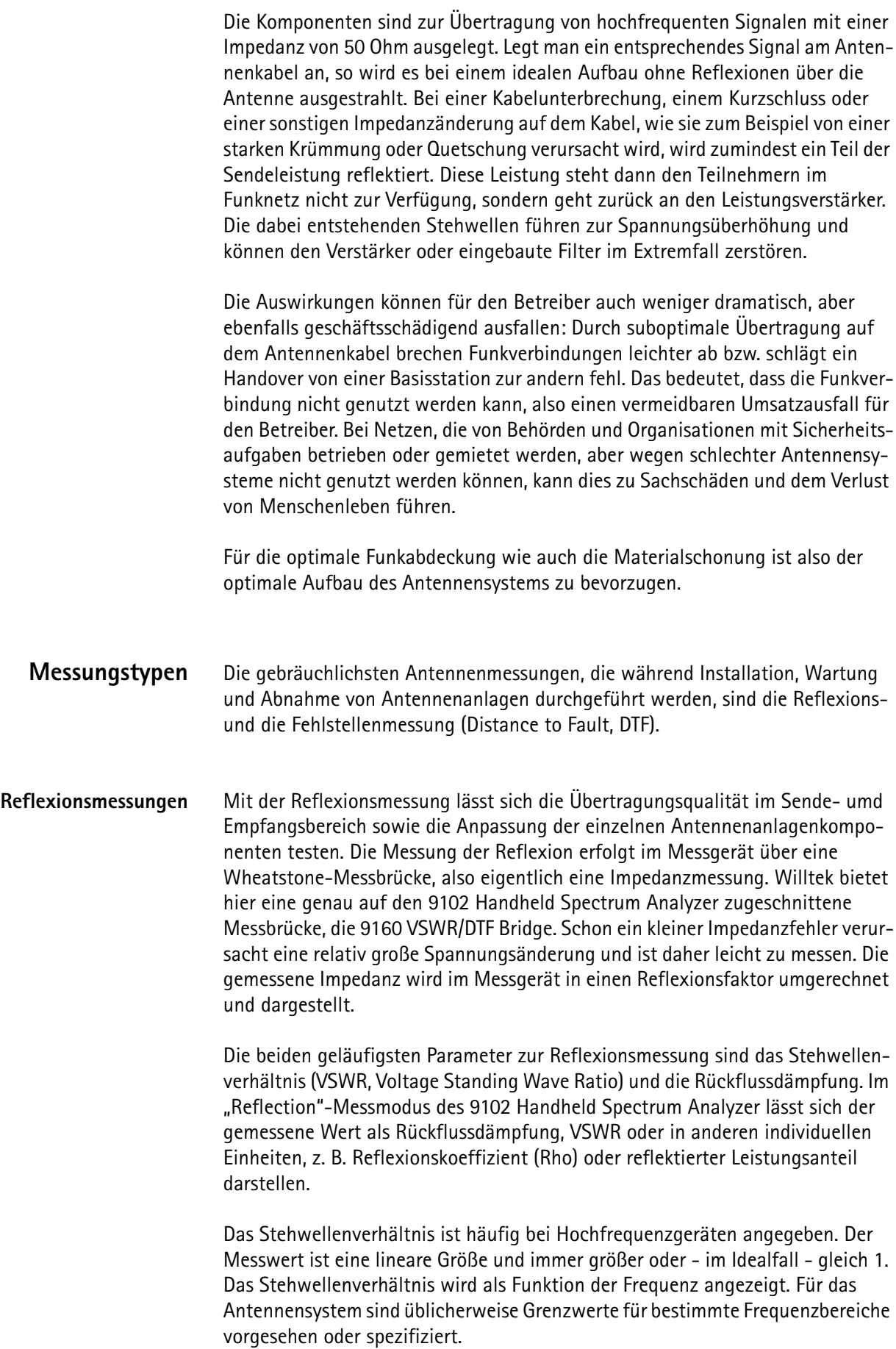

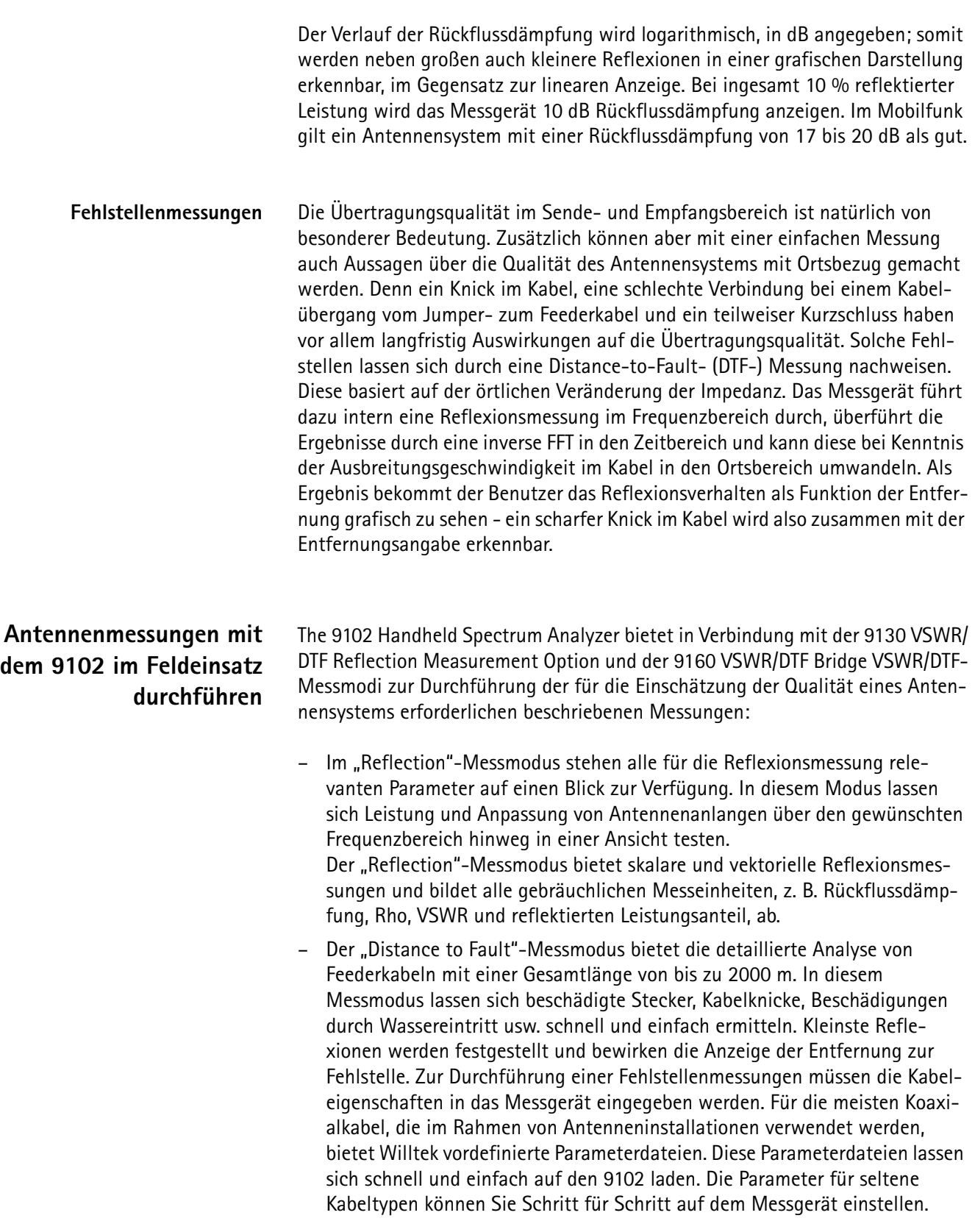

**Messungen vorbereiten** Vor der Durchführung einer Reflexions- oder Fehlstellenmessungen sind folgende vorbereitende Schritte notwendig.

#### **9160 VSWR/DTF Bridge anschließen**

Der 9102 in der Tracking- und VSWR/DTF-Ausführung verfügt über einen Mitlaufgenerator, dessen Signal an einem separaten Ausgang verfügbar ist. Für Tests an Antennen- und Kabelsystemen werden Sende- und Empfangssignal über eine Messbrücke gekoppelt, sodass die Messungen allein über das Ende des Kabels, das an die Basisstation angeschlossen wird, durchgeführt werden können. Mit der 9160 VSWR/DTF Bridge bietet Willtek eine auf den 9102 zugeschnittene Messbrücke. Die 9160 VSWR/DTF Bridte ist eine Wheatstone-Messbrücke, d. h. eine elektrische Brückenschaltung für den präzisen Widerstandsvergleich, die optimal für das Messen von geringen Impedanzänderungen geeignet ist.

Schließen Sie in Vorbereitung auf Antennenmessungen die 9160 VSWR/DTF Bridge an die **RF IN** und **RF OUT** Anschlüsse sowie an den Multi Port auf der Oberseite des 9102, wie in der folgenden Abbildung gezeigt, an. Weitere Informationen zu den Anschlüssen, die auf dem Messgerät zur Verfügung stehen, finden Sie im Abschnitt ["Benutzung der Anschlüsse" auf Seite 8.](#page-21-0)

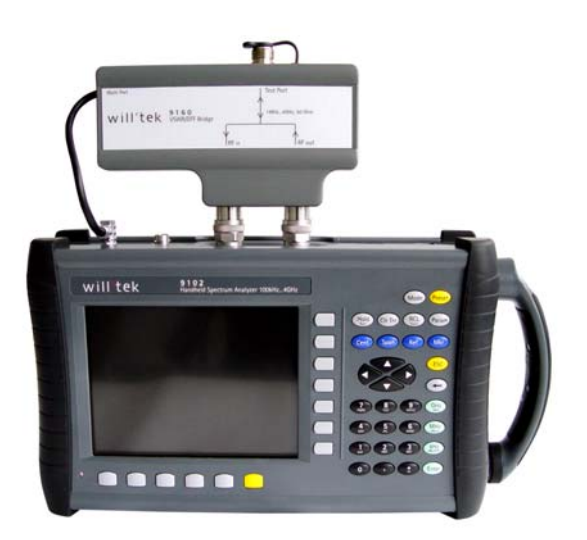

#### **Kalibrierung**

Vor der eigentlichen Messung wird das Messgerät mit einem hochgenauen Abschlusswiderstand kalibriert. Zur Kalibrierung muss jeweils ein Open, Short und Load-Abschluss mit dem Gerät verbunden werden. Damit werden kleine, zum Beispiel temperaturbedingte Ungenauigkeiten innerhalb des Messgeräts und am Stecker herausgerechnet. Willtek bietet hier ein Open/Short/Load Typ 7/16" (Stecker) und und ein Typ N (Stecker) Calibration Set sowie Testport-Verlängerungskabel mit verschiedenen Steckerstandards (N und 7/16" DIN).

Calibration Sets

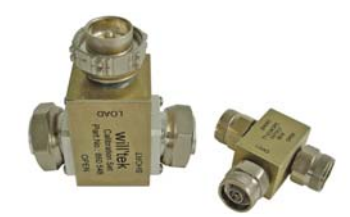

Testport-Verlängerungskabel

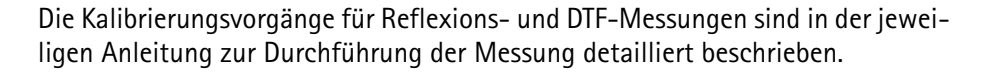

#### **Zu testendes Kabel anschließen**

Das offene Ende des zu testenden Kabels verfügt meist über einen 9/16-Zoll-Anschluss. Verwenden Sie ein Adapterkabel um eine Verbindung mit der N-Buchse der Messbrücke des 9102 Handheld Spectrum Analyzer herzustellen.

**Reflexionsmessungen durchführen**

Um eine Reflexionsmessung durchzuführen, gehen Sie wie folgt vor:

1 Drücken Sie die MODE-Funktionstaste. Das "Mode"-Menü wird angezeigt

2 Wählen Sie VSWR/Tracking... > Reflection. Das "Reflection"-Hauptmenü wird angezeigt.

#### **HINWEIS**

Der "Reflection"-Messmodus ist auf dem 9102 Handheld Spectrum Analyzer in der Tracking- und der VSWR/DTF-Edition verfügbar. Dieser Modus ist somit modellspezifisch.

**3** Im nächsten Schritt wird die Frequenz angegeben. Drücken Sie den **Freq** Softkey, um das gewünschte Frequenzband zu wählen. Das "Frequency"-Menü wird angezeigt.

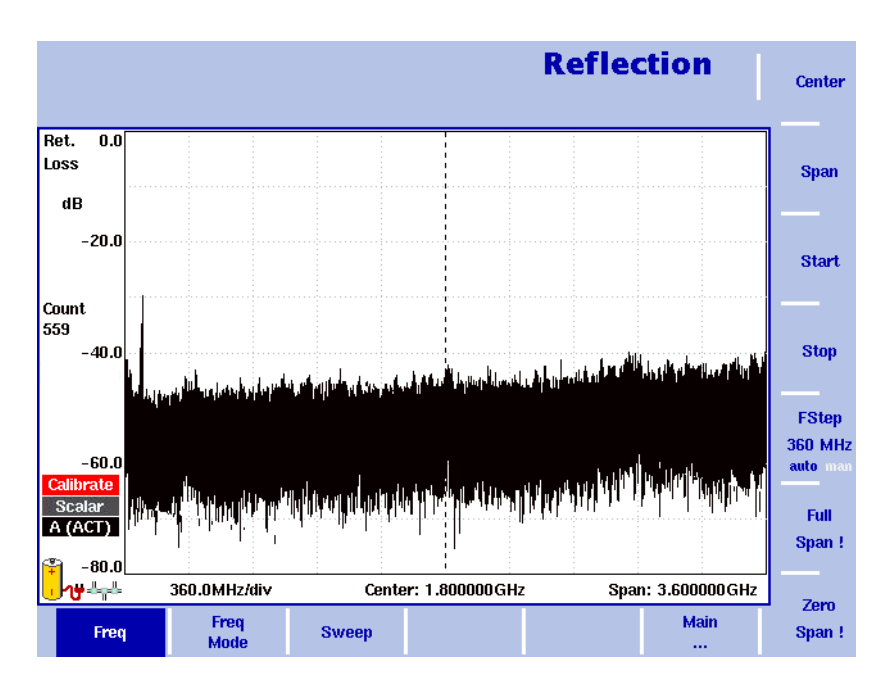

#### Abbildung 7<sub>"</sub>Frequency"-Menü

- **4** Für die Festlegung des zu messenden Frequenzbereichs gibt es unterschiedliche Vorgehensweisen. Der Bereich kann über die Start- und Stoppfrequenz (d. h. die erste und die letzte auf dem Bildschirm angezeigte Frequenz) oder über die Mittenfrequenz und die Wobbelbandbreite (Span) oder über eine andere Kombination aus Mittenfrequenz, Wobbelbandbreite (Span), Startund Stoppfrequenz angegeben werden. Detaillierte Informationen zur Festlegung der Frequenz finden Sie im mit Ihrem Gerät gelieferten 9102 user's guide.
- **5** Nach der Festlegung der Frequenz ist der nächste Schritt die Kalibrierung. Verbinden Sie hierzu zunächst das Testport-Verlängerungskabel mit der 9160 VSWR/DTF Bridge.
- **6** Wählen Sie im "Reflection"-Hauptmenü nun den Softkey **Reflection Cal.** Das "Relflection Calibration"-Menü wird angezeigt.

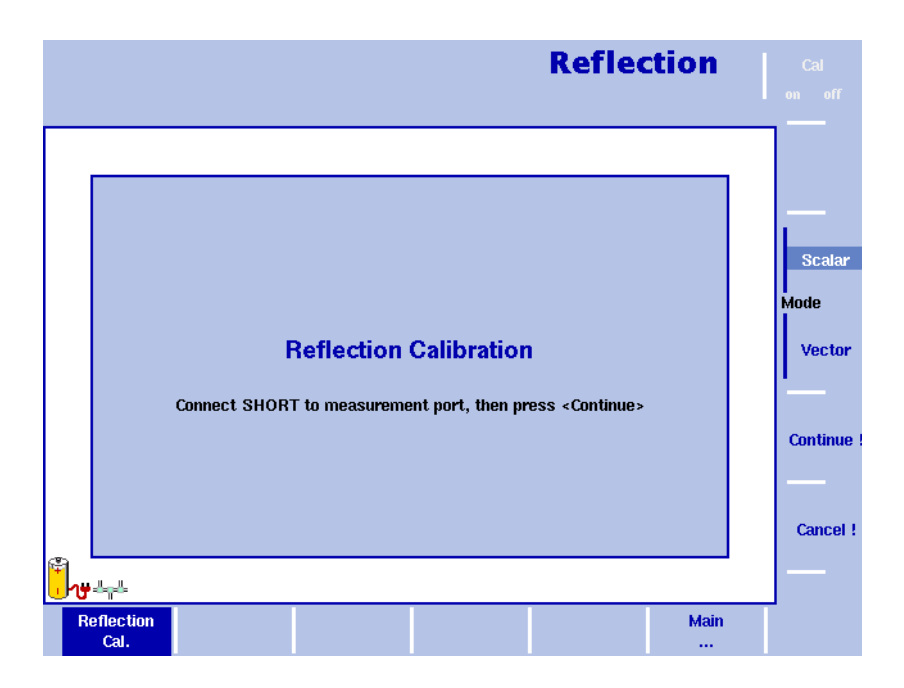

#### <span id="page-57-0"></span>**Abbildung 8**"Reflection Calibration"-Menü

**7** Wählen Sie den für Ihre Messung anzuwendenen Modus (skalar oder vektoriell), indem Sie den **Scalar**- oder **Vector-**Softkey drücken. Eine skalare Messung misst den Pegel des reflektierten Signals. Eine vektorielle Messung ist noch präziser und misst auch die Phase des reflektierten Signals. Somit werden sowohl Messgenauigkeit als auch Rückflussdämpfungsmessbereich erhöht.

Der 9102 führt Sie nun durch Anzeigen entsprechender Handlungsaufforderungen durch den Kalibrierungsvorgang (siehe [Abbildung 8\)](#page-57-0). Wenn die erste Meldung angezeigt wird, schließen Sie das Calibration Set an das Testport-Verlängerungskabel an und wählen Sie **Continue**. Über den **Cancel !** Softkey lässt sich der Kalibrierungsvorgang jederzeit abbrechen.

- 8 Nach Abschluss der Kalibrierung wird wieder das "Reflection"-Hauptmenü angezeigt. Links neben der Ergebnisanzeige erscheint der Kalibrierstatus nun auf einem grünen Hintergrund mit der Angabe "Calib'd" ("Kalibriert"). Sobald Sie das Kalibrierset vom Messgerät entfernen, zeigt die Messkurve eine vollständige Reflexion (0 dB Rückflussdämpfung). Das Messgerät ist nun für den Beginn der eigentlichen Reflexionsmessung vorbereitet.
- **9** Im nächsten Schritt wird die Einheit, die zur Darstellung des Ergebnisses Ihrer Reflexionsmessung verwendet werden soll, angezeigt. Der "Reflection"-Messmodus unterstützt alle gebräuchlichen Reflexionsmessungseinheiten: Rückflussdämpfung, VSWR, Reflexionsfaktor oder reflektierte Leistung. Wählen Sie im "Reflection"-Hauptmenü Level > Units. Das "Unit"-Menü wird auf der rechten Seite des Bildschirms angezeigt.
- **10** Wählen Sie eine der Optionen Return Loss (Rückflussdämpfung), VSWR, Refl. Factor (Reflexionsfaktor) oder Refl. Power (reflektierte Leistung), indem Sie den entsprechenden Softkey gefolgt von der **ENTER**-Taste drücken. Die ausgewählte Einheit wird daraufhin auf der linken Seite der Ergebnisanzeige angezeigt.

**11** Nach der Festlegung der Einheit für die Reflexionsmessung können Sie nun die Pegelparameter anpassen. Je nach gewählter Einheit ändern sich die angezeigten Optionen im "Level"-Menü, um die Festlegung der Pegelparameter für die individuellen Einheiten zu ermöglichen. Eine detaillierte Beschreibung des Vorgangs zur Festlegung der Pegelparameter finden Sie in Ihrem 9102 user's guide.

Nachdem nun alle notwendigen Parameter für die Reflexionsmessung festgelegt sind, können Sie mit Hilfe der Trace-, Marker- und Grenzwertraster-Funktionalitäten des 9102 die Messergebnisse weiterführend analysieren und dokumentieren. Detaillierte Beschreibungen dieser Funktionalitäten finden Sie in Ihrem 9102 user's guide.

Die folgende Abbildung zeigt die Ergebnisanzeige einer Reflexionsmessung nach Auswahl der Rückflussdämpfung als Darstellungseinheit und Anwendung von Markern sowie Grenzwertrastern. Nach der Aktivierung der Grenzwertraster werden diese in rot auf dem Bildschirm angezeigt und der 9102 liefert eine einfache "Pass"-Aussage. Liegt die Reflexion oberhalb der Grenzwerte, sind die für die Messung gestellten Anforderungen nicht erfüllt und das Testergebnis lautet "Fail".

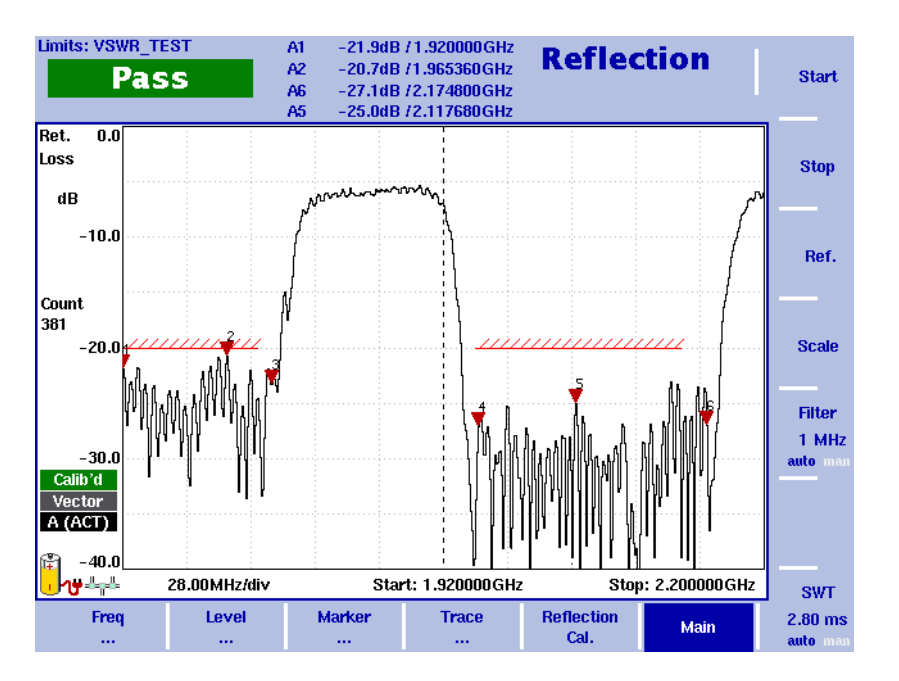

#### **Abbildung 9**Ergebnisanzeige einer Reflexionsmessung

#### **Fehlstellenmessungen durchführen**

Um eine DTF-Messung durchzuführen, gehen Sie wie folgt vor:

- **1** Drücken Sie die **MODE**-Funktionstaste. Das "Mode"-Menü wird angezeigt
- **2** Wählen Sie **VSWR/Tracking... > Distance to Fault**. Das "Distance to Fault"-Hauptmenü wird angezeigt.

#### **HINWEIS**

Der "Distance to fault"-Messmodus ist auf dem 9102 Handheld Spectrum Analyzer in der Tracking- und der VSWR/DTF-Edition verfügbar. Dieser Modus ist somit modellspezifisch.

#### **Einheit einstellen**

- **1** Im ersten Schritt wird zunächst die Einheit für die Reflexion festgelegt. Wählen Sie im "Distance to Fault"-Hauptmenü Level > Units. Das "Unit"-Menü wird auf der rechten Seite des Bildschirms angezeigt.
- **2** Wählen Sie dB oder mRho durch Drücken des jeweiligen Softkeys gefolgt von der **ENTER**-Taste. Die ausgewählte Einheit wird auf der linken Seite der Ergebnisanzeige angegeben: "Ref." und "dB", wenn Sie dB auswählen. "Refl. factor" und "mRho", wenn Sie Rho auswählen.

#### **Kabellänge einstellen**

- **1** Im nächsten Schritt wird die Länge des zu testenden Kabels eingegeben. Geben Sie zunächst die Einheit der Kabellänge an. Wählen Sie hierzu den im "Distance to Fault"-Hauptmenü den **Distance Unit** Softkey.
- **2** Drücken Sie den Softkey, bis die gewünschte Einheit, Meter oder Fuß, hervorgehoben ist und bestätigen Sie die Einheit durch Drücken der **ENTER**-Taste. Die Einheit wird im "Cable Length"-Feld der Ergebnisanzeige sowie im "Cable Length"-Eingabefeld angezeigt.
- **3** Drücken Sie im "Distance to Fault"-Hauptmenü den **Cable Length** Softkey. Das Eingabefeld für die Kabellänge wird angezeigt.
- **4** Geben Sie die Kabellänge in der zuvor festgelegten Einheit an und drücken Sie die **ENTER**-Taste.

#### **Kabeleigenschaften angeben**

- **1** Im nächsten Schritt werden die Kabeleigenschaften angegeben. Für die meisten Koaxialkabel liefert Willtek vordefinierte Parameterdateien, die im Lieferumfang der mit dem Gerät gelieferten 9100 Data Exchange Software enthalten sind. Die Dateien lassen sich schnell und einfach auf das Messgerät laden und sind daraufhin für die Anwendung bei DTF-Messungen zur auswählbar. Eine detaillierte Beschreibung des Transfervorgangs von Parameterdateien über die 9100 Data Exchange Software auf das Messgerät finden Sie in Ihrem 9102 user's guide. Wenn es sich bei dem zu testenden Kabel um einen gebräuchlichen Kabeltyp handelt, der in der vordefinierten Parameterdatei enthalten ist, können Sie die definierten Einstellungen nach dem Transfer zur Verwendung in der DTF-Messung auswählen. Wählen Sie hierzu "Distance to Fault"-Hauptmenü Cable > Cable Memory, um vordefinierte auf das Gerät geladene Kabeltypen für Ihre Messung auszuwählen. Das "Cable Memory"-Menü wird angezeigt.
- **2** Drücken Sie den **Recall Cable Type** Softkey. Daraufhin wird eine Dropdown-Liste mit allen im System gespeicherten Kabeltypen angezeigt.
- **3** Wählen Sie den gewünschten Kabeltyp mit den nach oben und unten gerichteten Pfeiltasten und drücken Sie die **ENTER**-Taste. Die Einstellungen des ausgewählten Kabeltyps werden nun automatisch für Ihre DTF-Messung verwendet.
- **4** Wenn Sie einen seltenen Kabeltyp testen möchten, können Sie die Kabelparameter auch Schritt für Schritt eingeben und sie als benutzerdefinierten Kabeltyp zur Wiederverwendung auf dem 9102 speichern. Die einzugebenden Werte entnehmen Sie bitte den Herstellerinformationen zu dem zu testenden Kabel.

Um die Kabeleigenschaften manuell einzugeben, wählen Sie im "Distance to Fault"-Hauptmenü Cable > Cable Setting. Das "Cable Setting"-Menü wird angezeigt.

- **5** Drücken Sie den **Cable Dielec.** Softkey, um das Dielektrikum des Kabels einzugeben. Das Dielektrikum ist mit dem Geschwindigkeitsfaktor verbunden und spezifiziert die Isolierung zwischen den Kabelleitern. Daraufhin wird das "Cable Dielectric"-Eingabefeld angezeigt. Geben Sie den in den Herstellerangaben spezifizierten Wert für das Kabel ein und drücken Sie die **ENTER**-Taste. Oder drücken Sie den **Cable Velocity Factor** Softkey, um die Ausbreitungsgeschwindigkeit des Kabels anzugeben. Das "Cable Velocity Factor"-Eingabefeld wird angezeigt. Geben Sie den in den Herstellerangaben spezifizierten Geschwindigkeitsfaktor für das Kabel ein und drücken Sie die **ENTER**-Taste.
- **6** Drücken Sie den **Cut Off Freq.** Softkey, um die Grenzfrequenz, d. h. die Frequenz, bis zu der das Kabel überträgt, einzugeben. Das "Cut Off Frequency"-Eingabefeld wird angezeigt. Geben Sie die in den Herstellerangaben spezifizierte Frequenz für das Kabel ein und drücken Sie die **ENTER**-Taste.
- **7** Drücken Sie den **Cable Attn.** Softkey, um die Kabeldämpfung einzugeben. Sie können den Wert in dBm pro 100 m oder dBm pro 100 Fuß, je nach für die Kabellänge festgelegter Einheit, angeben. Hier kann jeweils auch wieder die Einheit gewählt werden. Im Eingabefeld werden dann jeweils die gewählten Einheiten angezeigt. Geben Sie die in den Herstellerangaben spezifizierte Dämpfung für das Kabel ein und drücken Sie die **ENTER**-Taste

#### **Mittenfrequenz und Wobbelbandbreite (Span) einstellen**

- **1** Im nächsten Schritt werden Mittenfrequenz und Wobbelbandbreite (Span) festgelegt. Drücken Sie die **CENT**-Funktionstaste oder den **Center**-Softkey im "Distance to Fault"-Hauptmenü. Die vertikalen Softkeys "Center" und "Span" stehen zur zur Verfügung. Ein Eingabefeld mit der aktuell eingestellten Frequenz und der Eingabeschrittgröße für die Cursor-Tasten wird angezeigt.
- **2** Geben Sie eine neue Frequenz mit den nummerischen Tasten, den Cursortasten und der **BACKSPACE**-Taste an.
- **3** Schließen Sie Ihre Eingabe durch Drücken einer Eingabetaste für die Einheit (**GHZ/DBM** für Gigahertz, **MHZ/DB/µS** für Megahertz, **KHZ/DBµV/MS** für Kilohertz oder **ENTER** für Hertz) ab.
- **4** Drücken Sie den **Span** Softkey. Wenn Sie die Wobbelbandbreite (Span) manuell eingeben möchten, geben Sie die Frequenz für den Bereich vom linken bis zum rechten Ende des Bildschirms an. Um die Wobbelbandbreite (Span) automatisch festsetzen zu lassen, drücken Sie den Softkey, bis die Option "auto" hervorgehoben ist.

### **HINWEIS**

Wenn Sie für die Mittenfrequenz und die Grenzfrequenz denselben Wert eingeben, ist die Messung ungültig, da es sich bei der Grenzfrequenz um die Frequenz, bis zu der das Kabel maximal Signale überträgt, handelt. Die Messung wäre in diesem Fall nicht sinnvoll.

#### **Kalibrierung**

- **1** Im nächsten Schritt erfolgt die DTF-Kalibrierung. Verbinden Sie hierzu zunächst das Testport-Verlängerungskabel mit der 9160 VSWR/DTF Bridge.
- **2** Drücken Sie im "Distance to Fault"-Menü den DTF Cal. Softkey. Das "DTF Calibration"-Menü wird angezeigt.

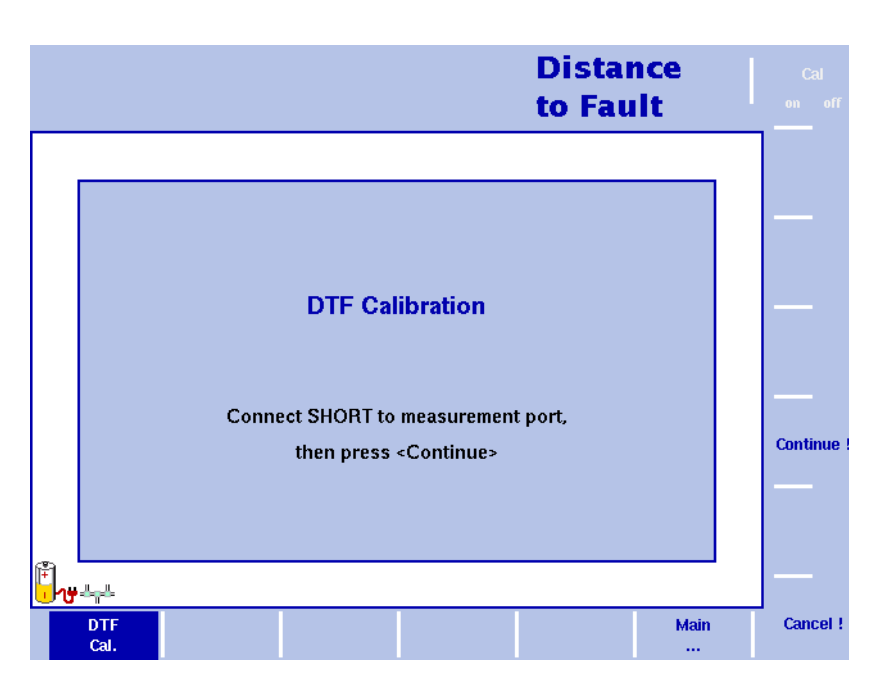

<span id="page-61-0"></span>**Abbildung 10, DTF Calibration"-Menü** 

- **3** Der 9102 führt Sie nun durch Anzeigen entsprechender Handlungsaufforderungen durch den Kalbrierungsvorgang (siehe [Abbildung 10\)](#page-61-0). Wenn die erste Meldung angezeigt wird, schließen Sie das Calibration Set an das Testport-Verlängerungskabel an und wählen Sie **Continue**. Über den **Cancel !** Softkey lässt sich der Kalibrierungsvorgang jederzeit abbrechen.
- **4** Nach Abschluss der Kalibrierung wird wieder das "Reflection"-Hauptmenü angezeigt. Links neben der Ergebnisanzeige erscheint der Kalibrierstatus nun auf einem grünen Hintergrund mit der Angabe "Calib'd" ("Kalibriert").

#### **Pegelparameter festlegen**

Im letzten Schritt können Sie nun die Pegelparameter für Ihre DTF-Messung festlegen. Je nach gewählter Einheit ändern sich die angezeigten Optionen im "Level"-Menü, um die Festlegung der Pegelparameter für die individuellen Einheiten zu ermöglichen. Eine detaillierte Beschreibung des Vorgangs zur Festlegung der Pegelparameter finden Sie in Ihrem 9102 user's guide.

#### **Die Ergebnisanzeige der Messung**

Nachdem nun alle notwendigen Parameter für die Reflexionsmessung festgelegt sind, können Sie wie auch bei der Reflexionsmessung mit Hilfe der Trace-, Marker- und Grenzwertraster-Funktionalitäten des 9102 die Messergebnisse weiterführend analysieren und dokumentieren. Detaillierte Beschreibungen dieser Funktionalitäten finden Sie in Ihrem 9102 user's guide.

Die folgende Abbildung zeigt eine DTF-Messergebnisanzeige für einen benutzerdefinierten Kabeltyp nach Auswahl der Reflexionseinheit mRho sowie der Kabellängeneinheit m. Auch hier wurden Marker angewendet (im DTF-Modus erscheinen diese als Linien), um die Spitzenreflektionswerte, d. h. die gemessenen und in Reflexionsfaktoren konvertierten Impedanzänderungen, zu kennzeichnen. Auf diese Weise lassen sich Kabelfehlstellungen schnell und einfach ermitteln.

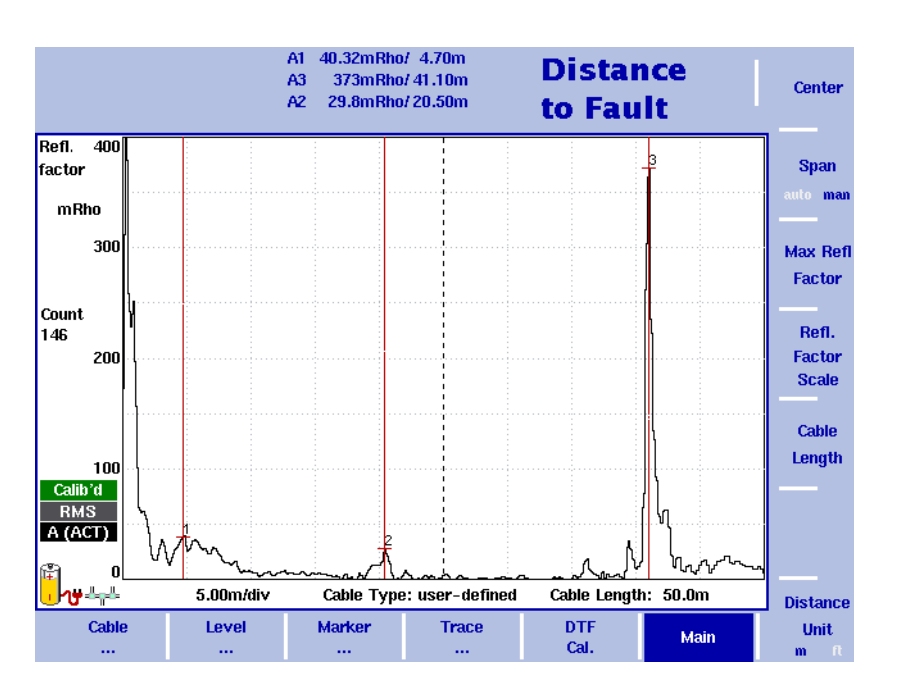

**Abbildung 11**Ergebnisanzeige einer Fehlstellenmessung

### **Messergebnisse im Büro analysieren und dokumentieren**

Nach Durchführung der Messungen im Feldeinsatz und Rückkehr ins Büro werden die während der Antennenanlageninstallation, -wartung oder -abnahme durchgeführten Messungen in der Regel Dokumentiert. Dokumentierte Rückfluss- und Fehlstellenmessungen sind in aller Regel für die Endabnahme eines Antennensystems erforderlich. Die Ergebnisse der mit dem Willtek 9102 durchgeführten Messungen werden über LAN oder RS-232-Schnittstelle und mit einem mitgelieferten Programm, der 9100 Data Exchange Software, auf den PC übertragen und dort wie auf dem 9102 dargestellt.

Diese Software bietet besondere Möglichkeiten zur Dokumentation. Zusätzlich zu den im Gerät eingestellten sechs Markern können nachträglich noch bis zu vier weitere am PC in die Darstellung eingebracht und einzeln mit Kommentarfeldern versehen werden, somit stehen bis zu zehn Marker pro Messkurve zur Verfügung. Problematische, aber innerhalb der Toleranzen liegende Ergebnisse lassen sich zum Beispiel als Übergang oder Knick markiert und erläutern. Natürlich werden auch die Messwerte an der Markerposition angezeigt. Mit Hilfe der Grenzwertschablone können die Ergebnisse auf einen Blick bewertet werden. Wahlweise können Messparameter mit in die Darstellung übernommen werden, sodass die Bedingungen, unter denen die Messung zustande kam, ebenfalls dokumentiert werden.

Die folgende Abbildung zeigt ein Beispiel für eine in der 9100 Data Exchange Software bearbeitete Fehlstellenmessungsergebnisanzeige. Hier wurde Trace A ausgewählt und es wurden Marker mit Kommentaren zur Erklärung des Messergebnisses zugefügt. Die Kommentare werden unterhalb der Messkurve neben den Markerergebniswerten unter der Überschrift "Markers Trace A" angezeigt. Eine detaillierte Anleitung zur Benutzung der 9100 Data Exchange Software finden Sie in Ihrem 9102 user's guide.

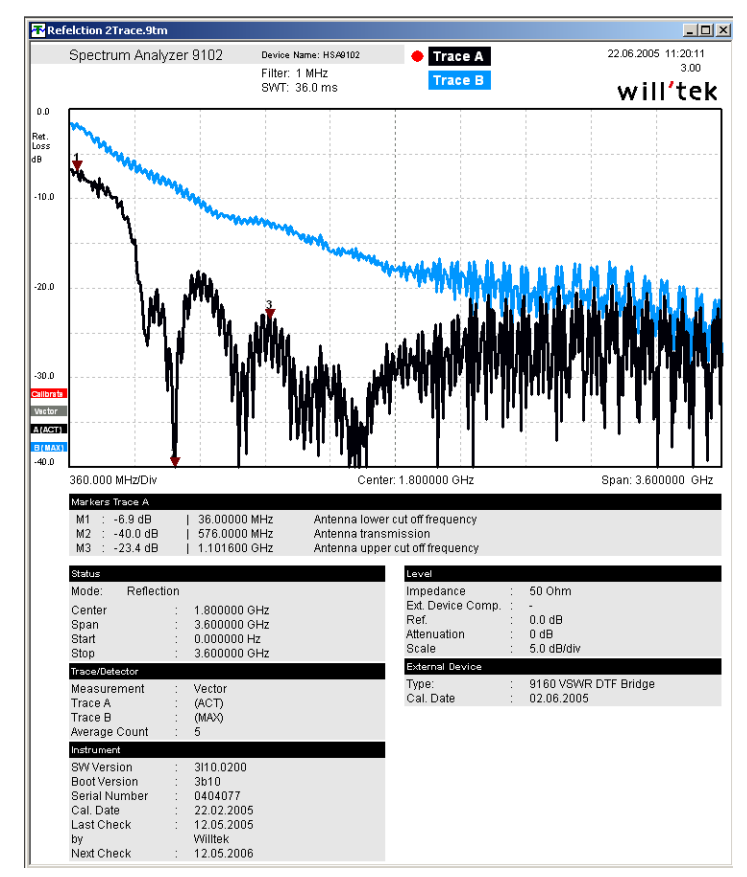

Nachdem die Darstellung in der 9100 Data Exchange Software an die Wünsche oder Dokumentations-Anforderungen angepasst ist, fehlt nun noch die Übertragung in das Textverarbeitungsprogramm. Dazu wird die Darstellung in einem von neun Grafikformaten als Datei gespeichert oder in die Zwischenablage kopiert. Schließlich wird die Grafik in das Dokument eingefügt. Der Auftraggeber erhält damit eine umfassende Dokumentation über die Qualität der Ausführung, die durch die Kombination von Grafik und nummerischen Messwerten (Marker) untermauert werden kann.

### **Messungen elektromagnetischer Felder**

Die Zahl der installierten Quellen für elektromagnetische Felder, in erster Linie Sendeanlagen für Mobilfunk, Rundfunk und andere Funkdienste, steigt ständig. Technische Geräte zu Hause und am Arbeitsplatz tragen zusätzlich zur Belastung durch elektromagnetische Felder bei. Aufsichtsbehörden haben zum Schutz der Gesundheit Grenzwertempfehlungen ausgesprochen, die in einzelnen Ländern in gesetzliche Grenzwerte umgesetzt wurden. Netzwerkbetreiber, Unternehmen, die Sendeanlagen installieren, sowie Aufsichtsbehörden stehen nun vor der Herausforderung zu prüfen, ob die für elektromagnetische Felder festgelegten Grenzwerte eingehalten werden.

Der Willtek 9102 Handheld Spectrum Analyzer bietet in Verbindung mit der 9131 EMF Measurement Option und dem passenden Zubehör (z. B. Antennen) eine tragbare und einfach anzuwendende Messlösung für diesen Anwendungsbereich.

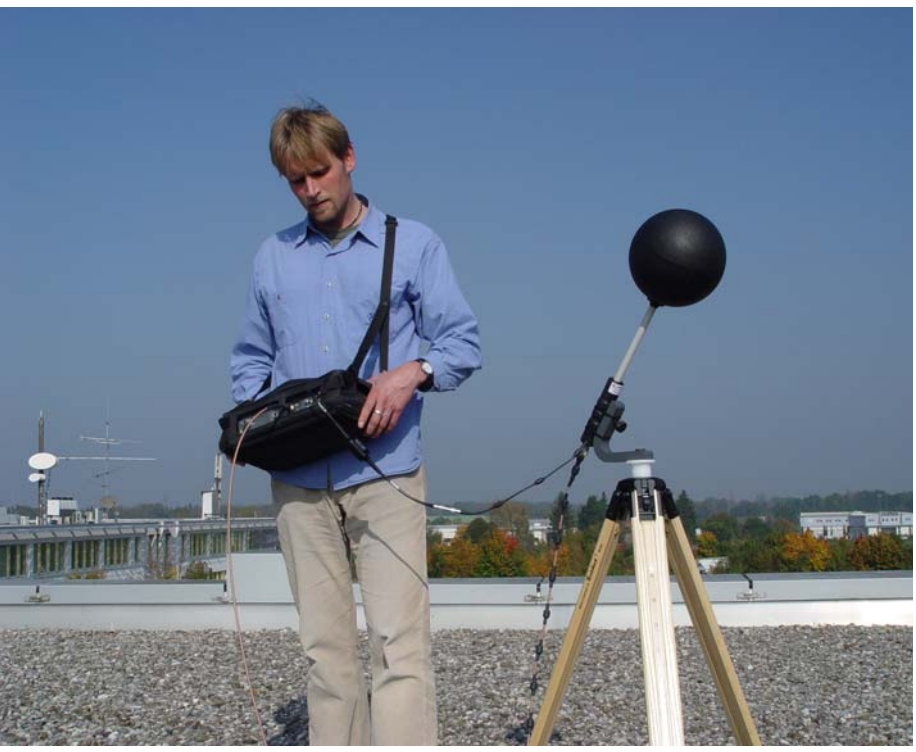

Die folgenden Abschnitte geben zunächst einen einführenden Überblick zu den Grundlagen von EMV-Messungen (elektromagnetische Verträglichkeit) und zeigen dann beispielhaft, wie sich die entsprechende Messungen mit dem 9102 in Verbindung mit der 9131 EMF Measurement Option einfach und effizient durchführen lassen.

### **Einführung in EMF/EMV-Messungen**

Elektromagnetische Felder (EMF) werden in der Regel über einen definierten Frequenzbereich gemessen, um die von bestimmten Quellen, z. B. Rundfunkoder Mobilfunksendeanlagen, verursachte Strahlung zu bestimmen. Die Messungen sollten also auf einer Frequenz, auf der Strahlung zu erwarten ist, z.B. auf einer Rundfunk- oder Mobilfunkfrequenz, durchgeführt werden. Für präzise Messungen ist ein Empfänger mit wählbarer Frequenz, hoher Empfindlichkeit

und einem breiten Dynamikbereich erforderlich. Darüber hinaus muss die Feldstärke genau gemessen werden. Dies sind die Voraussetzungen für akkurate und reproduzierbare Messergebnisse.

Grundsätzlich gibt es für die Messung elektromagnetischer Felder zwei unterschiedliche Ansätze:

- Strahlungsemission und
- Strahlungsimmission.

Zubehör (d.h. Antennen) und Verfahren variieren je nach entsprechendem Messtyp. Mit dem 9102 Handheld Spectrum Analyzer in Verbindung mit der 9131 EMF Measurement Option und dem passenden Zubehör bietet Willtek eine Messlösung, die die unterschiedlichen Ansätze und Anforderungen abdeckt.

Die beiden Ansätze, Emission und Immission, werden in den beiden folgenden Abschnitten genauer erklärt. Darüber hinaus erhalten Sie hier einen Überblick über die je nach Messtyp zu verwendenden Antennen.

**Strahlungsemission** Mit Emissionsmessungen prüfen Betreiber von Mobilfunk-Netzwerken und Rundfunkstationen, ob die Abstrahlung einer bestimmten Sendeanlage den gesetzlich festgelegten Grenzwerten sowie den Grenzwertempfehlungen der Aufsichtsbehörden entspricht. In vielen Ländern weltweit fordern Aufsichtsbehörden einen Nachweis der Grenzwerteinhaltung. Strahlungsemissionsmessungen sind Richtmessungen, die das von einem Sender abgestrahlte elektromagnetische Feld mit Hilfe einer Richtantenne bestimmen.

#### **Messanordung für Emissionsmessungen**

Für die Durchführung von Emissionsmessungen gemäß ICNIRP- (International Commission on Non-Ionizing Radiation Protection) Standard mit dem 9102 benötigen Sie nur zwei Hardware-Komponenten:

- 9102 Handheld Spectrum Analyzer mit 9131 EMF Measurement Option und 9132 RMS Detector Option
- Richtantenne

Willtek bietet zwei unterschiedliche Richtantennen für die Durchführung von Strahlungsemissionsmessungen. Detaillierte Informationen zu diesen beiden Antennentypen finden Sie im Abschnitt ["Richtantennen" auf Seite 58](#page-71-0).

Die Messanordnung aus 9102 und Richtantenne bildet eine tragbare Lösung, mit der sich Strahlungsemissionsmessungen einfach und effizient durchführen lassen.

**Strahlungsimmission** Für Ingenieurbüros und Aufsichtsbehörden ist insbesondere die spezifische Strahlungsbelastung an einem bestimmten Ort von Interesse. Während einer Immissionsmessung wird die elektromagnetische Feldstärke an unterschiedlichen Positionen innerhalb eines festgelegten Messbereichs ermittelt, um die minimale und/oder maximale Strahlungsbelastung zu bestimmen. Als typische Anwendungsbereiche für diesen Messtyp lassen sich z. B. folgende Messungen anführen:

- Messungen zur Festlegung von Sicherheitsbereichen in der Nähe von Sendeanlagen
- Messungen zur Ermittlung der Strahlenbelastung von repräsentativen und besonders sensible Einrichtungen, z. B. Schulen, Kindergärten und Krankenhäuser, die sich in unmittelbarer Nähe von Sendeanlagen befinden.
- Langfristige Messungen zur Ermittlung von Immissionsschwankungen

#### **Messanordnung für Immissionsmessungen**

Wie auch für Emissionsmessungen benötigen Sie für die Durchführung von Immissionsmessungen mit dem 9102 lediglich zwei Hardware-Komponenten:

- 9102 Handheld Spectrum Analyzer mit 9131 EMF Measurement Option und 9132 RMS Detector Option
- 9170 Biconical Antenna (eine detaillierte Beschreibung dieser Antenne finden Sie im Abschnitt ["9170 Biconical Antenna" auf Seite 56](#page-69-0)) oder
- 9171 Isotropic Antenna (eine detaillierte Beschreibung dieser Antenne finden Sie im Abschnitt ["9171 Isotropic Antenna" auf Seite 57](#page-70-0))

Die Vorgehensweise und Ihre Anforderungen für die Messungen bestimmen den geeigneten Antennentyp. Die detaillierten Beschreibungen der beiden unterschiedlichen Antennentypen im Abschnitt ["Messantennen" auf Seite 55](#page-68-0) helfen Ihnen bei der Auswahl der geeigneten Messantenne.

In dieser Messanordnung erfasst der 9102 die elektromagnetischen Wellen aus allen Einfallsrichtungen und zeigt die gesamte Feldstärke im gewünschten Frequenzbereich an.

- **Messverfahren** Der örtliche Bereich für die Durchführung von EMV-Messungen ist in der Regel vordefiniert. Eine Hauptziel solcher Messungen ist die Ermittlung der Strahlenbelastung, der Menschen in ihrem Alltag ausgesetzt sind. Die Messungen werden daher häufig an Orten durchgeführt, an denen sich Menschen für längere Zeit aufhalten, z. B. an ihren Arbeitsplätzen, in Wohnungen, aber auch in Gaststätten sowie in Fußgängerzonen usw. An den Messorten muss zur Ermittlung der z. B. durch Mobilfunk-Bassistationen erzeugten Strahlenbelastung die maximale Feldstärke bestimmt werden. Für langfristige EMV-Messungen wird zunächst die maximale Feldstärke bestimmt und dann die Antenne auf der Stelle mit der höchsten Belastung positioniert. Für die Ermittlung der maximalen Feldstärke innerhalb eines definierten Messbereichs gibt es grundsätzlich zwei Verfahren:
	- Die Schwenkmethode oder
	- die Multirastermethode

Bei beiden Verfahren bewegt sich der Benutzer mit der Messantenne im definierten Messbereich wie in der folgenden Grafik dargestellt. Die Grafik zeigt einen Benutzer, der mit dem 9102 in Verbindung mit einer isotropen Antenne die maximale Feldstärke im Messbereich ermittelt.

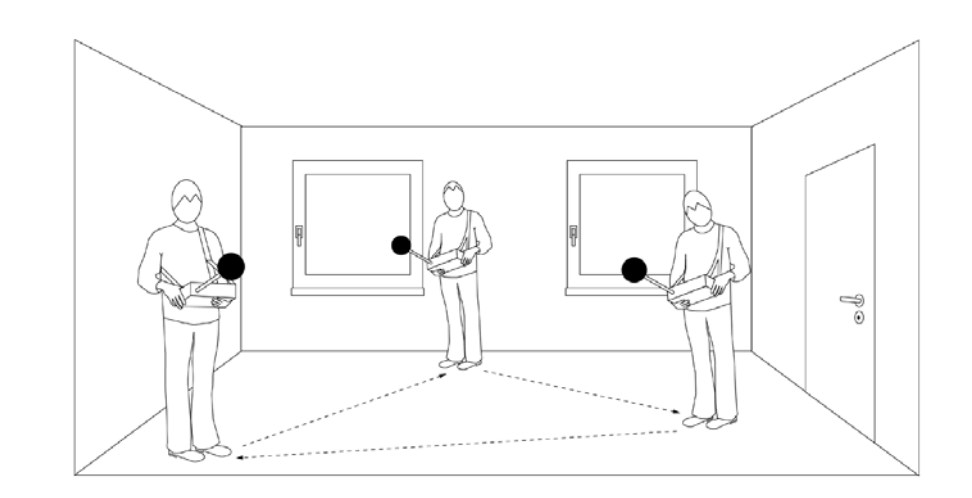

Schwenkmethode Bei Anwendung der Schwenkmethode setzt der Benutzer den 9102 auf "Max. Hold" und bewegt die Antenne im definierten Messbereich. Je nach verwendeter Antenne muss dabei sehr genau und gründlich vorgegangen werden, um alle relevanten Messpositionen, Einfallsrichtungen und Polarisierungen gleichermaßen zu erfassen. Bei Anwendung einer isotropen Antenne können Einfallsrichtung und Polarisierung vernachlässigt werden. Die Schwenkmethode lässt sich somit am bequemsten mit einer isotropen Antenne umsetzen. Weitere Einzelheiten zu den Eigenschaften der unterschiedlichen Antennentypen finden Sie im Abschnitt ["Messantennen" auf Seite 55.](#page-68-0) – Nach Abschluss der Messungen im gesamten zu erfassenden Bereich zeigt das Messgerät die maximale Feldstärke an.

**Punktrastermethode** Bei der Punktrastermethode findet ein vordefiniertes Messpunktraster Anwendung. Der Benutzer erhält durch dieses Raster festgelegte Messpunkte. Hierzu müssen zunächst die Abmessungen des Messbereichs bestimmt und dann die Messpunkte festgelegt werden. An jedem Messpunkt muss eine komplette Messung ausgeführt werden. Da somit an jedem Punkt drei Messungen, eine für jede Richtung (x, y und z), erforderlich sind, ist eine isotropische Antenne für die Durchführung von EMV-Messungen unter Anwendung der Punktrastermethode zu empfehlen. Weitere Einzelheiten zu den Eigenschaften der unterschiedlichen Antennentypen finden Sie im Abschnitt ["Messantennen" auf Seite 55.](#page-68-0) Der Benutzer führt an jedem Messpunkt eine komplette Messung durch und dokumentiert die einzelnen Messergebnisse.

> Die Punktrastermethode lässt sich jedoch auch in einer vereinfachten Form anwenden. Wie bei der Schwenkmethode setzt der Benutzer hier den 9102 auf "Max. Hold" und bewegt sich innerhalb des Messbereichs von einem vordefinierten Messpunkt zum nächsten. Auch hier ist die Anwendung einer isotropen Antenne von Vorteil.

> Im Vergleich zur Schwenkmethode bietet die Punktrastermethode, ob nun in der reinen oder vereinfachten Form, den Vorteil einer Richtlinie für den durchführenden Benutzer.

- <span id="page-68-0"></span>**Messantennen** Die Antenne ist der zentrale Faktor in EMV-Messungen. Für die Messung von elektrischen Feldstärken sind je nach Messanforderung unterschiedliche Antennentypen geeignet. Willtek bietet eine Palette von Antennen für unterschiedliche Anforderungen:
	- Die 9170 Biconical Antenna mit einem Frequenzbereich von 60 bis 2500 MHz für Immissionsmessungen
	- Die 9171 Isotropic Antenna mit einem Frequenzbereich von 50 bis 3000 MHz für Immissionsmessungen
	- Die 9172 und 9173 Directional Antennas, zwei Antennen den Frequenzbereich von 80 bis 1000 MHz und 300 bis 3000 MHz für Emissionsmessungen

Bestellinformationen zu Antennen und Zubehör für den 9102 finden Sie im 9102 user's guide, der Ihrer Gerätelieferung in elektronischem Format beiliegt.

Während der Messungen konvertiert die Antenne die Freiraumwelle in eine leitungsgebundene Welle. Zur Kalibrierung der Antenne ist eine K-Faktor-Tabelle erforderlich. K-Faktoren sind Proportionalitätsfaktoren, die den Frequenzgang der Antenne korrigieren und zur Konvertierung der gemessenen Leistung oder Spannung in Feldstärke oder Leistungsflussdichte beitragen. Mit Hilfe der K-Faktor-Tabelle wird der gemessene Pegel in die relevanten Größen, die in V/m gemessene Feldstärke oder die in W/m<sup>2</sup> gemessene Leistungsflussdichte, umgerechnet.

Die Willtek-Messantennen werden mit der passenden Korrekturfaktortabelle geliefert. Über die 9100 Data Exchange Software lassen sich die mitgelieferten K-Faktor-Tabellen schnell und einfach auf den 9102 übertragen. Bei der 9171 Isotropic Antenna ist dieser Schritt nicht notwendig, da in diesem Fall die Faktoren in einem Speicher innerhalb der Antennenschnittstelle hinterlegt sind. Mit der 9100 Data Exchange Software lassen sich jedoch auch die Korrekturdaten für Antennen anderer Hersteller erfassen und auf den 9102 übertragen. Eine detaillierte Beschreibung der Anwendung der 9100 Data Exchange Software finden Sie im 9102 user's guide, der auf der mit Ihrem Messgerät gelieferten Dokumentations-CD enthalten ist. Nach der Übertragung der Korrekturtabellen auf das Messgerät stehen sie zur Auswahl für EMV-Messungen zur Verfügung.

Willtek bietet auch Antennenzubehör, z. B. ein Stativ sowie kalibrierte Kabel. Mit dem 9102 und seinem Zubehör sind Sie somit für jede Anforderung im Feldeinsatz bestens gerüstet. Wenn Sie in Ihrer Messanordnung ein Stativ mit einem Verlängerungskabel verwenden, lässt sich die Kabeldämpfung durch Aktivierung der passenden Kabelfaktortabellen auf dem Messgerät berücksichtigen.

Die folgenden Abschnitte bieten eine allgemeine technische Beschreibung der verschiedenen Antennentypen. Hier finden Sie Informationen zum jeweiligen Anwendungsbereich sowie technische Details. Eine detaillierte Beschreibung der einzelnen Handlungsschritte, die im Rahmen einer EMV-Messung unter Anwendung der verschiedenen Messantennen durchgeführt werden müssen, finden Sie in den Abschnitten ["Automatische EMV-Messung durchführen" auf Seite 59](#page-72-0) und ["Manuelle EMV-Messung durchführen" auf Seite 63.](#page-76-0)

#### <span id="page-69-0"></span>**9170 Biconical Antenna**

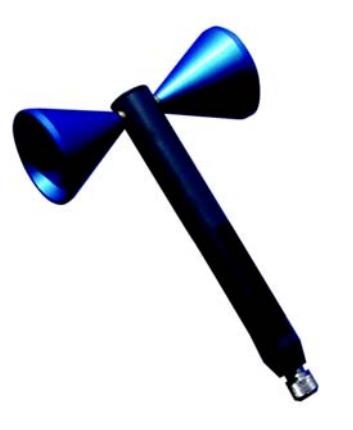

Bikonische Antennen zeichnen sich durch ihren Dipol-ähnlichen Aufbau aus. Durch die beiden höchst symmetrischen Empfangskeulen erhält die bikonische Antenne zwei Hauptempfangsrichtungen mit einem Öffnungswinkel von jeweils 120°. Dreht man die bikonische Antenne während der Messungen in die drei Hauptmessrichtungen (x, y, z), so wird für jede Messung in jede Richtung dasselbe Antennenelement benutzt. Die Antenne erreicht somit eine unübertroffene Isotropie und ist dadurch optimal für hochpräzise Messungen geeignet. Befestigt man die Antenne auf einer Drehvorrichtung, so lässt sie sich gut in die auf der Vorrichtung angegebenen Richtungen drehen. Für jede Richtung wird eine Messung durchgeführt. Somit erreicht man eine kugelförmige Abdeckung für die gesamte Messung, die mit der Abdeckung bei Anwendung einer isotropen Antenne vergleichbar ist. Die folgende Grafik verdeutlicht dieses soeben erklärte Prinzip.

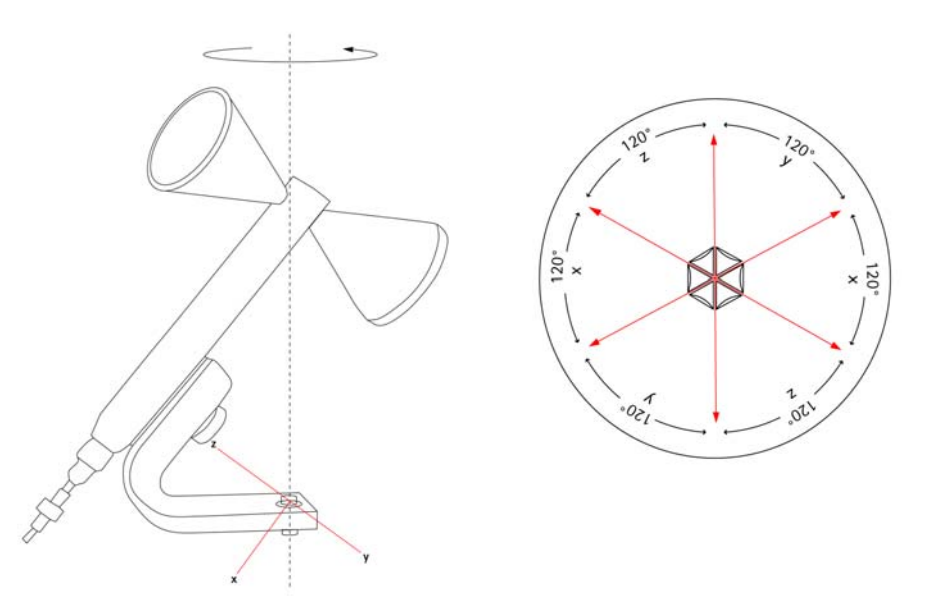

Der 9102 unterstützt aufeinander folgende Messungen auf den drei Achsen und berechnet die resultierende Feldstärke automatisch.

Willtek bietet die 9170 Biconical Antenna für EMV-Immissionsmessungen mit dem 9102 und der 9131 EMF Measurement Option. Bestellinformationen und technische Spezifikationen für die 9170 Biconical Antenna finden Sie in Ihrem 9102 user's guide.

#### <span id="page-70-0"></span>**9171 Isotropic Antenna**

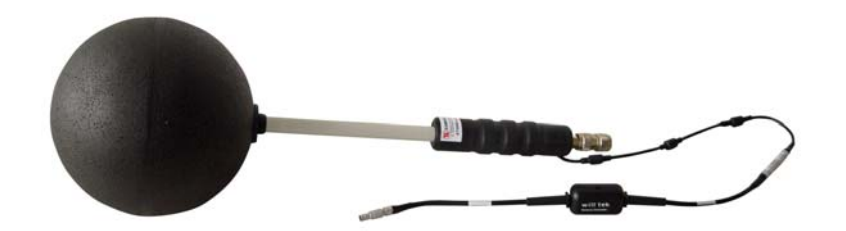

Die bequemste und schnellste Lösung für die Durchführung von EMV-Immissionsmessungen bildet die Messanordnung mit einer isotropen Antenne. In einer isotropen Antenne sind drei Antennen (oder Dipolelemente), eine für jede Richtung (x, y und z), orthogonal angeordnet und zusammengeschaltet. Die folgende Grafik zeigt dieses Aufbauprinzip einer isotropen Antenne.

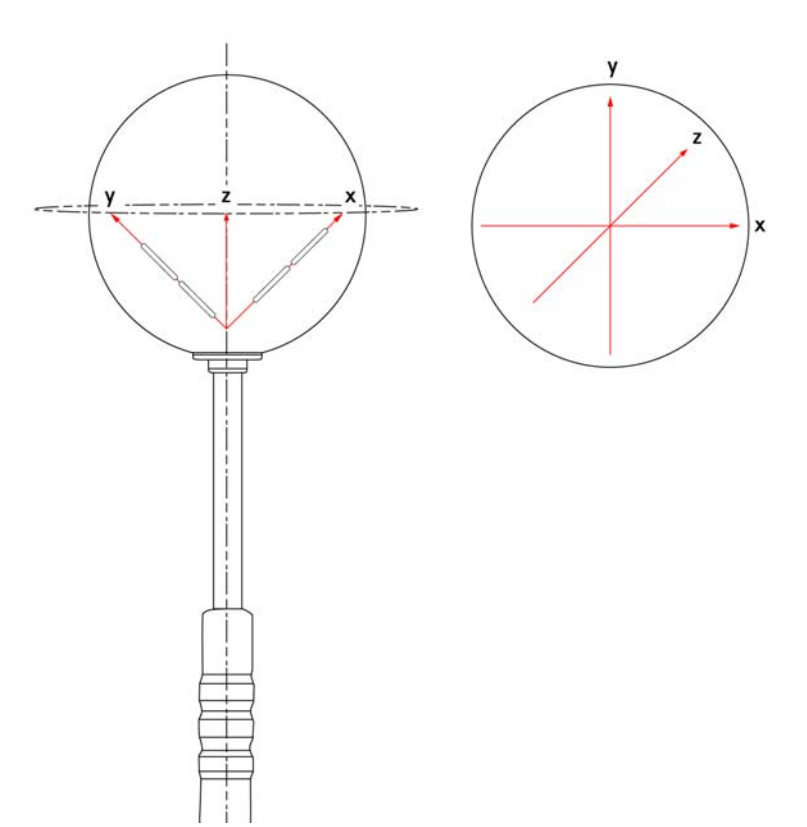

Willtek bietet die 9171 Isotropic Antenna für EMF-Immisionsmessungen mit dem 9102 und der 9131 EMF Measurement Option. Die 9171 Isotropic Antenna wird durch den 9102 Handheld Spectrum Analyzer gesteuert. Das manuelle Drehen der Antenne während der Messung ist somit hier nicht notwendig. Die isotrope Antenne ermöglicht schnelle automatische Messungen. Die Fernsteuerung erfolgt über einen in die Antenne integrierten Schaltkreis. Dieser wird über ein zusätzliches, abgeschirmtes Kabel mit einem hochpräzisen Verbindungsstecker mit dem Multi Port des 9102 verbunden. Über diese Verbindung liest der 9102 auch automatisch die Kalibrierungsdaten, d. h. die K-Faktor-Korrekturdaten, aus dem EPROM innerhalb des Schaltkreises. Sobald Sie das Kabel mit dem Multiport des 9102 verbinden, erkennt das Messgerät automatisch die Antenne und lädt die entsprechenden Kalibrierungsdaten von der Antenne. Nach dem Starten der Messung steuert der 9102 auotmatisch die Empfangsrichtungen der Antenne, führt in jeder Richtung die Messung durch und berechnet den isotropen Gesamtwert aus den drei Einzelresultaten.

Bestellinformationen und technische Spezifikationen für die 9171 Isotropic Antenna finden Sie in Ihrem 9102 user's guide.

#### <span id="page-71-0"></span>**Richtantennen**

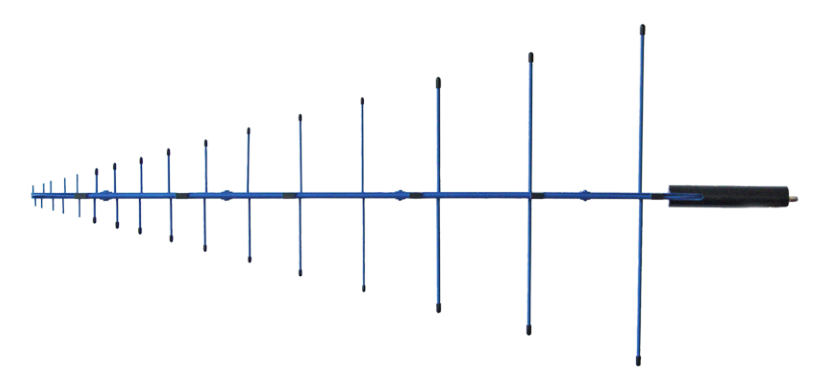

Richtantennen sind log-periodische Breitbandantennen, die ein breites Anwendungsspektrum abdecken. Eine typische Anwenung ist die Messung der Strahlenemission einer spezifischen Antennenanlage.

Willtek bietet zwei verschiedene Richtantenne mit je 1 m Länge, die unterschiedliche Frequenzbereiche abdecken:

- 9172 Directional Antenna 80 bis 100 MHz
- 9173 Directional Antenna 300 bis 3000 MHz

Mit Ihrem schmalen Strahlungswinkel und ihrer hervorragenden Übertragungsfunktion sind diese beiden Richtantennen auch für die EMF-Vorqualifizierung und die Ermittlung von Störern geeignet. Mit diesen beiden Antennen und ihren überlappenden Frequenzbereichen ist der gesamte Bereich des kommerziellen Funkdienstes abgedeckt.

Bestellinformationen und technische Spezifikationen für die 9172 und 9173 Directional Antennas finden Sie in Ihrem 9102 user's guide.

#### **EMV-Messungen mit dem 9102**

In Verbindung mit der 9131 EMF Measurement Option bietet der 9102 den "EMF (EMI)"-Messmodus, in dem sich Strahlungsmessungen einfach und effizient durchführen lassen. Zur effektiven Aufzeichnung elektromagnetischer Felder benötigen Sie lediglich den 9102 mit der 9131 EMF Measurement Option sowie die je nach Messmethode geeignete Antenne.

Im "EMF (EMI)"-Messmodus lassen sich automatische EMV-Messungen auf Knopfdruck ausführen. In diesem Modus misst der 9102 die elektromagnetische Feldstärke über einen vom Benutzer definierbaren Frequenzbereich und zeigt die elektromagnetische Feldstärke in V/m oder die Leistungsflussdichte in W/m<sup>2</sup> an. Alle notwendigen Funktionen, z. B. die Ermittlung des Höchstwerts über einen angegebenen Zeitraum oder die Integration des Breitbandsignalpegels über einen angegebenen Frequenzbereich, stehen zur Verfügung. Die aufgezeichneten Messwerte lassen sich mit den entsprechenden Grenzwerten vergleichen.
Die Ergebnisse können in logarithmischem und in linearem Format dargestellt werden, der angezeigte Bereich lässt sich dabei schnell an das gemessene Signal anpassen. Die gemessenen Signale werden grafisch und nummerisch, logarithmisch oder linear dargestellt.

Der 9102 misst im "EMF (EMI)"-Modus sowohl die elektrische Feldstärke (E) als auch die Leistungsflussdichte (S), um Ihnen den Vergleich des gemessenen elektromagnetischen Felds mit den von den Aufsichtsbehörden spezifizierten gültigen Grenzwerten zu ermöglichen. Sie können wählen, welcher der beiden Werte (E oder S) angezeigt werden soll.

Die elektrische Feldstärke wird in V/m angezeigt. Sie ist die Quadratwurzel aus S  $\times$  R<sub>0</sub>. R<sub>0</sub> ist der Luftwiderstand (377 Ω). Der 9102 ermittelt die gesamte elektrische Feldstärke durch Addieren aller Messwerte, die für die drei Messrichtungen (x, y und z) ermittelt wurden.  $E_{result}$  wird als Quadratwurzel aus  $E_{xresult}^2 + E_{yresult}^2 + E_{zresult}^2$  berechnet. Die Leistungsflussdichte wird in W/m<sup>2</sup> angezeigt.

Die Leistungsflussdichte wird wie folgt berechnet:  $S = E_r^2 \div R_0$ .  $R_0$  ist wiederum der Luftwiderstand (377 Ω).

In den folgenden Abschnitten wird die Durchführung von EMV-Messungen mit dem 9102 beschrieben. Als typische Anwendungsbeispiele in diesem Bereich haben wir zwei verschiedene Immissionsmessungen gewählt: eine automatische Messung in Verbindung mit der 9171 Isotropic Antenna und eine manuelle Messung in Verbindung mit der 9170 Biconic Antenna.

Die notwendigen vorbereitenden Handlungsschritte vor der eigentlichen Messung, z. B. Auswahl des "EMF (EMI)"-Messmodus, Einstellen des gewünschten Frequenzbereichs, Auswahl der Messeinheit und Festlegung des anzuzeigenden Werts (Leistungsflussdichte oder Feldstärke), sind bei beiden Messungen identisch. Eine Ausnahme bildet lediglich das Anschließen der jeweiligen Antenne an den 9102. Die hierzu notwendigen Handlungsschritte richten sich nach dem verwendeten Antennentyp.

<span id="page-72-0"></span>**Automatische EMV-Messung durchführen** Mit der 9171 Isotropic Antenna können Sie Messungen im automatischen Modus durchführen. Hierzu muss das Steuerungskabel der 9171 Isotropic Antenna an den Multi Port des 9102 angeschlossen sein. Über diese Verbindung liest der 9102 die relevanten Korrekturdaten aus der Antenne und steuert die Messung. Wenn Sie jedoch für die Messungen ein Stativ in Verbindung mit einem Verlängerungskabel verwenden, muss die Kabeldämpfung ebenfalls berücksichtigt werden. Hierzu werden Kabelkorrekturdaten verwendet. Weitere Informationen zu dieser Messanordung sowie zur Aktivierung von Korrekturdaten finden Sie in Ihrem 9102 user's quide.

> Für die Durchführung von automatischen Messungen stehen im Measure Menü zwei unterschiedliche Optionen zur Verfügung: Auto und Quick. Im folgenden Beispiel verwenden wir den Auto Modus. Weitere Informationen zum Quick Modus finden Sie in Ihrem 9102 user's guide.

> Messungen im Auto Modus bieten Ihnen den Vorteil, dass der 9102 den Messvorgang für alle drei Messebenen automatisch steuert. Nach dem Starten Ihrer Messung durchläuft der 9102 automatisch alle Messebenen, berechnet das

Gesamtergebnis aus den Einzelergebnissen für x, y und z und zeigt es auf dem Bildschirm an. In diesem Modus haben Sie jedoch trotzdem die Möglichkeit, die Messzeit manuell festzulegen.

#### **Isotropische Antenne anschließen**

Der erste vorbereitende Schritt für die automatische Messung ist die Herstellung einer Verbindung zwischen dem 9102 und der 9171 Isotropic Antenna. Schließen Sie hierzu einfach die Antenne direkt an den RF-In-Anschluss des 9102 an und verbinden Sie das Steuerungskabel der Antenne mit dem Multi Port des 9102. Nachdem Sie die Antenne mit diesen beiden Anschlüssen verbunden haben, erkennt der 9102 die Antenne automatisch und lädt die Korrekturdaten.

### **HINWEIS**

Wenn beim Anschließen des Antennensteuerungskabels der EMF (EMI) Modus bereits aktiv ist, benötigt der 9102 etwa 10 Sekunden, um die Antenne zu erkennen. Um eine Störung dieses Vorgangs zu vermeiden, drücken Sie während dieser Zeit keine Tasten auf dem Messgerät.

#### **"EMF (EMI)"-Messmodus auswählen**

Um den "EMF (EMI)"-Modus auszuwählen, gehen Sie wie folgt vor:

- **1** Drücken Sie die **MODE**-Funktionstaste. Nun wird das Mode-Menü angezeigt.
- **2** Wählen Sie **EMF (EMI)**. Nun wird das "EMF (EMI)"-Hauptmenü angezeigt.

#### **HINWEIS**

Der "EMF (EMI)"-Messmodus ist auf dem 9102 in Verbindung mit der 9130 EMF Measurement Option verfügbar. Dieser Modus ist somit modellspezifisch.

#### **Einheit festlegen**

Nach der Auswahl des "EMF (EMI)"-Messmodus wählen wir im nächsten Schritt die Einheit für die Messung aus.

- **1** Wählen Sie im Hauptmenü **Level > Units**.
- **2** Sie haben die Auswahl zwischen logarithmischen und linearen Einheiten. Um die Bildschirmanzeige zwischen logarithmischen und linearen Einheiten umzuschalten, drücken Sie den **Unit** Softkey rechts unten und wählen Sie log oder lin.
- **3** Über den **Unit** Softkey rechts oben können Sie nun zwischen folgenden Einheiten wählen: Logarithmische Einheiten: dBm/m $^2$ , dB $\mu$ V/m, dBmV/m and dBV/m Lineare Einheiten: V/m, mW/m<sup>2</sup>

#### **Frequenzbereich festlegen**

Im nächsten Schritt legen wir den Frequenzbereich für die EMV-Messung fest. Drücken Sie im Hauptmenü den **Freq** Softkey, um das gewünschte Frequenzband zu wählen. Nun wird das "EMF (EMI) Frequency"-Menü angezeigt.

Für die Festlegung des zu messenden Frequenzbereichs gibt es unterschiedliche Vorgehensweisen. Der Bereich kann über die Start- und Stoppfrequenz (d. h. die erste und die letzte auf dem Bildschirm angezeigte Frequenz) oder über die Mittenfrequenz und die Wobbelbandbreite (Span) oder über eine andere Kombination aus Mittenfrequenz, Wobbelbandbreite (Span), Start- und Stoppfrequenz angegeben werden. Detaillierte Informationen zur Festlegung der Frequenz finden Sie im 9102 user's guide.

# <span id="page-74-0"></span>**Ergebnisanzeige festlegen**

Nach dem Festlegen des Frequenzbereichs geben wir nun an, welches Messergebnis der 9102 anzeigen soll: Feldstärke (E) in V/m oder Leistungsflussdichte (S) in W/m<sup>2</sup>. Sie können die Darstellung zwischen diesen beiden Ergebniswerten umschalten.

# **HINWEIS**

Es handelt sich hier um einen vorbereitenden Handlungsschritt, der vor dem Starten der eigentlichen Messung durchzuführen ist. Dies gilt sowohl für automatische als auch für manuelle Messungen.

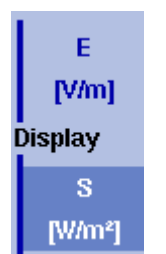

Um die Darstellung zwischen elektrischer Feldstärke und Leistungsflussdichte umzuschalten, gehen Sie wie folgt vor:

- **1** Wählen Sie im Hauptmenü **Measure > Display Calculation**.
- **2** Drücken Sie den Softkey **Display**, bis die gewünschte Option, E für elektrische Feldstärke oder S für Leistungsflussdichte, hervorgehoben ist. In der oberen linken Ecke der Bildschirmanzeige wird während der Messung der jeweilige Wert in der geeigneten Einheit angezeigt: elektrische Feldstärke in V/m und Leistungsflussdichte in W/m<sup>2</sup> .

## **Referenzpegel festlegen**

Im nächsten Schritt legen wir den Referenzpegel für die Messanzeige fest. Der Referenzpegel bestimmt den Pegel am oberen Ende der Darstellung. Die vertikale Achse ist durch acht horizontale Zeilen unterteilt. Sie können den Maßstab (der Default ist 10 dB pro Zeile) nach Ihren Wünschen anpassen.

Um den Referenzpegel festzulegen, gehen Sie wie folgt vor:

**1** Drücken Sie im Hauptmenü den Softkey **Ref. Level**. Sie können auch **Level** gefolgt von **Ref. Level** wählen. Oder Sie drücken die **REF**-Funktionstaste. Nun wird ein Eingabefeld für den Referenzpegel geöffnet.

## **HINWEIS**

Je nach verwendeter Einheit oder angegebenem Ergebniswert ändert sich die Bezeichnung des Softkey **Ref. Level** zu **Ref. Power** oder **Ref. Voltage**. Die Bezeichnung des Eingabefelds sowie die Anzeige auf der linken Seite des Bildschirms ändern sich ebenfalls entsprechend.

**2** Geben Sie den neuen Referenzpegel oder die Referenzspannung über die nummerischen Tasten ein und schließen Sie das Eingabefeld mit der geeigneten Enter-Taste. Der neue Referenzpegel erscheint am oberen Ende der vertikalen Achse. Der

Referenzpegel basiert auf der eingestellten Ausgangsleistung.

Weitere Einzelheiten zum Einstellen des Referenzpegels finden Sie in Ihrem 9102 user's guide.

#### **Antennenfaktoreinstellungen aktivieren**

Wenn der 9102 die Antenne erkannt und die Korrekturdaten geladen hat, wechselt er in das "Level"-Menü und aktiviert den Softkey **Antenna Factor**. Um den Antennenfaktor zu aktivieren, drücken Sie den **Antenna Factor**, bis **on** hervorgehoben ist.

#### **Auto-Messung starten**

Sie können nun die eigentliche EMV-Messung im Auto-Modus starten. Gehen Sie hierzu wie folgt vor:

**1** Wählen Sie im "EMF (EMI)"-Hauptmenü **Measure**. Nun wird das "EMF (EMI) Measure"-Menü angezeigt.

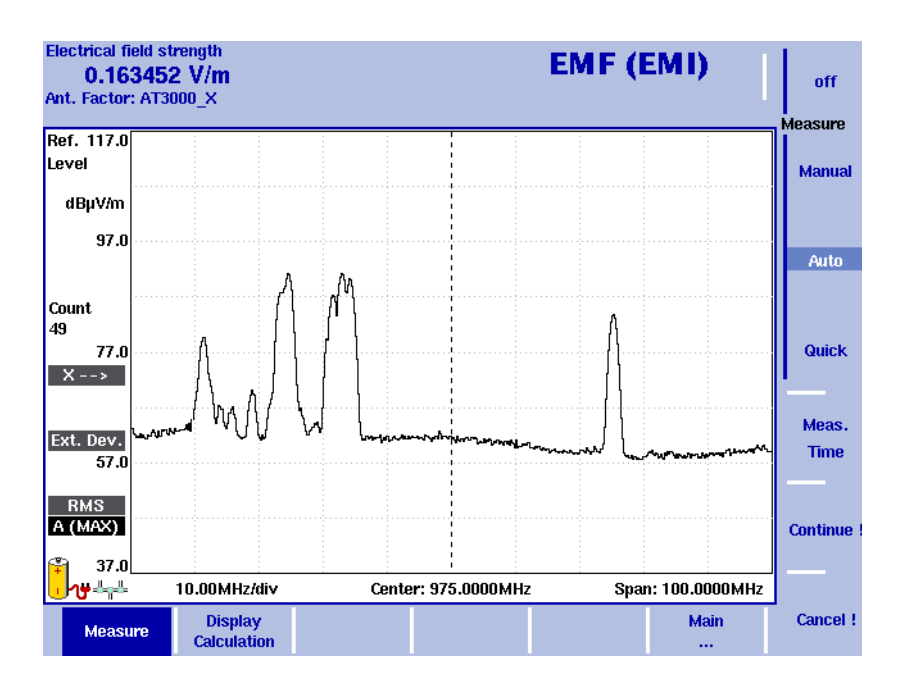

**Abbildung 12**"Measure"-Menü

- **2** Wählen Sie **Meas. Time**. Nun wird ein Eingabefeld für die Messzeit angezeigt.
- **3** Geben Sie nun den Zeitraum, der für jede Messung der einzelnen Messebenen verwendet werden soll, an. Der Default ist 360 Sekunden, der zulässige Höchstwert beträgt 600 Sekunden. Drücken Sie **ENTER**, um die Messzeit einzustellen.
- **4** Wählen Sie nun den Softkey **Auto** und drücken Sie **Continue !**, um die Messung im Auto-Modus zu starten.
- **5** Auf der linken Seite der Bildschirmanzeige gibt der rote Messindikator an, dass derzeit eine Messung durchgeführt wird: Measure. Über diesem Indikator wird die aktuelle Messrichtung angegeben (x als erste Messrichtung):  $X \rightarrow$  . Sie können die Messung jederzeit durch Drücken des Softkeys **Cancel !** abbrechen.
- **6** Nach Abschluss der Messung für die Messebene x wird der Messindikator nicht mehr angezeigt und der 9102 wechselt automatisch zur Richtung y, gefolgt von z.
- **7** Nach Abschluss der gesamten Messung wird das Messergebnis angezeigt und die Messkurve automatisch eingefroren. Das berechnete Gesamtergebnis wird je nach Einstellung (siehe ["Ergebnisanzeige festlegen" auf](#page-74-0)  [Seite 61](#page-74-0)) für die elektrische Feldstärke oder die Leistungsflussdichte angezeigt. Sie können nun die Messkurve auf Ihrem Gerät speichern.

**Manuelle EMV-Messung durchführen** Der manuelle Messmodus bietet Ihnen eine bequeme Vorgehensweise für die Durchführung von EMV-Messungen unter Anwendung der 9170 Biconical Antenna. Bei dieser Art von EMV-Messung wird die 9170 Biconical Antenna manuell in jede Messrichtung (x, y und z) gedreht. In der Regel ist sie hierzu auf einer Drehvorrichtung befestigt. Der 9102 misst für jede Richtung je nach Einstellung (siehe ["Ergebnisanzeige festlegen" auf Seite 61](#page-74-0)) die elektrische Feldstärke oder die Leistungsflussdichte. Die einzelnen Messungen werden nach dem Drehen der Antenne in die relevante Messrichtung manuell auf dem Gerät gestartet. Für jede Messrichtung können Sie die Messzeit angeben. Nach Abschluss der drei Messungen berechnet der 9102 das Gesamtergebnis.

> Da bei Verwendung einer bikonischen Antenne die k-Faktor-Korrekturdaten nicht automatisch geladen und aktiviert werden, muss die entsprechende Korrekturtabelle manuell auf dem Gerät aktiviert werden. In der Praxis wird die bikonische Antenne außerdem häufig auf einem Stativ mit einer Drehvorrichtung befestigt und über ein Verlängerungskabel mit dem 9102 verbunden. In diesem Fall muss zusätzlich der Kabelfaktor manuell aktiviert werden. Weitere Informationen zu dieser Messanordnung, zur Kabeldämpfung sowie zur Aktivierung von Kabelkorrekturdaten finden Sie im 9102 user's guide.

#### **Bikonische Antenne anschließen**

Der erste vorbereitende Schritt für die manuelle Messung ist die Herstellung einer Verbindung zwischen dem 9102 und der 9170 Biconical Antenna. Schließen Sie hierzu einfach die Antenne über ein HF-Kabel an den RF-In-Anschluss des 9102 an.

#### **Identische Handlungsschritte zum automatischen Modus**

Die folgenden Handlungsschirtte sind mit denen für die automatische Messung identisch:

- "EMF (EMI)"-Messmodus wählen
- Einheit festlegen
- Frequenzbereich festlegen
- Ergebnisanzeige festlegen

– Referenzpegel festlegen

Detaillierte Beschreibungen dieser Handlungsschritte finden Sie im Abschnitt ["Automatische EMV-Messung durchführen" auf Seite 59](#page-72-0).

#### **Antennenfaktoreinstellungen angeben**

Im Lieferumfang der 9170 Biconical Antenna ist die geeignete k-Faktor-Korrekturtabelle enthalten. Diese Daten stehen innerhalb der 9100 Data Exchange Software zur Verfügung. Weitere Informationen zum laden der Daten auf den 9102 und zur Verwaltung von Antennenfaktoren innerhalb der 9100 Data Exchange Software finden Sie in Ihrem 9102 user's guide.

Um den geeigneten Antennenfaktor für Ihre EMV-Messung zu aktivieren, gehen Sie wie folgt vor:

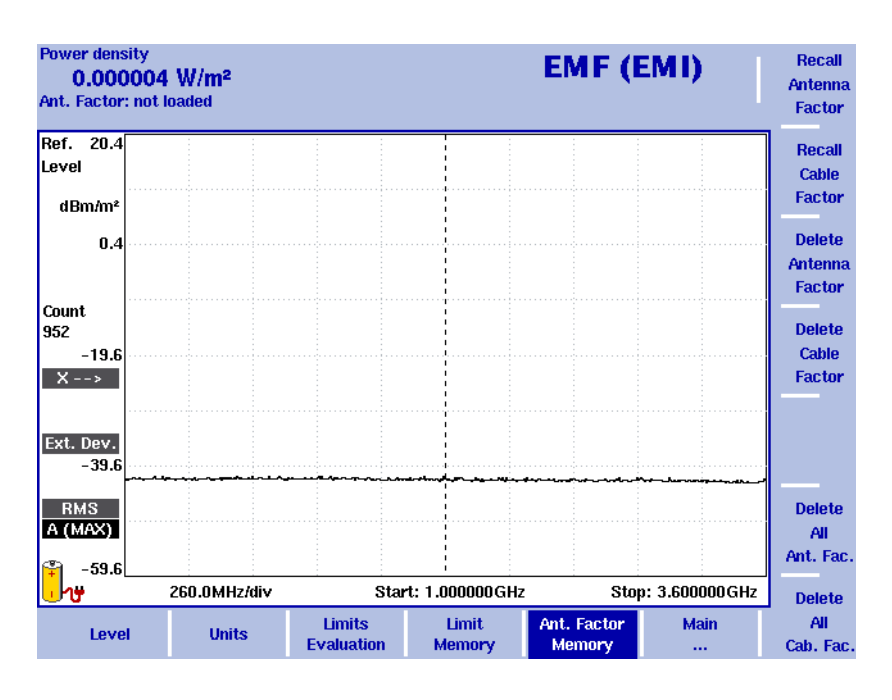

**1** Wählen Sie im "EMF (EMI)"-Hauptmenü **Level > Ant. Factor Memory**. Nun wird das "Antenna Factor Memory"-Menü angezeigt.

**Figure 13** "Antenna Factor"-Menü

- **2** Drücken Sie den Softkey **Recall Antenna Factor**. Nun wird eine Auswahlliste mit allen im System gespeicherten Antennenfaktoren angezeigt.
- **3** Wählen Sie den geeigneten Antennenfaktor und drücken Sie **ENTER**. Nun wird wieder das "Level"-Menü angezeigt.

Um den ausgewählten Antennenfaktor zu aktivieren, drücken Sie den Softkey **Antenna Factor**, bis **on** hervorgehoben ist.

#### **Manuelle Messung starten**

Sie können nun Ihre eigentliche EMV-Messung im manuellen Modus starten. Gehen Sie hierzu wie folgt vor:

1 Wählen Sie im "Measure"-Menü Meas. Time. Nun wird ein Eingabefeld für die Messzeit angezeigt.

- **2** Geben Sie nun den Zeitraum, der für jede Messung der einzelnen Messebenen verwendet werden soll, an. Der Default ist 360 Sekunden, der zulässige Höchstwert beträgt 600 Sekunden. Drücken Sie **ENTER**, um die Messzeit einzustellen.
- **3** Drücken Sie nun den Softkey **Manual**. Die Softkeys für die drei verschiedenen Messrichtungen (x, y und z) stehen auf der rechten Seite des Bildschirms zur Verfügung. x ist als erste Messrichtung hervorgehoben. Auf der linken Seite des Bildschirms wird der x-Richtungsindikator angezeigt (siehe folgende Abbildung).

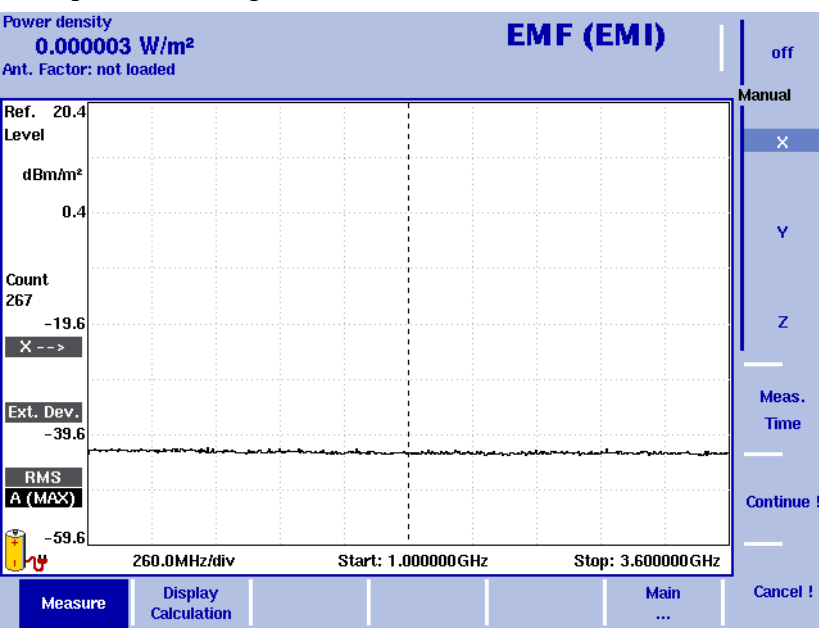

**Abbildung 14**Softkeys for manual measurements

- **4** Drücken Sie **Continue !**, um die erste Messung zu starten. Auf der linken Seite der Bildschirmanzeige gibt der rote Messindikator an, dass derzeit eine Messung durchgeführt wird: Measure. Über diesem Indikator wird die aktuelle Messrichtung angegeben (x als erste Messrichtung):  $X \rightarrow$ Sie können die Messung jederzeit durch Drücken des Softkeys **Cancel !** abbrechen.
- **5** Drücken Sie nun **Y** gefolgt von **Continue !**, um die Messung für die y-Richtung zu starten. Der Messvorgang ist mit dem für die x-Richtung beschriebenen identisch.
- **6** Drücken Sie nach Abschluss der y-Messung den Softkey **Z** gefolgt von **Continue !**. Der Messvorgang ist mit dem für die x-Richtung beschriebenen identisch.
- **7** Nach Abschluss der gesamten Messung wird das Messergebnis angezeigt und die Messkurve automatisch eingefroren. Das berechnete Gesamtergebnis wird je nach Einstellung (siehe ["Ergebnisanzeige festlegen"](#page-74-0)  [auf Seite 61\)](#page-74-0) für die elektrische Feldstärke oder die Leistungsflussdichte angezeigt. Sie können nun die Messkurve auf Ihrem Gerät speichern.

**Messergebnis** Wie auch in anderen Messmodi des 9102 lassen sich die EMV-Messergebnisse mit Hilfe der Trace-, Marker- und "Limit line"-Funktionalitäten analysieren und dokumentieren. Detaillierte Beschreibungen dieser Funktionen finden Sie in Ihrem 9102 user's guide.

> Die folgende Abbildung zeigt die Ergebnisdarstellung einer EMV-Messung mit der elektrischen Feldstärke in V/m in linearer Darstellung. Die verwendete Einheit ist dBμV/m. Auf der Messkurve wurden mit Hilfe von Markern die auf verschiedenen Frequenzen gemessenen Werte markiert.

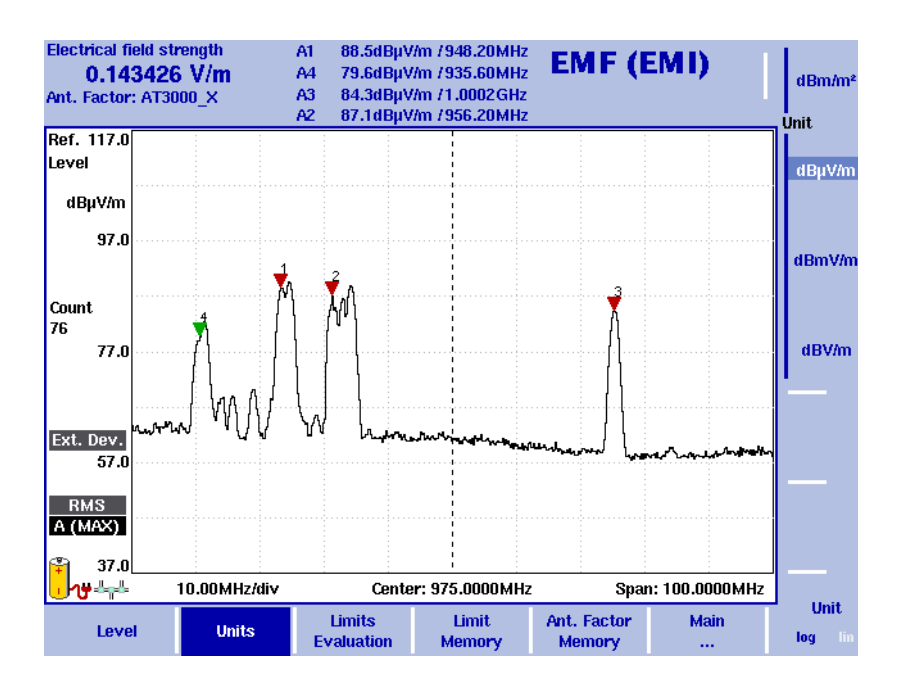

**Abbildung 15**EMF (EMI) Messungen

# **EMV-Messergebnisse analysieren und dokumentieren**

Die Ergebnisse der mit dem Willtek 9102 durchgeführten Messungen lassen sich über LAN oder RS-232-Schnittstelle und mit einem mitgelieferten Programm, der 9100 Data Exchange Software, auf den PC übertragen und dort wie auf dem 9102 darstellen.

Diese Software bietet besondere Möglichkeiten zur Dokumentation. Zusätzlich zu den im Gerät eingestellten sechs Markern können nachträglich noch bis zu vier weitere am PC in die Darstellung eingebracht und einzeln mit Kommentarfeldern versehen werden, somit stehen bis zu zehn Marker pro Messkurve zur Verfügung. Problematische, aber innerhalb der Toleranzen liegende Ergebnisse lassen sich markieren und erläutern. Natürlich werden auch die Messwerte an der Markerposition angezeigt. Mit Hilfe der Grenzwertschablone können die Ergebnisse auf einen Blick bewertet werden. Wahlweise können Messparameter mit in die Darstellung übernommen werden, sodass die Bedingungen, unter denen die Messung zustande kam, ebenfalls dokumentiert werden.

Eine detaillierte Beschreibung der 9100 Data Exchange Software finden Sie in Ihrem 9102 user's guide.

# **Änderungshistorie**

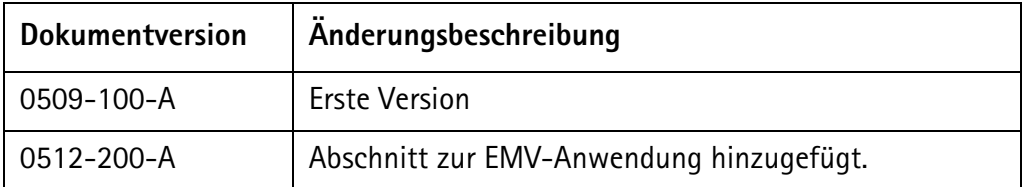

Willtek und das Willtek-Logo sind Warenzeichen von Willtek Communications GmbH. Alle anderen Warenzeichen und eingetragenen Warenzeichen sind Eigentum Ihrer jeweiligen Inhaber

Spezifikationen und Geschäftsbedingugnen können sich ohne Vorankündigung ändern.

© Copyright 2006 Willtek Communications GmbH. Alle Rechte vorbehalten.

Kein Teil dieses Handbuchs darf in irgendeiner Form (Druck, Fotokopie oder sonstiges Verfahren) ohne schriftliche Genehmigung von Willtek reproduziert, vervielfältigt oder in elektronischer Form versendet werden.

#### Manual ident no. M 290 504

Manual version 0512-200-A

German

Willtek Communications GmbH 85737 Ismaning Germany Tel:  $+49$  (0) 89 996 41-0 Fax: +49 (0) 89 996 41-440 info@willtek.com

Willtek Communications UK Cheadle Hulme United Kingdom Tel: +44 (0) 161 486 3353 Fax: +44 (0) 161 486 3354 willtek.uk@willtek.com

Willtek Communications SARL Roissy France Tel: +33 (0) 1 72 02 30 30 Fax: +33 (0) 1 49 38 01 06 willtek.fr@willtek.com

Willtek Communications Inc. Parsippany USA Tel: +1 973 386 9696 Fax: +1 973 386 9191 willtek.cala@willtek.com sales.us@willtek.com

Willtek Communications Singapore Asia Pacific Tel: +65 943 63 766 willtek.ap@willtek.com

Willtek Communications Ltd. Shanghai China Tel: +86 21 5835 8039 Fax: +86 21 5835 5238 willtek.cn@willtek.com

© Copyright 2006<br>Willtek Communications GmbH. All rights reserved. Willtek Communications, Willtek and its logo are trademarks of Willtek Communications GmbH. All other trademarks and registered trademarks are the property of their respective owners.

**Note:** Specifications, terms and conditions are subject to change without prior notice.

# will'tek